# **SIEMENS**

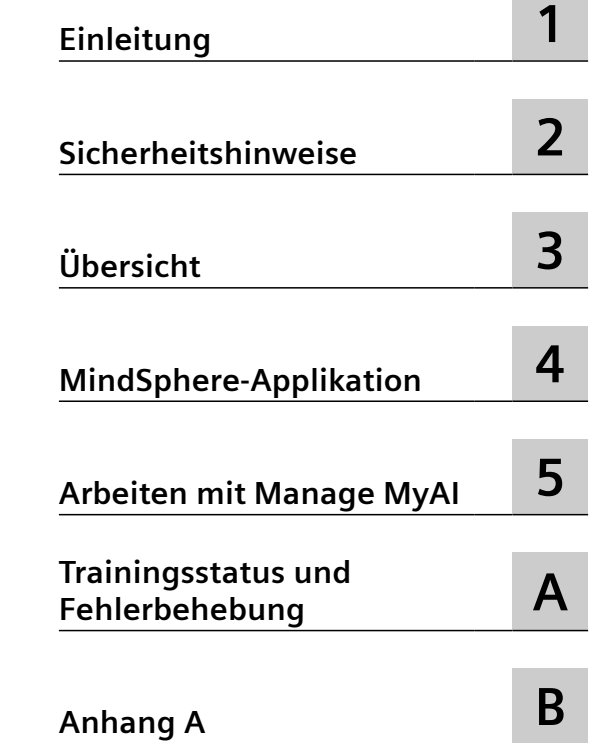

## **SINUMERIK**

## **Industrial Edge for Machine Tools Manage MyAI**

**Bedienhandbuch**

Version 2.1 Gilt für SINUMERIK 840D sl / 840DE sl / SINUMERIK ONE

## **Rechtliche Hinweise**

## **Warnhinweiskonzept**

Dieses Handbuch enthält Hinweise, die Sie zu Ihrer persönlichen Sicherheit sowie zur Vermeidung von Sachschäden beachten müssen. Die Hinweise zu Ihrer persönlichen Sicherheit sind durch ein Warndreieck hervorgehoben, Hinweise zu alleinigen Sachschäden stehen ohne Warndreieck. Je nach Gefährdungsstufe werden die Warnhinweise in abnehmender Reihenfolge wie folgt dargestellt.

## **GEFAHR**

bedeutet, dass Tod oder schwere Körperverletzung eintreten **wird**, wenn die entsprechenden Vorsichtsmaßnahmen nicht getroffen werden.

#### ∕∧ **WARNUNG**

bedeutet, dass Tod oder schwere Körperverletzung eintreten **kann**, wenn die entsprechenden Vorsichtsmaßnahmen nicht getroffen werden.

## **VORSICHT**

bedeutet, dass eine leichte Körperverletzung eintreten kann, wenn die entsprechenden Vorsichtsmaßnahmen nicht getroffen werden.

#### **ACHTUNG**

bedeutet, dass Sachschaden eintreten kann, wenn die entsprechenden Vorsichtsmaßnahmen nicht getroffen werden.

Beim Auftreten mehrerer Gefährdungsstufen wird immer der Warnhinweis zur jeweils höchsten Stufe verwendet. Wenn in einem Warnhinweis mit dem Warndreieck vor Personenschäden gewarnt wird, dann kann im selben Warnhinweis zusätzlich eine Warnung vor Sachschäden angefügt sein.

#### **Qualifiziertes Personal**

Das zu dieser Dokumentation zugehörige Produkt/System darf nur von für die jeweilige Aufgabenstellung **qualifiziertem Personal** gehandhabt werden unter Beachtung der für die jeweilige Aufgabenstellung zugehörigen Dokumentation, insbesondere der darin enthaltenen Sicherheits- und Warnhinweise. Qualifiziertes Personal ist auf Grund seiner Ausbildung und Erfahrung befähigt, im Umgang mit diesen Produkten/Systemen Risiken zu erkennen und mögliche Gefährdungen zu vermeiden.

#### **Bestimmungsgemäßer Gebrauch von Siemens-Produkten**

Beachten Sie Folgendes:

## **WARNUNG**

Siemens-Produkte dürfen nur für die im Katalog und in der zugehörigen technischen Dokumentation vorgesehenen Einsatzfälle verwendet werden. Falls Fremdprodukte und -komponenten zum Einsatz kommen, müssen diese von Siemens empfohlen bzw. zugelassen sein. Der einwandfreie und sichere Betrieb der Produkte setzt sachgemäßen Transport, sachgemäße Lagerung, Aufstellung, Montage, Installation, Inbetriebnahme, Bedienung und Instandhaltung voraus. Die zulässigen Umgebungsbedingungen müssen eingehalten werden. Hinweise in den zugehörigen Dokumentationen müssen beachtet werden.

#### **Marken**

Alle mit dem Schutzrechtsvermerk ® gekennzeichneten Bezeichnungen sind eingetragene Marken der Siemens AG. Die übrigen Bezeichnungen in dieser Schrift können Marken sein, deren Benutzung durch Dritte für deren Zwecke die Rechte der Inhaber verletzen kann.

#### **Haftungsausschluss**

Wir haben den Inhalt der Druckschrift auf Übereinstimmung mit der beschriebenen Hard- und Software geprüft. Dennoch können Abweichungen nicht ausgeschlossen werden, so dass wir für die vollständige Übereinstimmung keine Gewähr übernehmen. Die Angaben in dieser Druckschrift werden regelmäßig überprüft, notwendige Korrekturen sind in den nachfolgenden Auflagen enthalten.

## Inhaltsverzeichnis

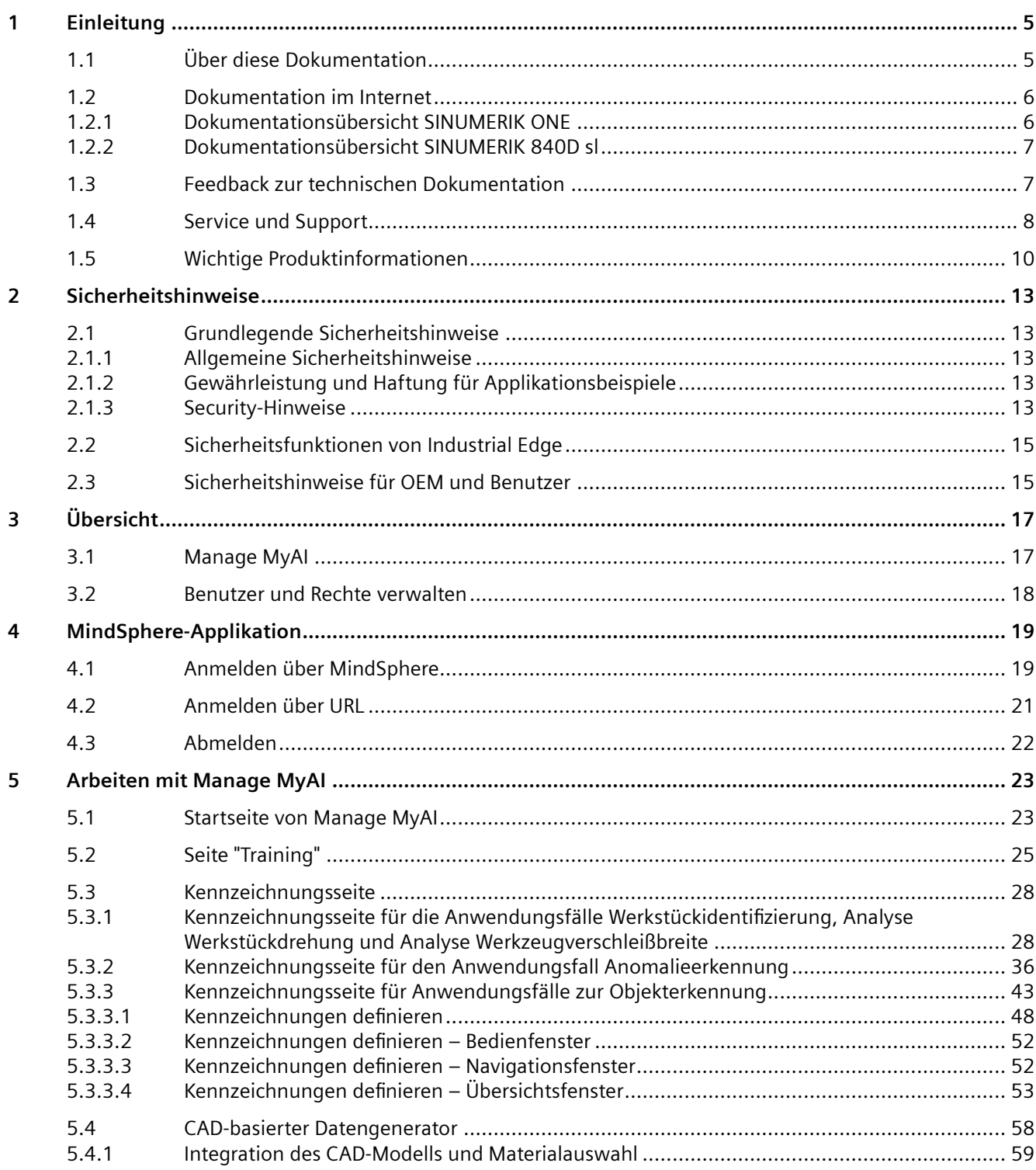

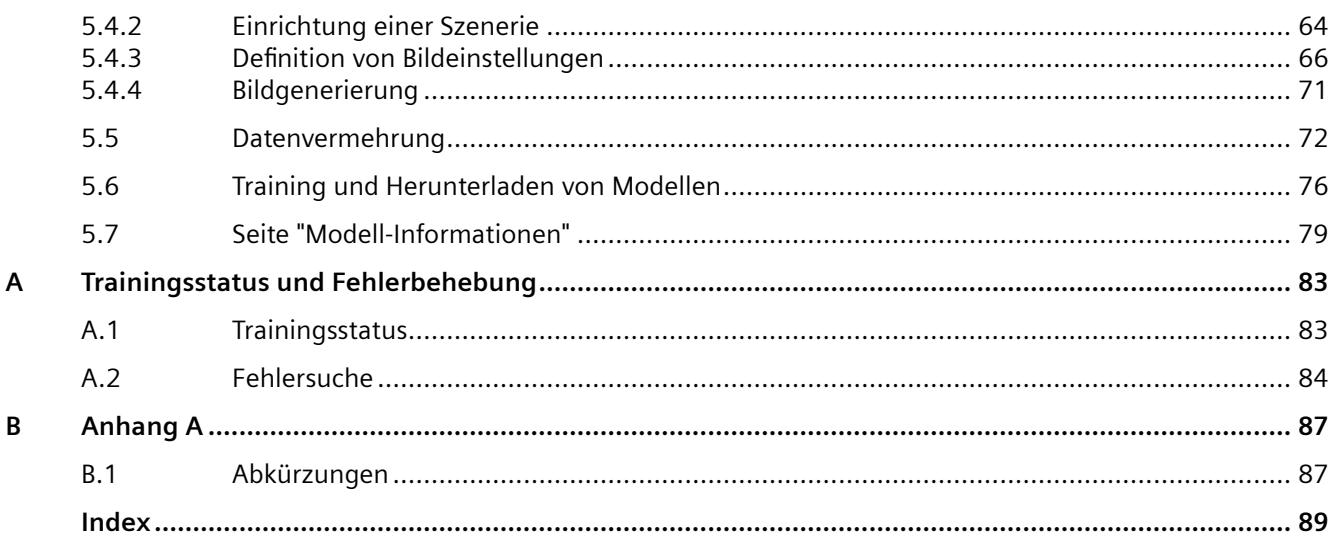

# <span id="page-4-0"></span>**Einleitung 1**

Von einfachen standardisierten CNC-Maschinen bis hin zu modularen Premium-Maschinenkonzepten – die CNC-Steuerungen SINUMERIK bieten für jedes Maschinenkonzept die passende Lösung. Ob Einzelteil- oder Massenfertigung, einfache oder komplexe Werkstücke – SINUMERIK ist die hochproduktive Automatisierungslösung durchgängig für alle Fertigungsbereiche. Vom Muster- und Werkzeugbau über den Formenbau bis zur Großserienfertigung.

Für weitere Informationen besuchen Sie unsere Internetseite zu SINUMERIK [\(https://](https://www.siemens.de/sinumerik) [www.siemens.de/sinumerik](https://www.siemens.de/sinumerik)).

## **1.1 Über diese Dokumentation**

## **Zielgruppe**

Dieses Dokument richtet sich an Benutzer von Manage MyAI.

#### **Nutzen**

Das Bedienhandbuch macht die Benutzer mit den Bedienelementen und Bedienbefehlen vertraut. Es versetzt die Benutzer in die Lage, mit Manage MyAI zu arbeiten.

#### **Standardumfang**

In der vorliegenden Dokumentation ist die Funktionalität des Standardumfangs beschrieben. Dieser kann vom Umfang der Funktionalitäten des gelieferten Systems abweichen. Die Funktionalitäten des gelieferten Systems entnehmen Sie ausschließlich den Bestellunterlagen.

Im System können weitere, in dieser Dokumentation nicht erläuterte Funktionen ablauffähig sein. Es besteht jedoch kein Anspruch auf diese Funktionen bei der Neulieferung bzw. im Servicefall.

Diese Dokumentation kann aus Gründen der Übersichtlichkeit nicht sämtliche Detailinformationen zu allen Typen des Produkts enthalten. Ferner kann diese Dokumentation nicht jeden möglichen Fall der Aufstellung, des Betriebs und der Instandhaltung berücksichtigen.

Durch den Maschinenhersteller vorgenommene Ergänzungen oder Änderungen am Produkt dokumentiert der Maschinenhersteller.

<span id="page-5-0"></span>*1.2 Dokumentation im Internet*

## **Webseiten Dritter**

Dieses Dokument kann Hyperlinks auf Webseiten Dritter enthalten. Siemens übernimmt für die Inhalte dieser Webseiten weder eine Verantwortung noch macht Siemens sich diese Webseiten und ihre Inhalte zu eigen. Siemens kontrolliert nicht die Informationen auf diesen Webseiten und ist auch nicht für die dort bereitgehaltenen Inhalte und Informationen verantwortlich. Das Risiko für deren Nutzung trägt der Nutzer.

## **1.2 Dokumentation im Internet**

## **1.2.1 Dokumentationsübersicht SINUMERIK ONE**

Eine umfangreiche Dokumentation zu den Funktionen von SINUMERIK ONE ab der Version 6.13 finden Sie unter Dokumentationsübersicht SINUMERIK ONE.

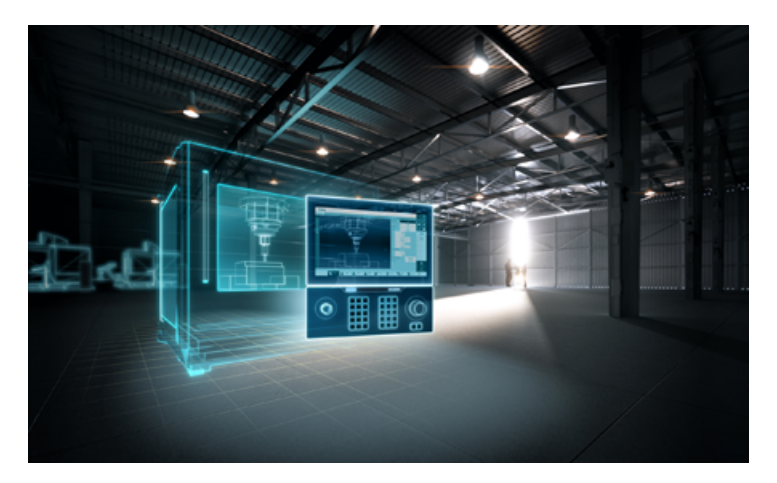

Sie haben die Möglichkeit, die Dokumente anzuzeigen oder im PDF- und HTML5-Format herunterzuladen.

Die Dokumentation ist in folgende Kategorien unterteilt:

- Anwender: Bedienung
- Anwender: Programmierung
- Hersteller/Service: Funktionen
- Hersteller/Service: Hardware
- Hersteller/Service: Projektieren/Inbetriebnahme
- Hersteller/Service: Safety Integrated
- Information und Training
- Hersteller/Service: SINAMICS

#### *1.3 Feedback zur technischen Dokumentation*

## <span id="page-6-0"></span>**1.2.2 Dokumentationsübersicht SINUMERIK 840D sl**

Eine umfangreiche Dokumentation zu den Funktionen der SINUMERIK 840D sl ab Version 4.8 SP4 finden Sie unter Dokumentationsübersicht SINUMERIK 840D sl [\(https://](https://support.industry.siemens.com/cs/ww/de/view/109766213) [support.industry.siemens.com/cs/ww/de/view/109766213\)](https://support.industry.siemens.com/cs/ww/de/view/109766213).

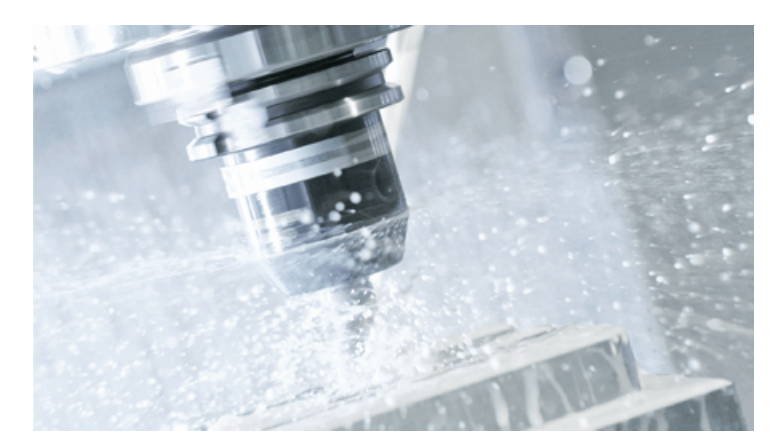

Sie haben die Möglichkeit, die Dokumente anzuzeigen oder im PDF- und HTML5-Format herunterzuladen.

Die Dokumentation ist in folgende Kategorien unterteilt:

- Anwender: Bedienung
- Anwender: Programmierung
- Hersteller/Service: Funktionen
- Hersteller/Service: Hardware
- Hersteller/Service: Projektieren/Inbetriebnahme
- Hersteller/Service: Safety Integrated
- Hersteller/Service: SINUMERIK Integrate/MindApp
- Information und Training
- Hersteller/Service: SINAMICS

## **Anwenderdokumentation zu Industrial Edge**

Weiterführende Informationen zu Industrial Edge finden Sie in der Anwenderdokumentation zu Industrial Edge [\(http://industrialedge.io.code.siemens.io/developer.web/user-docu/](http://industrialedge.io.code.siemens.io/developer.web/user-docu/industrialedge.html) [industrialedge.html\)](http://industrialedge.io.code.siemens.io/developer.web/user-docu/industrialedge.html).

## **1.3 Feedback zur technischen Dokumentation**

Bei Fragen, Anregungen oder Korrekturen zu der im Siemens Industry Online Support veröffentlichten technischen Dokumentation nutzen Sie den Link "Feedback geben" am Ende eines Beitrags.

#### <span id="page-7-0"></span>*1.4 Service und Support*

Mit dem webbasierten System "mySupport-Dokumentation" können Sie Ihre Dokumentation auf Basis der Siemens-Inhalte individuell zusammenstellen und für die eigene Maschinendokumentation anpassen.

Sie starten die Anwendung über die Kachel "Meine Dokumentation" auf der mySupport-Startseite (<https://support.industry.siemens.com/cs/ww/de/my>):

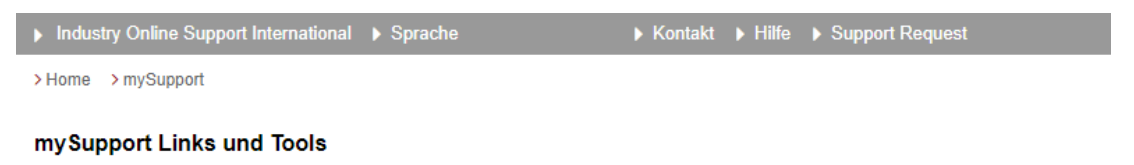

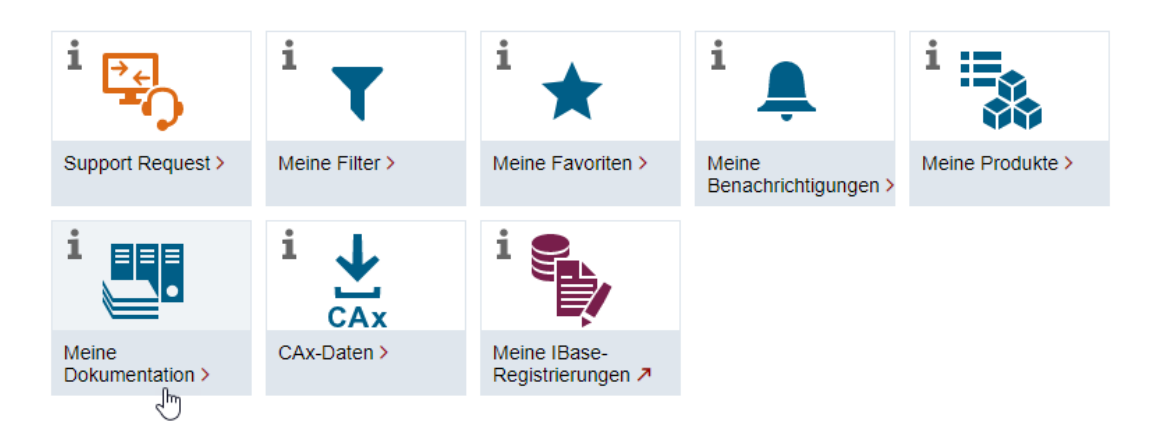

Der Export des konfigurierten Handbuchs ist im RTF-, PDF- oder XML-Format möglich.

#### **Hinweis**

Siemens-Inhalte, die die Anwendung mySupport-Dokumentation unterstützen, erkennen Sie am Vorhandensein des Links "Konfigurieren".

## **1.4 Service und Support**

## **Produkt-Support**

Weitere Informationen zum Produkt finden Sie im Internet:

Produkt-Support ([https://support.industry.siemens.com/cs/ww/de/\)](https://support.industry.siemens.com/cs/ww/de/) Unter dieser Adresse finden Sie Folgendes:

- Aktuelle Produkt-Informationen (Produktmitteilungen)
- FAQ (häufig gestellte Fragen)
- Handbücher
- Downloads
- Newsletter mit den neuesten Informationen zu Ihren Produkten
- Forum zum weltweiten Informations- und Erfahrungsaustausch für Anwender und Spezialisten
- Ansprechpartner vor Ort über unsere Ansprechpartner-Datenbank (→ "Kontakt")
- Informationen über Vor-Ort Service, Reparaturen, Ersatzteile und vieles mehr (→ "Field Service")

## **Technischer Support**

Landesspezifische Telefonnummern für technische Beratung finden Sie im Internet unter der Adresse (<https://support.industry.siemens.com/cs/ww/de/sc/4868>) im Bereich "Kontakt".

Um eine technische Frage zu stellen, nutzen Sie das Online-Formular im Bereich "Support Request".

## **Schulungen**

Unter folgender Adresse [\(https://www.siemens.de/sitrain\)](https://www.siemens.de/sitrain) finden Sie Informationen zu SITRAIN. SITRAIN bietet Trainingsangebote für Siemens-Produkte, Systeme und Lösungen im Bereich Antriebs- und Automatisierungstechnik.

## **Siemens-Support für unterwegs**

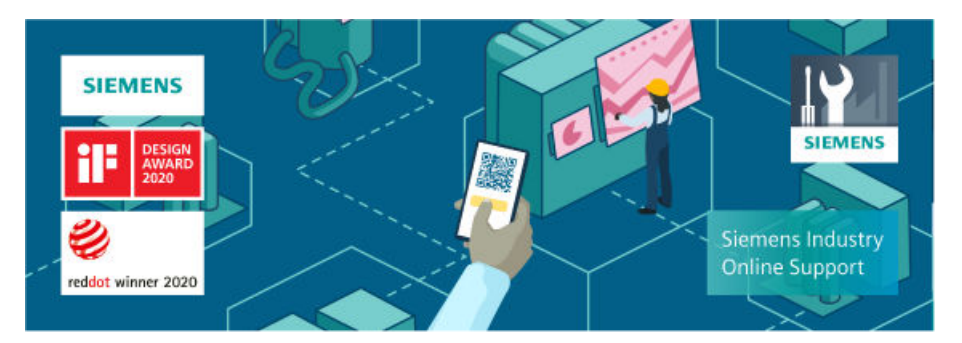

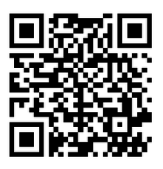

Mit der preigekrönten App "Siemens Industry Online Support" haben Sie jederzeit und überall Zugang zu über 300.000 Dokumenten der Siemens Industry-Produkte. Die App unterstützt Sie unter anderem in folgenden Einsatzfeldern:

- Lösen von Problemen bei einer Projektumsetzung
- Fehlerbehebung bei Störungen
- Erweiterung oder Neuplanung einer Anlage

Außerdem haben Sie Zugang zum Technical Forum und weiteren Beiträgen, die von unseren Experten für Sie erstellt werden:

- FAQ (häufig gestellte Fragen)
- Anwendungsbeispiele
- Handbücher
- Zertifikate
- Produktmitteilungen und viele andere

<span id="page-9-0"></span>*1.5 Wichtige Produktinformationen*

Die App "Siemens Industry Online Support" ist für Apple iOS und Android verfügbar.

## **Data-Matrix-Code auf dem Typenschild**

Der Data-Matrix-Code auf dem Typenschild beinhaltet die spezifischen Daten des Geräts. Dieser Code kann mit jedem Smartphone eingelesen werden, über die Mobile App "Industry Online Support" können damit technische Informationen zum entsprechenden Gerät angezeigt werden.

## **1.5 Wichtige Produktinformationen**

## **Verwendung von OpenSSL**

Dieses Produkt kann folgende Software enthalten:

- Software, die durch das OpenSSL-Projekt für die Nutzung innerhalb des OpenSSL-Toolkits entwickelt wurde
- Von Eric Young erstellte kryptografische Software.
- Von Eric Young entwickelte Software

Weitere Informationen finden Sie im Internet:

- OpenSSL (<https://www.openssl.org>)
- Cryptsoft [\(https://www.cryptsoft.com](https://www.cryptsoft.com))

## **Einhaltung der Datenschutz-Grundverordnung**

Siemens beachtet die Grundsätze des Datenschutzes, insbesondere die Gebote der Datenminimierung (privacy by design).

Für dieses Produkt bedeutet das:

Das Produkt verarbeitet oder speichert keine personenbezogenen Daten, lediglich technische Funktionsdaten (z. B. Zeitstempel). Verknüpft der Anwender diese Daten mit anderen Daten (z. B. Schichtplänen) oder speichert er personenbezogene Daten auf dem gleichen Medium (z. B. Festplatte) und stellt so einen Personenbezug her, hat er die Einhaltung der datenschutzrechtlichen Vorgaben selbst sicherzustellen.

## **Hinweis zur Datenschutzgrundverordnung**

Siemens beachtet die Grundsätze des Datenschutzes, insbesondere die Gebote der Datenminimierung (Privacy by Design). Für dieses Produkt bedeutet das:

Die Produkte verarbeiten folgende personenbezogene Daten: Benutzername, Passwort (optional Name und Vorname). Es handelt sich nicht um Daten der Privat- oder Intimsphäre. Die oben genannten Daten werden für die Funktion der Zugriffsbeschränkung (Login) benötigt. Die Speicherung der Daten beschränkt sich auf ein absolutes Minimimum, das zur Differenzierung von Zugriffsrechten unerlässlich ist. Die oben genannten Daten werden nicht anonymisiert oder pseudonymisiert gespeichert, da andernfalls der Zweck – die Differenzierung von Zugriffsrechten – nicht erreicht werden kann. Unser Produkt sieht keine

*1.5 Wichtige Produktinformationen*

automatische Löschung der oben genannten Daten vor. Wenn notwendig, können diese selbst in der entsprechenden Benutzerverwaltung gelöscht werden. Wenden Sie sich bei Fragen dazu an den Kundensupport.

## *Einleitung*

*1.5 Wichtige Produktinformationen*

## <span id="page-12-0"></span>**2.1 Grundlegende Sicherheitshinweise**

## **2.1.1 Allgemeine Sicherheitshinweise**

## **WARNUNG**

## **Lebensgefahr bei Nichtbeachtung von Sicherheitshinweisen und Restrisiken**

Bei Nichtbeachtung der Sicherheitshinweise und Restrisiken in der zugehörigen Hardware-Dokumentation können Unfälle mit schweren Verletzungen oder Tod auftreten.

- Halten Sie die Sicherheitshinweise der Hardware-Dokumentation ein.
- Berücksichtigen Sie bei der Risikobeurteilung die Restrisiken.

## **WARNUNG**

## **Fehlfunktionen der Maschine infolge fehlerhafter oder veränderter Parametrierung**

Durch fehlerhafte oder veränderte Parametrierung können Fehlfunktionen an Maschinen auftreten, die zu Körperverletzungen oder Tod führen können.

- Schützen Sie die Parametrierung vor unbefugtem Zugriff.
- Beherrschen Sie mögliche Fehlfunktionen durch geeignete Maßnahmen, z. B. NOT-HALT oder NOT-AUS.

## **2.1.2 Gewährleistung und Haftung für Applikationsbeispiele**

Applikationsbeispiele sind unverbindlich und erheben keinen Anspruch auf Vollständigkeit hinsichtlich Konfiguration und Ausstattung sowie jeglicher Eventualitäten. Applikationsbeispiele stellen keine kundenspezifischen Lösungen dar, sondern sollen lediglich Hilfestellung bieten bei typischen Aufgabenstellungen.

Als Anwender sind Sie für den sachgemäßen Betrieb der beschriebenen Produkte selbst verantwortlich. Applikationsbeispiele entheben Sie nicht der Verpflichtung zu sicherem Umgang bei Anwendung, Installation, Betrieb und Wartung.

## **2.1.3 Security-Hinweise**

Siemens bietet Produkte und Lösungen mit Industrial Security-Funktionen an, die den sicheren Betrieb von Anlagen, Systemen, Maschinen und Netzwerken unterstützen.

## *2.1 Grundlegende Sicherheitshinweise*

Um Anlagen, Systeme, Maschinen und Netzwerke gegen Cyber-Bedrohungen zu sichern, ist es erforderlich, ein ganzheitliches Industrial Security-Konzept zu implementieren (und kontinuierlich aufrechtzuerhalten), das dem aktuellen Stand der Technik entspricht. Die Produkte und Lösungen von Siemens formen einen Bestandteil eines solchen Konzepts.

Die Kunden sind dafür verantwortlich, unbefugten Zugriff auf ihre Anlagen, Systeme, Maschinen und Netzwerke zu verhindern. Diese Systeme, Maschinen und Komponenten sollten nur mit dem Unternehmensnetzwerk oder dem Internet verbunden werden, wenn und soweit dies notwendig ist und nur wenn entsprechende Schutzmaßnahmen (z.B. Firewalls und/oder Netzwerksegmentierung) ergriffen wurden.

Weiterführende Informationen zu möglichen Schutzmaßnahmen im Bereich Industrial Security finden Sie unter:

https://www.siemens.com/industrialsecurity [\(https://www.siemens.com/industrialsecurity](https://www.siemens.com/industrialsecurity))

Die Produkte und Lösungen von Siemens werden ständig weiterentwickelt, um sie noch sicherer zu machen. Siemens empfiehlt ausdrücklich, Produkt-Updates anzuwenden, sobald sie zur Verfügung stehen und immer nur die aktuellen Produktversionen zu verwenden. Die Verwendung veralteter oder nicht mehr unterstützter Versionen kann das Risiko von Cyber-Bedrohungen erhöhen.

Um stets über Produkt-Updates informiert zu sein, abonnieren Sie den Siemens Industrial Security RSS Feed unter:

https://www.siemens.com/cert [\(https://www.siemens.com/cert](https://www.siemens.com/cert))

Weitere Informationen finden Sie im Internet:

Projektierungshandbuch Industrial Security ([https://support.industry.siemens.com/cs/ww/de/](https://support.industry.siemens.com/cs/ww/de/view/108862708) [view/108862708](https://support.industry.siemens.com/cs/ww/de/view/108862708))

## **WARNUNG**

## **Unsichere Betriebszustände durch Manipulation der Software**

Manipulationen der Software, z. B. Viren, Trojaner oder Würmer, können unsichere Betriebszustände in Ihrer Anlage verursachen, die zu Tod, schwerer Körperverletzung und zu Sachschäden führen können.

- Halten Sie die Software aktuell.
- Integrieren Sie die Automatisierungs- und Antriebskomponenten in ein ganzheitliches Industrial Security-Konzept der Anlage oder Maschine nach dem aktuellen Stand der Technik.
- Berücksichtigen Sie bei Ihrem ganzheitlichen Industrial Security-Konzept alle eingesetzten Produkte.
- Schützen Sie die Dateien in Wechselspeichermedien vor Schadsoftware durch entsprechende Schutzmaßnahmen, z. B. Virenscanner.
- Prüfen Sie beim Abschluss der Inbetriebnahme alle security-relevanten Einstellungen.

## *2.3 Sicherheitshinweise für OEM und Benutzer*

## <span id="page-14-0"></span>**2.2 Sicherheitsfunktionen von Industrial Edge**

In der Anwenderdokumentation zu Industrial Edge ([https://documentation.mindsphere.io/](https://documentation.mindsphere.io/resources/html/manage-my-sinumerik-edge-app-management/en-US/user-docu/reverseproxy.html) [resources/html/manage-my-sinumerik-edge-app-management/en-US/user-docu/](https://documentation.mindsphere.io/resources/html/manage-my-sinumerik-edge-app-management/en-US/user-docu/reverseproxy.html) [reverseproxy.html](https://documentation.mindsphere.io/resources/html/manage-my-sinumerik-edge-app-management/en-US/user-docu/reverseproxy.html)) finden Sie eine Beschreibung der sicherheitsrelevanten Funktionen für den Setup von Industrial Edge, insbesondere das Kapitel über den Reverse Proxy-Server und die Benutzerverwaltung.

Weitere Informationen finden Sie auch unter Edge Security ([https://documentation.mindsphere.io/resources/html/manage-my-sinumerik-edge](https://documentation.mindsphere.io/resources/html/manage-my-sinumerik-edge-app-management/en-US/user-docu/platform-security.html)[app-management/en-US/user-docu/platform-security.html](https://documentation.mindsphere.io/resources/html/manage-my-sinumerik-edge-app-management/en-US/user-docu/platform-security.html)).

## **2.3 Sicherheitshinweise für OEM und Benutzer**

## **WARNUNG**

## **Industrial Security-Konzept**

Auf den Betriebs-PCs für die Visualisierung und Konfiguration von Manage MyAI bei Herstellern oder Kunden müssen Sicherheitsmaßnahmen implementiert sein, beispielsweise die Pflege der Hardware unter Einsatz der üblichen IT-Schutzmechanismen

(aktiver Virenscanner, aktive Firewall, verschlüsselte HDD, Zugriffsschutz usw.). Dies liegt im Verantwortungsbereich des OEM und/oder Kunden.

Weiterführende Informationen über möglicherweise zu implementierende Industrial Security-Maßnahmen finden Sie unter Industrial Security ([https://www.siemens.com/](https://www.siemens.com/industrialsecurity) [industrialsecurity](https://www.siemens.com/industrialsecurity)).

*2.3 Sicherheitshinweise für OEM und Benutzer*

# <span id="page-16-0"></span>**Übersicht 3**

## **3.1 Manage MyAI**

## **Manage MyAI**

Manage MyAI ist eine MindSphere-Anwendung, die das cloudbasierte Trainieren verschiedener KI-Modelle ermöglicht. Das Training dieser KI-Modelle ermöglicht den Edge Apps Protect MyMachine /Setup und Analyze MyWorkpiece /ToolCheck für Industrial Edge for Machine Tools, visuelle Analysen online durchzuführen, Vorhersagen zu machen und reale Probleme im Produktionsbereich zu lösen.

Die Erstellung von KI-Modellen für visuelle Analysen basiert auf drei Schritten:

- 1. Erfassung von Trainingsdaten, in diesem Fall das Aufnehmen von Beispielbildern.
- 2. Training des KI-Modells mit den erfassten Trainingsdaten.
- 3. Durchführung der visuellen Analyse und Anwendung des KI-Modells auf neue Bilder.

Das Trainieren eines KI-Modells im Rahmen der visuellen Analyse ist ein sehr wichtiger Schritt im Modellerstellungsprozess. Der Modellerstellungsprozess beginnt mit dem Erfassen der Bilddaten, um Informationen über das jeweilige Problem zu gewinnen, und dem Senden dieser Daten an MindSphere mit Hilfe der entsprechenden Anwendung von Industrial Edge for Machine Tools. Sobald die Daten in der Cloud verfügbar sind, kann der Kennzeichnungsprozess und anschließend der Trainingsprozess mit Manage MyAI gestartet werden. Bei unserem Ansatz werden modernste KI-Algorithmen verwendet, die für die Arbeit mit Bilddaten trainiert und speziell dafür ausgelegt sind und eine optimierte Architektur haben.

Manage MyAI ermöglicht das Starten eines Trainingsprozesses und meldet in Form einer Übersicht den Trainingsstatus zurück. Das Trainieren von KI-Modellen ist ein komplexer Vorgang, bei dem enorme Rechenleistungen und Datenspeicherkapazitäten benötigt werden. Manage MyAI bewältigt diese Herausforderungen durch Nutzung von Ressourcen in der Cloud.

## **MindSphere-Anwendung Manage MyAI**

- Trainieren von Modellen
	- Der Start von Modelltrainingsprozessen basiert auf Bilddaten für das entsprechende Modell über Edge Assets, bei denen die von Industrial Edge for Machine Tools zur Verfügung gestellten Apps Protect MyMachine /Setup 2.1 bzw. Analyze MyWorkpiece / ToolCheck 1.2 installiert sind.
	- Das Modell wird automatisch generiert, sobald der Trainingsprozess über Manage MyAI genehmigt wurde. Das generierte Modell steht anschließend im entsprechenden Edge Asset in MindSphere zur Verfügung.

<span id="page-17-0"></span>*3.2 Benutzer und Rechte verwalten*

## **3.2 Benutzer und Rechte verwalten**

## **MindSphere-Applikation**

Folgende Rollen stehen zur Verfügung:

- Standardbenutzer
	- mmai
- Administrator
	- mmai

Die Benutzer und Rollen bearbeiten Sie in der MindSphere-Applikation "MindSphere Settings".

Weitere Informationen finden Sie unter: Dokumentation für MindSphere (Einstellungen in der Benutzerdokumentation für Mindsphere ([https://documentation.mindsphere.io/resources/](https://documentation.mindsphere.io/resources/html/settings/en-US/index.html) [html/settings/en-US/index.html\)](https://documentation.mindsphere.io/resources/html/settings/en-US/index.html))

## <span id="page-18-0"></span>**MindSphere-Applikation 4**

Sie haben folgende Möglichkeiten, die MindSphere-Anwendung "Manage MyAI" zu öffnen:

- Bei MindSphere anmelden und die Anwendung starten
- URL der Anwendung direkt im Internet Browser eingeben

## **Voraussetzung**

• Industrial Edge for Machine Tool Assets müssen konfiguriert werden. Weitere Informationen zur Konfiguration finden Sie im Installationshandbuch für Manage MyAI.

## **4.1 Anmelden über MindSphere**

## **Vorgehensweise**

- 1. Öffnen Sie die Website: https://<tenant-name>.eu1.mindsphere.io
- 2. Das Anmeldefenster "Anmelden" öffnet sich.

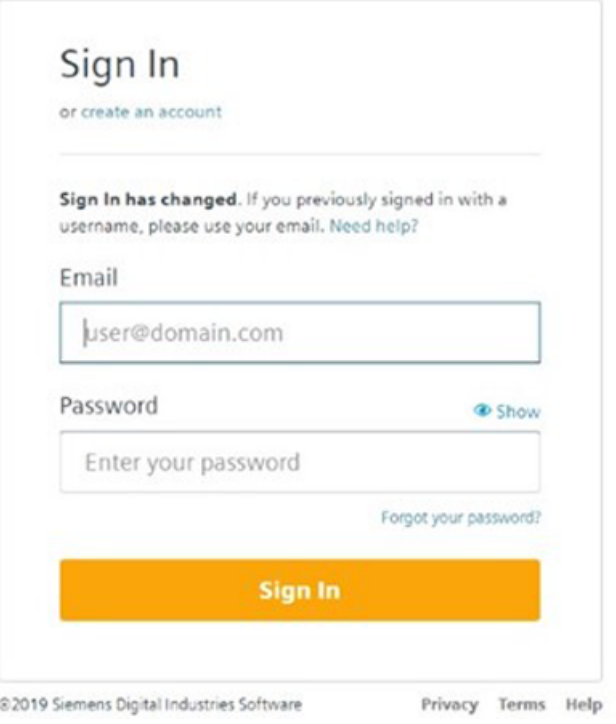

## **SIEMENS**

## *4.1 Anmelden über MindSphere*

- 3. Geben Sie Ihre E-Mail-Adresse und Ihr Passwort ein.
- 4. Klicken Sie auf die Schaltfläche "Anmelden". Aus Sicherheitsgründen ist es unbedingt erforderlich, dass Ihr Tenant Admin eine **Multifaktorauthentifizierung** (MFA) für Ihren Tenant einrichtet. Möglicherweise sind zusätzliche Einträge erforderlich, wenn MFA für Ihren Tenant eingesetzt wird.
- 5. Navigieren Sie zur Anwendung Manage MyAI auf dem MindSphere Launchpad.

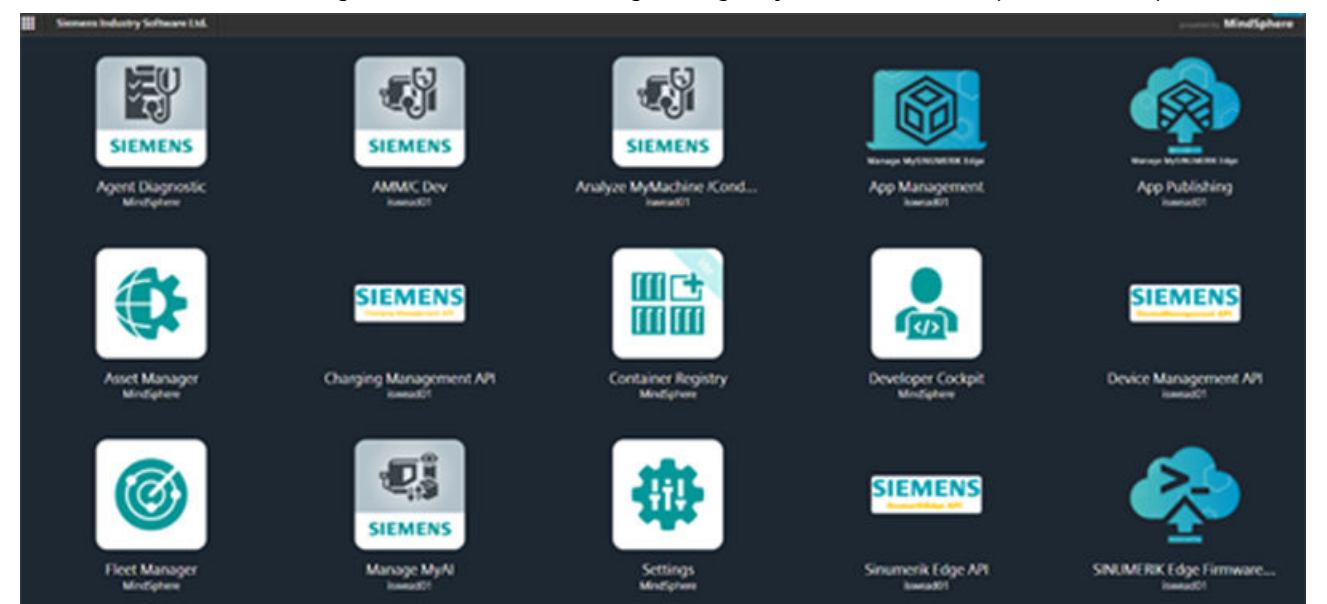

<span id="page-20-0"></span>6. Klicken Sie auf die Anwendung "Manage MyAI"

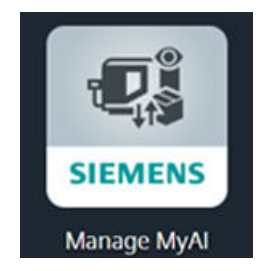

7. Die Startseite der MindSphere-Anwendung Manage MyAI öffnet sich.

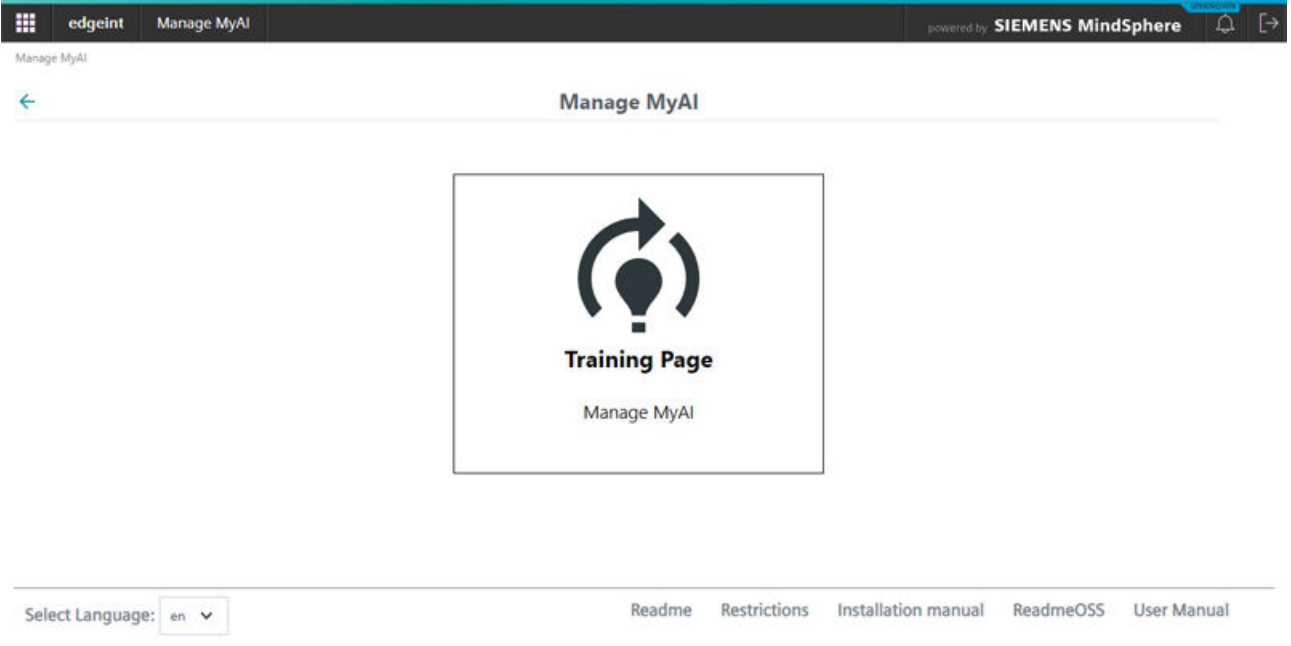

## **4.2 Anmelden über URL**

## **Vorgehensweise**

- 1. Geben Sie die folgende Adresse in den Browser ein: https://<user-tenant-name>-mmai-<operator-tenantname>.eu1.mindsphere.io Das Anmeldefenster öffnet sich.
- 2. Geben Sie den Benutzernamen und das Passwort ein.

## <span id="page-21-0"></span>*4.3 Abmelden*

- 3. Klicken Sie auf die Schaltfläche "Anmelden".
- 4. Die Startseite der MindSphere-Anwendung Manage MyAI öffnet sich.

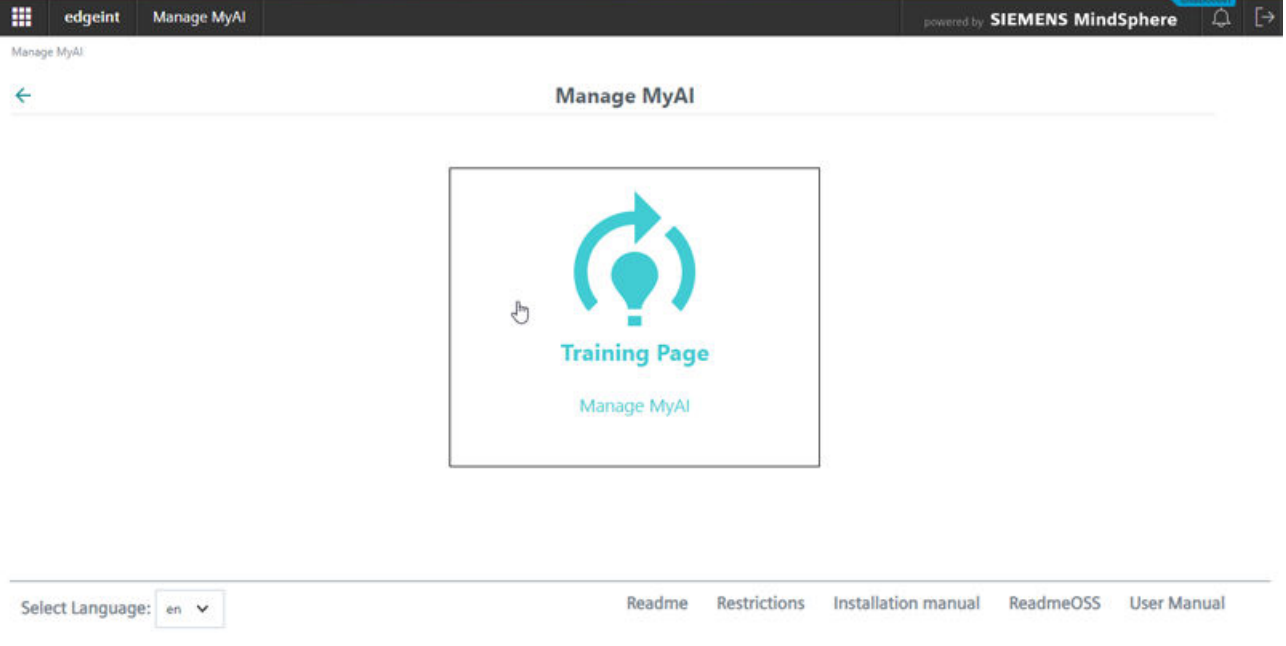

## **4.3 Abmelden**

- 1. Öffnen Sie die Übersichtsseite von Manage MyAI oder MindSphere.
- 2. Klicken Sie auf "Abmelden" in der oberen rechten Ecke, um sich von MindSphere abzumelden.

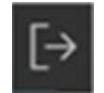

## <span id="page-22-0"></span>Arbeiten mit Manage MyAI **5**

## **5.1 Startseite von Manage MyAI**

## **Manage MyAI verwenden**

Die Anwendung Manage MyAI ist dafür gedacht, KI-Modelle zu generieren und zu trainieren, um sie später den entsprechenden Industrial Edge for Machine Tools Anwendungen zur Verfügung zu stellen.

#### **Hinweis**

Das von Manage MyAI generierte Modell muss auf Fehlerfreiheit hinsichtlich Import, Ausführung und Leistung geprüft werden. Das Modell muss vom Benutzer manuell auf Richtigkeit validiert werden, nachdem es in die entsprechende Edge App importiert wurde. Das alles muss geschehen, bevor das Modell in einem realen Produktionsprozess im vollen Maßstab zum Einsatz kommt.

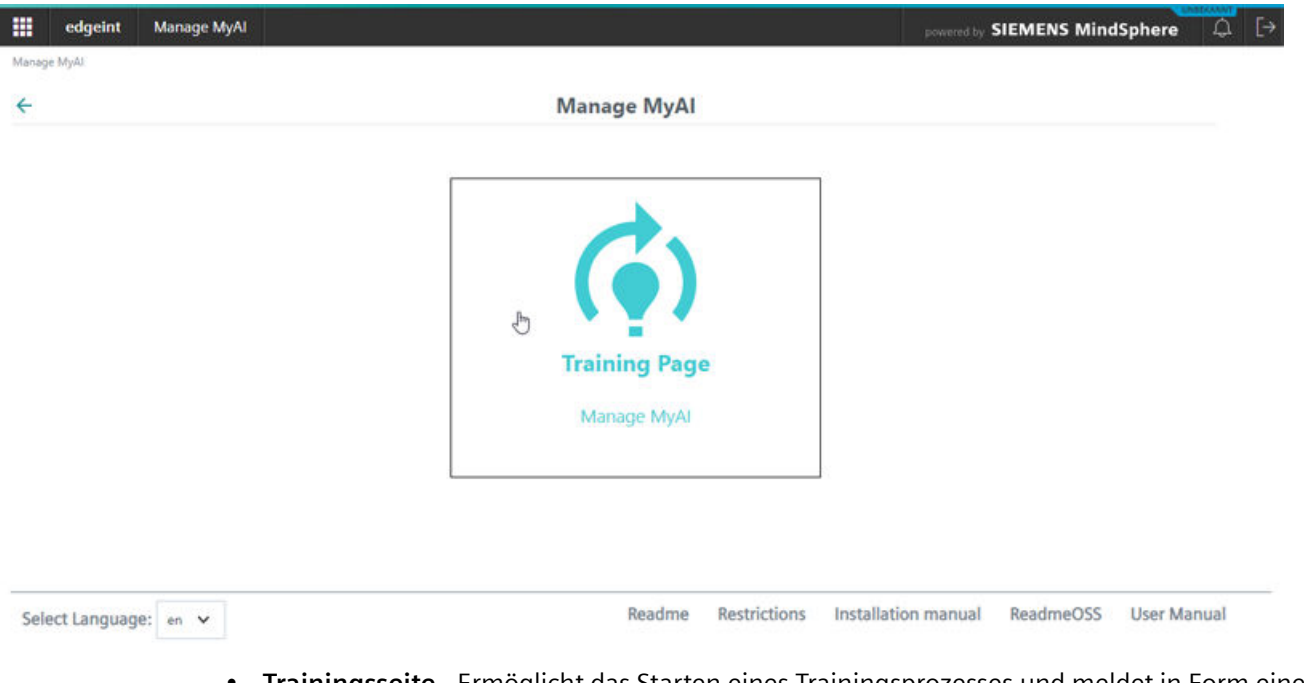

• Nach dem Öffnen von Manage MyAI wird die Startseite von Manage MyAI angezeigt.

• **Trainingsseite**– Ermöglicht das Starten eines Trainingsprozesses und meldet in Form einer Übersicht den Trainingsstatus zurück. Eine detaillierte Beschreibung der Trainingsseite finden Sie im nächsten Abschnitt.

#### *5.1 Startseite von Manage MyAI*

• **Sprachauswahl** – Manage MyAI unterstützt zwei Sprachoptionen: Deutsch und Englisch. Wählen Sie die bevorzugte Sprache aus, indem Sie in der linken unteren Ecke der Seite auf das Klappmenü "Sprache auswählen" klicken.

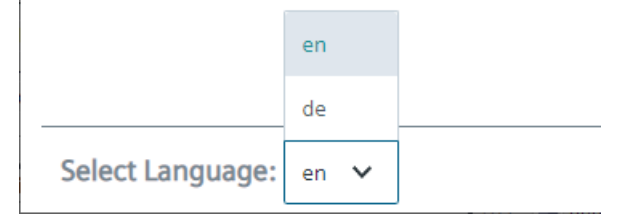

- **Readme** Um die Readme Dokumentation mit den neuesten Änderungen herunterzuladen, klicken Sie auf die Schaltfläche Readme in der rechten unteren Ecke der Benutzeroberfläche. Daraufhin werden Sie automatisch zur entsprechenden PDF-Datei weitergeleitet.
- **Einschränkungen** Um die Dokumentation von Einschränkungen mit den neuesten Einschränkungen herunterzuladen, klicken Sie auf die Schaltfläche Readme in der rechten unteren Ecke der Benutzeroberfläche. Daraufhin werden Sie automatisch zur entsprechenden PDF-Datei weitergeleitet.
- **Installationshandbuch** Um das Installationshandbuch für die Anwendung Manage MyAI herunterzuladen, klicken Sie auf "Installationshandbuch" in der rechten unteren Ecke der Benutzeroberfläche. Daraufhin werden Sie automatisch zur entsprechenden PDF-Datei weitergeleitet.
- **ReadmeOSS** Um die Lizenzbedingungen und Copyright-Vermerke in der Produktdokumentation herunterzuladen, klicken Sie auf die Schaltfläche ReadmeOSS in der rechten unteren Ecke der Benutzeroberfläche. Daraufhin werden Sie automatisch zur entsprechenden PDF-Datei weitergeleitet.
- **Benutzerhandbuch** Um das Benutzerhandbuch für die Anwendung Manage MyAI herunterzuladen, klicken Sie auf "Benutzerhandbuch" in der rechten unteren Ecke der Benutzeroberfläche. Daraufhin werden Sie automatisch zur entsprechenden PDF-Datei weitergeleitet.

## <span id="page-24-0"></span>**5.2 Seite "Training"**

Die Trainingsseiten geben einen Überblick zu wichtigen Modell- und Trainingsinformationen und ermöglichen Aktionen wie Kennzeichnung (Labeling(, Datenvermehrung und Modelltraining.

- 1. Durch Klicken auf die Schalt läche "Trainingsseite" in der Startseite von Manage MyAI öffnen Sie die Trainingsseite. Jede Zeile präsentiert ein Modell und sein Training, um Modelltrainings zu verwalten.
- 2. Klicken Sie in die jeweilige Zeile, um ein Modelltraining auszuwählen.

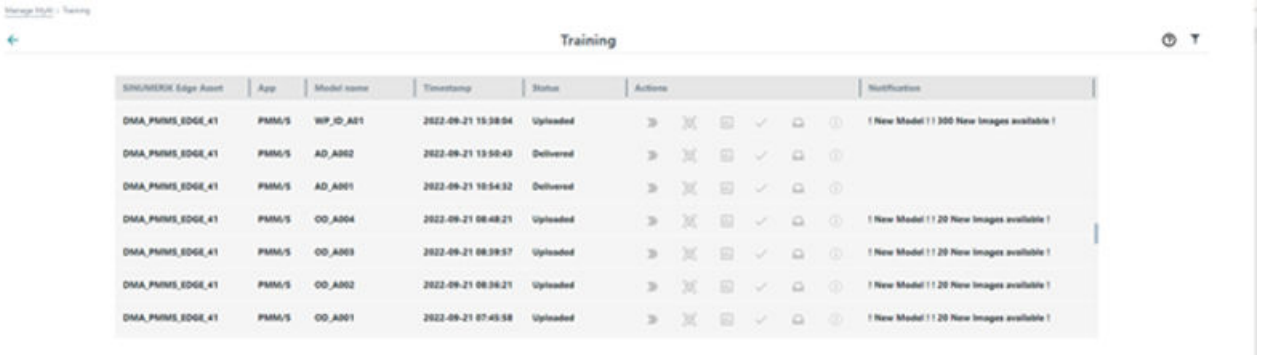

Bild 5-1 Trainings

#### **Hinweis**

Wenn Sie kein Modelltraining sehen, müssen Sie warten, bis Manage MyAI beim Durchsuchen der Edge Assets die von Ihnen geladenen Modelle aus Ihrer Edge App gefunden hat. Das kann länger als eine Stunde dauern.

## **Elemente der Benutzeroberfläche**

Die "Trainingsseite" der Anwendung Manage MyAI umfasst die folgenden Einträge in der Benutzeroberfläche:

- **Industrial Edge for Machine Tools Asset** Dieses Feld enthält den Namen des Edge Asset.
- **App** Dieses Feld enthält den Namen der Anwendung, die zum Erfassen der Daten verwendet wurde. Dieses Feld kann einen der folgenden Einträge haben:
	- **PMM/S** für Protect MyMachine /Setup
	- **AMW/TC** für Analyze MyWorkpiece /ToolCheck
- **Modellname** Dieses Feld enthält den Modellnamen, den der Benutzer bei der Datenerfassung mit der entsprechenden Edge App vergeben hat.
- **Zeitstempel** Dieses Feld enthält die Eingangszeit der Datenübertragung an MindSphere.

*5.2 Seite "Training"*

- **Status** Dieses Feld enthält den Status des Modelltrainingsprozesses und kann einen der folgenden Einträge haben:
	- **(Bilder) Geladen** Das Modelltraining wird nicht gestartet, aber seine Bilddaten und die Metadaten für das Training wurden vom Edge Asset in Manage MyAI in MindSphere geladen.
	- **Training in Bearbeitung** das Training des Modells läuft (derzeit können nicht mehrere Modelle gleichzeitig trainiert werden, sondern jeweils nur ein Modell)
	- **Warteschlange** Das Modelltraining wird in eine Warteschlange gestellt, wenn gerade ein anderes Modelltraining stattfindet. Es kann jeweils nur ein Trainingsprozess aktiv sein.
	- **Geliefert** Das Modelltraining ist abgeschlossen, die Modelldatei (\*.model) wurde generiert und kann vom entsprechenden Edge App Asset aus MindSphere heruntergeladen werden.

Die folgenden Zustände treten nur auf, wenn es ein Problem gegeben hat. Weitere Informationen über diese Zustände finden Sie im Kapitel "Trainingsstatus".

- **Keine Verbindung / Warten** das Training wurde aufgrund von Problemen mit der Internetverbindung unterbrochen/gestoppt. Warten Sie, bis die Verbindungsprobleme behoben sind, dann erscheint wieder der frühere Status.
- **Authentifizierung fehlgeschlagen** SSL-Probleme, der Benutzer muss warten. Es erscheint die folgende Tooltip-Meldung: "Authentifizierung an Training-Pipeline fehlgeschlagen. Bitte später erneut versuchen."
- **Fehlgeschlagen** Training aus irgendeinem Grund fehlgeschlagen: Keine Bilder, nicht genügend Bilder, zu ähnliche Bilder usw.
- **Trainiert** das Modelltraining wurde abgeschlossen und das trainierte Modell wurde generiert, aber es kann nicht an das entsprechende Edge Asset in MindSphere geladen werden.
- **Aktionen** Dieser Bereich enthält verschiedene Aktionen, die vor einem, für ein und nach einem Modelltraining ausgeführt werden können. Diese Aktionen werden im nächsten Abschnitt beschrieben.
- **Benachrichtigung** Dieses Feld enthält Statusinformationen, zum Beispiel wenn neue Bilder oder neue Modelle verfügbar sind. Sie müssen das Modell selbst mit Hilfe der Schaltfläche "Modell exportieren" (siehe unten) exportieren und anschließend manuell an das Edge Asset in Fleet Manager hochladen. Sie können die exportierte Modelldatei natürlich auch Ihrem Benutzer der Edge App zur Verfügung stellen, und der Benutzer lädt die Modelldatei dann in die Edge App.

## **Aktionselemente**

Dieser Bereich enthält die verschiedenen Aktionen, die vor einem, für ein und nach einem Modelltraining ausgeführt werden können.

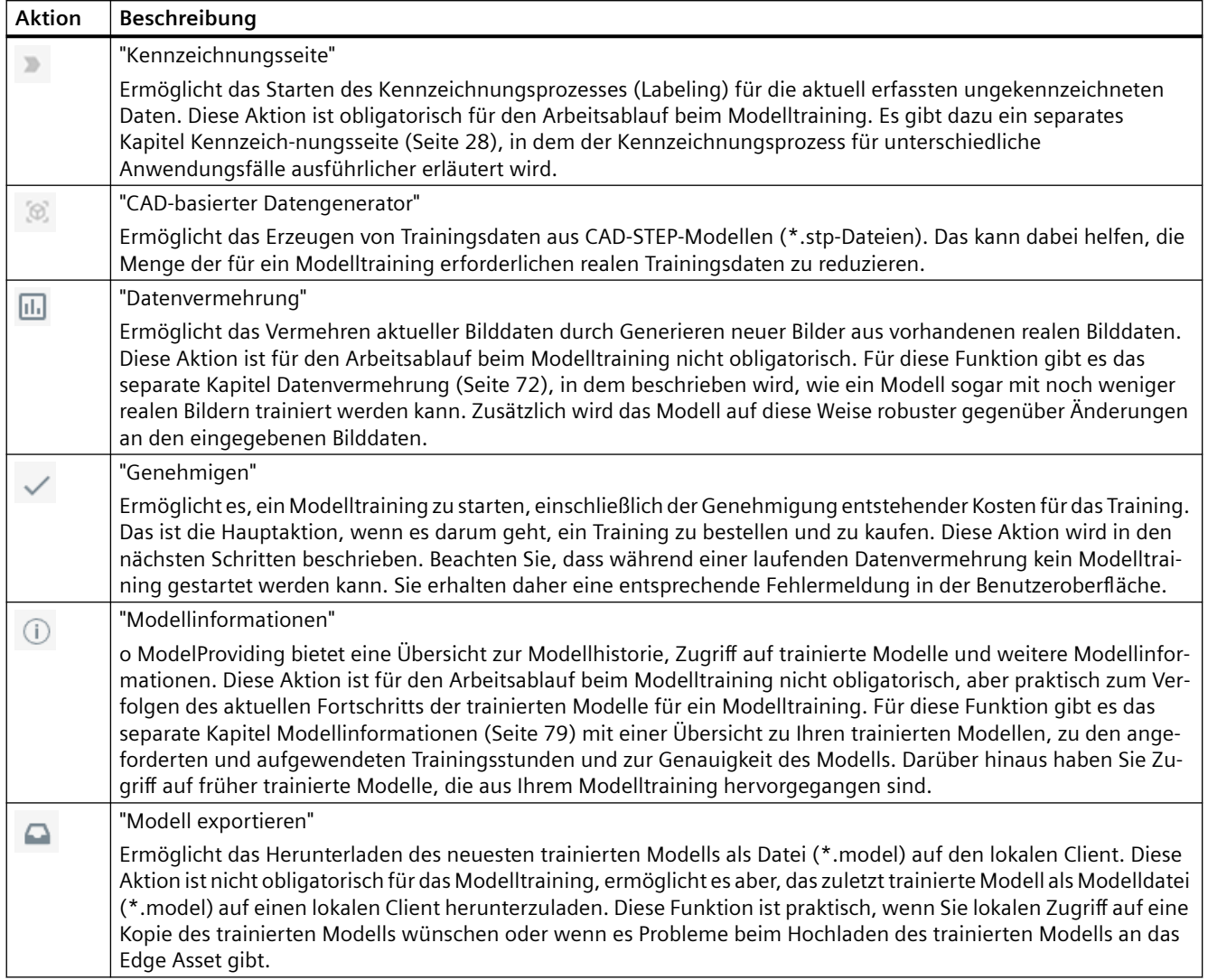

## <span id="page-27-0"></span>**Filtern**

Das Symbol "Filtern" in der oberen rechten Ecke ermöglicht das Definieren von Filtern für die Liste der trainierten Modelle mit der Spalte als Attribut, um zum Beispiel nach "Modellname" zu filtern.

1. Klicken Sie auf das Symbol "Filtern", um die entsprechende Filterseite anzuzeigen.

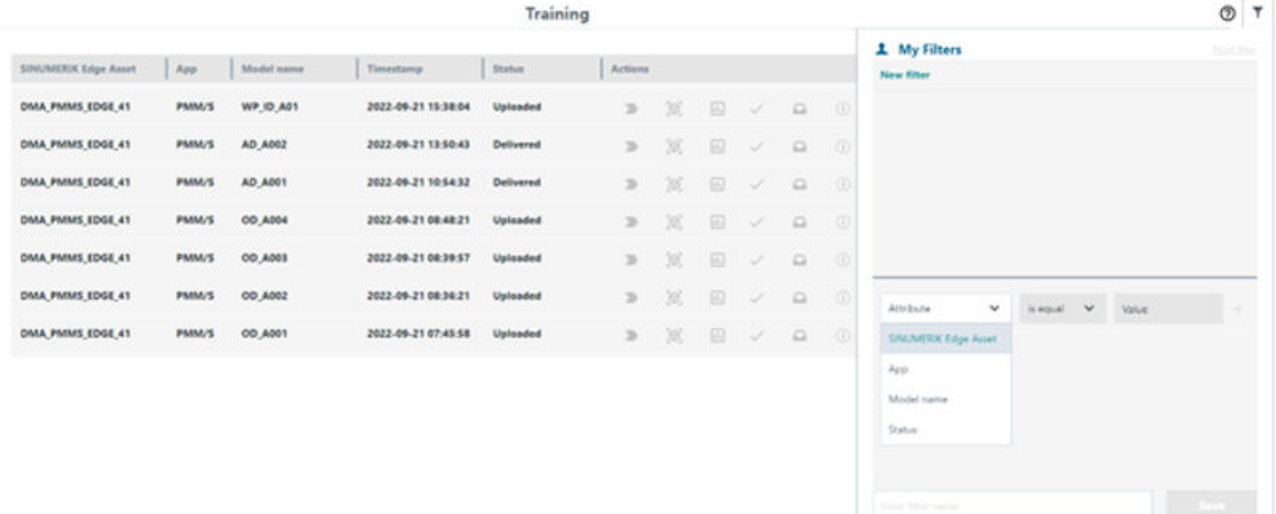

## **5.3 Kennzeichnungsseite**

## **Beschreibung**

Diese Seite ermöglicht es, den Kennzeichnungsprozess für aktuelle ungekennzeichnete Bilddaten zu starten. Der Kennzeichnungsprozess ist eine Grundvoraussetzung für den Arbeitsablauf beim Modelltraining und variiert für unterschiedliche Anwendungsfälle wie "Werkstückidentifizierung", "Analyse Werkstückdrehung", "Analyse Werkzeugverschleiß", "Anomalieerkennung" und "Objekterkennung". Die verschiedenen Kennzeichnungsfunktionen, die im Kennzeichnungsprozess der Anwendung Manage MyAI zur Verfügung stehen, basieren auf der Anwendungsfallauswahl auf der Seite "Modell erstellen" in der Edge App als Teil des Datenerfassungsprozesses. Wichtig ist, dass nur gekennzeichnete Bilder für das Modelltraining verwendet werden.

Die Benutzerschnittstelle für die eigentliche Daten-Kennzeichnung ist aktuell nur in Englisch verfügbar, d.h. es wird in diesem Kapitel auf die Englisch benannten Elemente der Daten-Kennzeichnung verwiesen, ebenfalls in den referenzierten Bildern.

## **5.3.1 Kennzeichnungsseite für die Anwendungsfälle Werkstückidentifizierung, Analyse Werkstückdrehung und Analyse Werkzeugverschleiß**

Dieses Kapitel behandelt die Anwendungsfälle für Protect MyMachine /Setup (Werkstückidenti izierung und Analyse Werkstückdrehung) und für Analyze My Workpiece / ToolCheck (Analyse Werkzeugverschleiß).

Für die Anwendungsfälle Werkstückidenti izierung, Analyse Werkstückdrehung und Analyse Werkzeugverschleiß muss jedes Bild genau eine Kennzeichnung erhalten. In der Terminologie von Manage MyAI wird dieser Vorgang als Tagging bezeichnet. Dabei wird ein Bild mit einer geeigneten Kennzeichnung versehen.

## **Vorgehensweise**

Der Kennzeichnungsprozess beginnt mit dem Anklicken des Modells, für das eine Werkstück- $\mathcal{D}$ identifizierung, eine Analyse Werkstückdrehung oder eine Analyse Werkzeugverschleiß durchgeführt werden soll. Daraufhin wird der Benutzer zu der nachstehend dargestellten Kennzeichnungsseite weitergeleitet. Wichtig ist, dass nur gekennzeichnete Bilder für das Modelltraining verwendet werden.

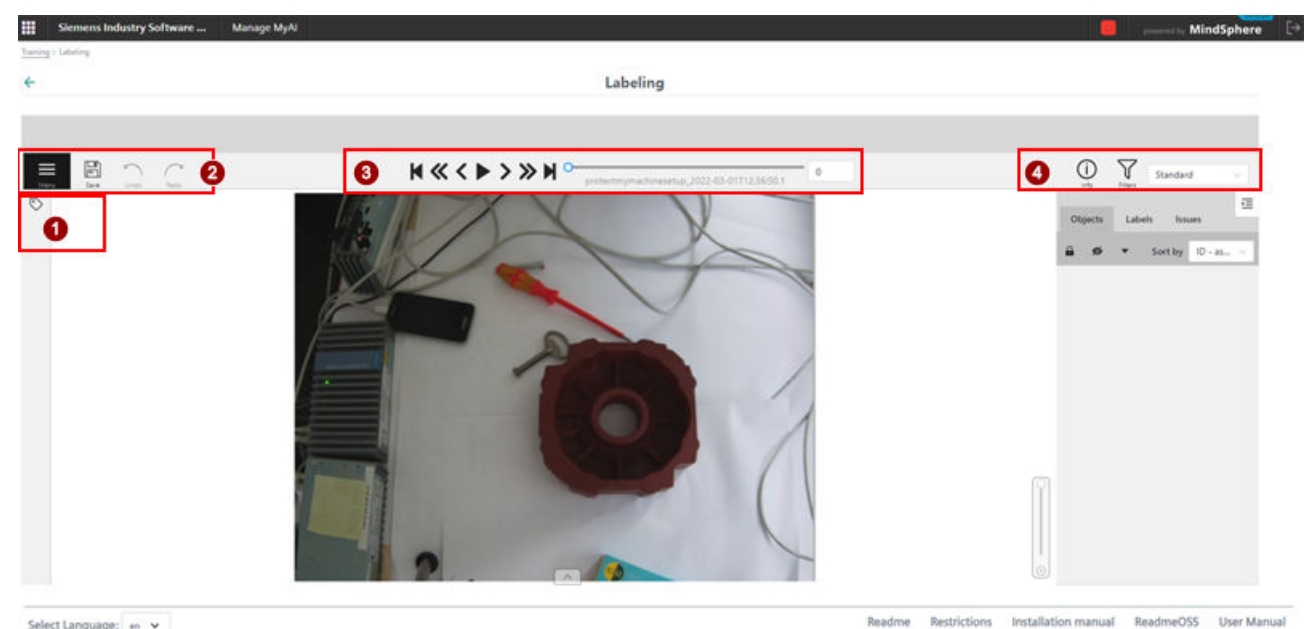

Select Language: en v

- 
- ① Taggingfenster
- (2) Bedienfenster<br>(3) Navigationsfer **Navigationsfenster**
- ④ Übersichtsfenster

Die Kennzeichnungsseite ist in vier Fenster mit verschiedenen Funktionen unterteilt:

1. TAG-ing pane

Das TAG-ing pane ist das wichtigste Fenster der Kennzeichnungsseite. Wichtig ist, dass die Bilder anhand der Informationen, die beim Datenerfassungsprozess mit Edge Apps gewonnen wurden, mit einer initialen Kennzeichnung versehen werden. Anders ausgedrückt: Jedes Bild hat eine zugewiesene getaggte Kennzeichnung auf der Grundlage seiner initialen Kennzeichnung aus den Edge Apps. Die initiale Kennzeichnung des getaggten Bilds erscheint im Übersichtsfenster auf der rechten Seite. Der Benutzer sollte die zugewiesene initiale Kennzeichnung prüfen und nach Bedarf löschen/anpassen. Wichtig: Die initialen Kennzeichnungen müssen den Ordnungsindizes (0, 1, 2 ...) der Textkennzeichnungen, die als Teil des Datenerfassungsprozesses mit den Edge Apps erstellt wurden, genau entsprechen.

#### **Hinweis**

Das Taggen eines Bilds mit einer Kennzeichnung ist nur dann möglich, wenn KEIN Tag als initiale Kennzeichnung verwendet wird oder wenn die getaggte Kennzeichnung zuvor vom Benutzer entfernt wurde.

Wenn das Bild ungekennzeichnet ist, beginnt das Tagging mit den entsprechenden Kennzeichnungen durch Klicken auf das Symbol "Setup Tag" in der oberen linken Ecke, Auswählen der entsprechenden Tag-Indizes (0, 1, 2 ...) für das jeweilige Bild und anschließendes Klicken auf die Schaltfläche "Tag".

Wichtig: Die Kennzeichnungsindizes direkt unter dem Taggingfenster müssen der Reihenfolge der Textkennzeichnungen, die als Teil des Datenerfassungsprozesses mit den Edge Apps erstellt wurden, genau entsprechen. Anders ausgedrückt: Die

Kennzeichnungskonfiguration für diese Anwendungsfälle ist auf der Seite "Modell erstellen" in unseren Edge Apps als initiale Kennzeichnung definiert. Es ist ratsam, die Reihenfolge der Kennzeichnungen in der Edge App zu prüfen, um Fehlkennzeichnungen zu vermeiden. Die Kennzeichnung des getaggten Bilds erscheint im Übersichtsfenster auf der rechten Seite.

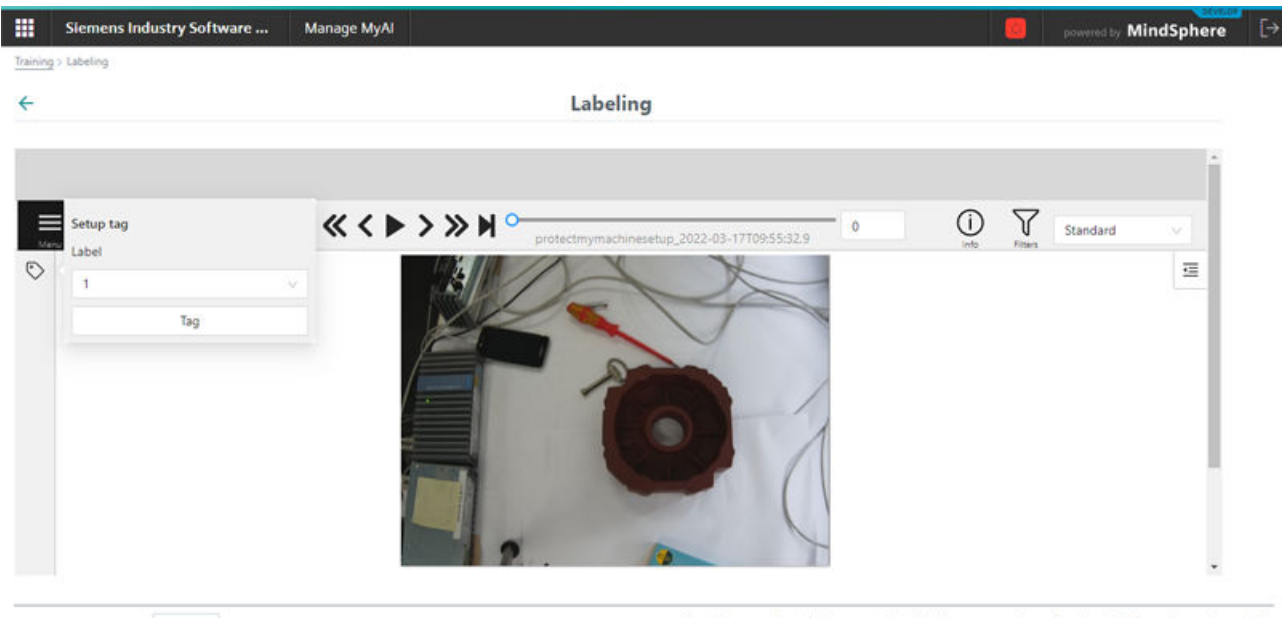

Installation manual ReadmeOSS Readme **Restrictions User Manual** 

Select Language: en v

## *Arbeiten mit Manage MyAI*

*5.3 Kennzeichnungsseite*

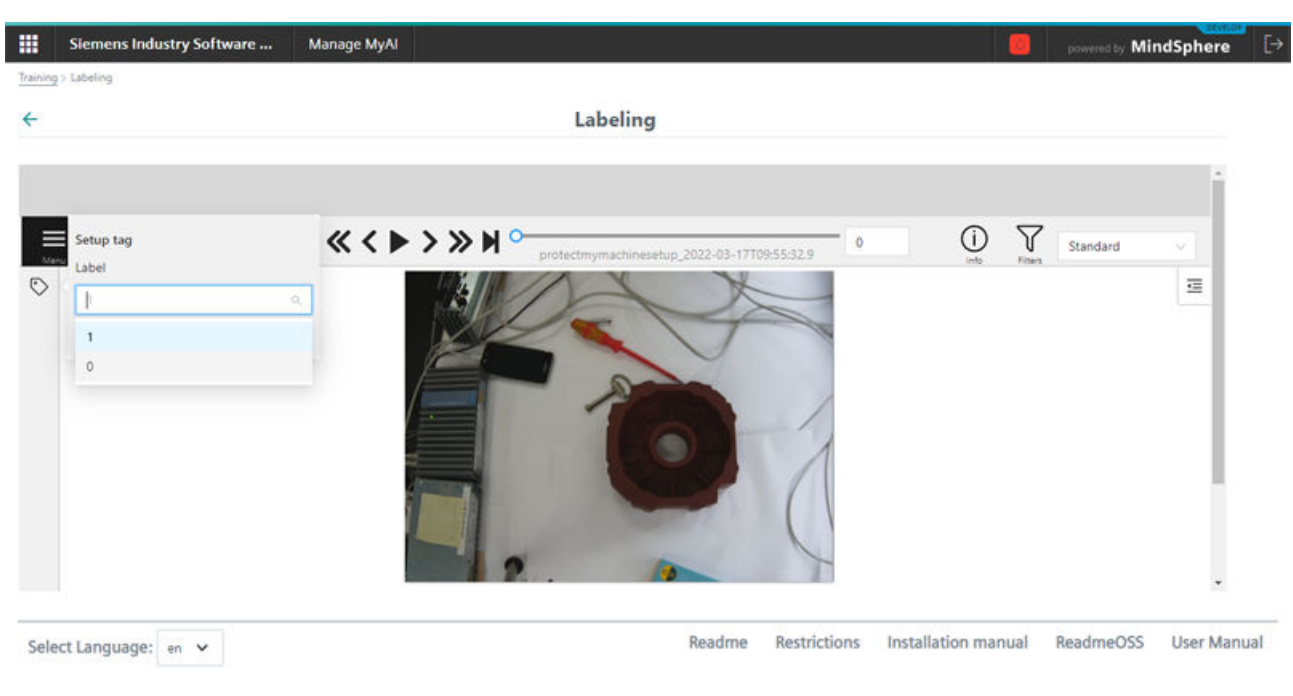

## 2. Bedienfenster

Das Bedienfenster dient zum Speichern, Rückgängigmachen und Wiederholen von Änderungen während des Kennzeichnungsprozesses. Das Bedienfenster enthält auch die Menüoption zum Aufrufen der Modellkonfigurationsseite (nur relevant für den Anwendungsfall Objekterkennung).

## **Hinweis**

Während des Kennzeichnungsprozesses empfiehlt es sich, Änderungen regelmäßig zu speichern.

## 3. Navigationsfenster

Das Navigationsfenster bietet verschiedene Befehle zum Navigieren durch den gesamten Datensatz. Sobald die Kennzeichnung eines bestimmten Bilds abgeschlossen ist, kann der Benutzer über die Schaltfläche "Go Next" zum nächsten ungekennzeichneten Bild gehen und den Kennzeichnungsprozess fortsetzen.

## 4. Übersichtsfenster

Das Übersichtsfenster ist im Kennzeichnungsprozess das zweitwichtigste Fenster nach dem Taggingfenster. Das Fenster enthält:

– Symbol "Info": Bietet eine Übersicht zum Datensatz und seinem Kennzeichnungsfortschritt.

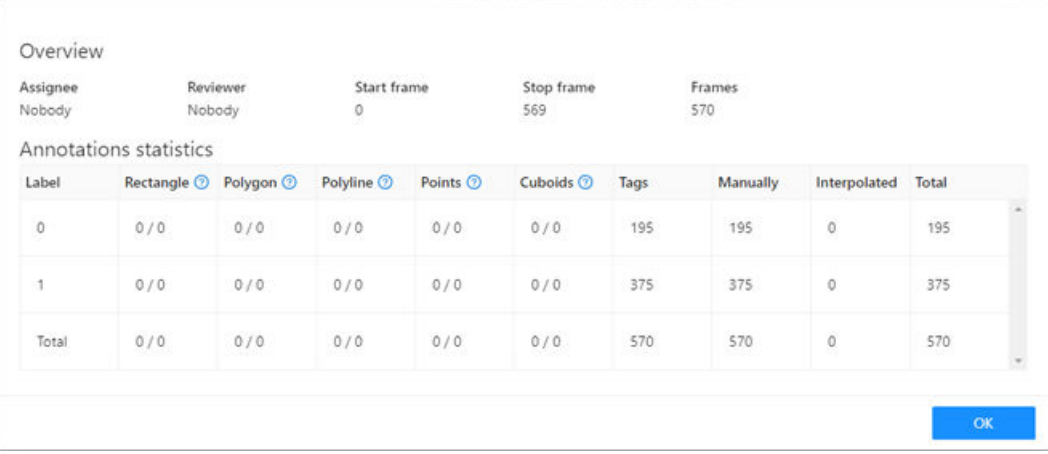

– Register "Objekte": Bietet eine Übersicht der zu diesem Bild gehörenden Tag-Kennzeichnungen.

Der leere Bereich unter dem Register Objects bedeutet, dass dieses Bild keine GETAGGTE Kennzeichnung hat. Weitere Einzelheiten dazu, wie Sie ein Bild mit einer getaggten Kennzeichnung versehen, finden Sie im Abschnitt über das Taggingfenster weiter oben.

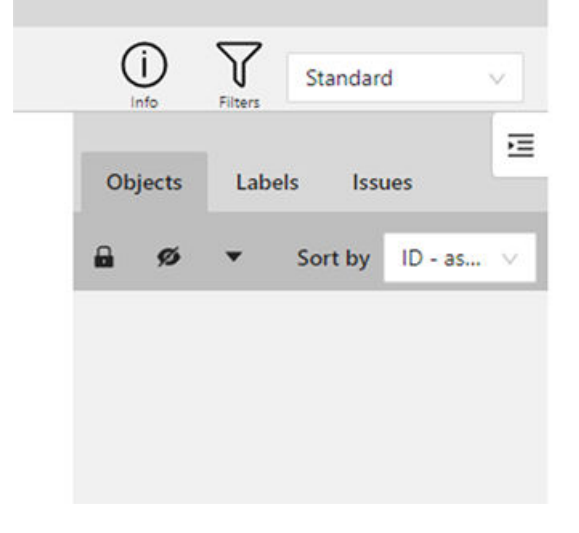

Der Bereich unter dem Register "Objekte" mit einer GETAGGTEN Kennzeichnung bedeutet, dass das Bild erfolgreich gekennzeichnet wurde. Wenn die Kennzeichnung angebracht wird, hat der Benutzer nach wie vor die Möglichkeit, die aktuelle Kennzeichnung zu ändern und die Kennzeichnung aus den Tags unter "Objekte" zu löschen. Achten Sie darauf, die Änderungen mit der Schaltfläche "Speichern" unter dem Bedienfenster zu speichern, wenn Sie eine Kennzeichnung geändert/gelöscht haben. Leider gehen ungespeicherte Änderungen verloren, sobald die Seite aktualisiert oder verlassen wird.

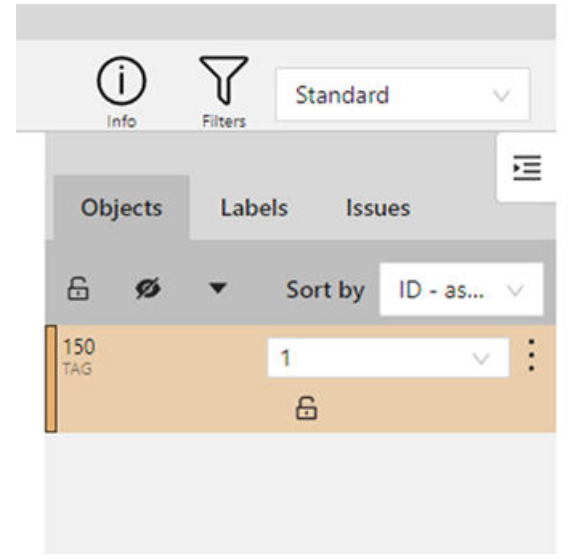

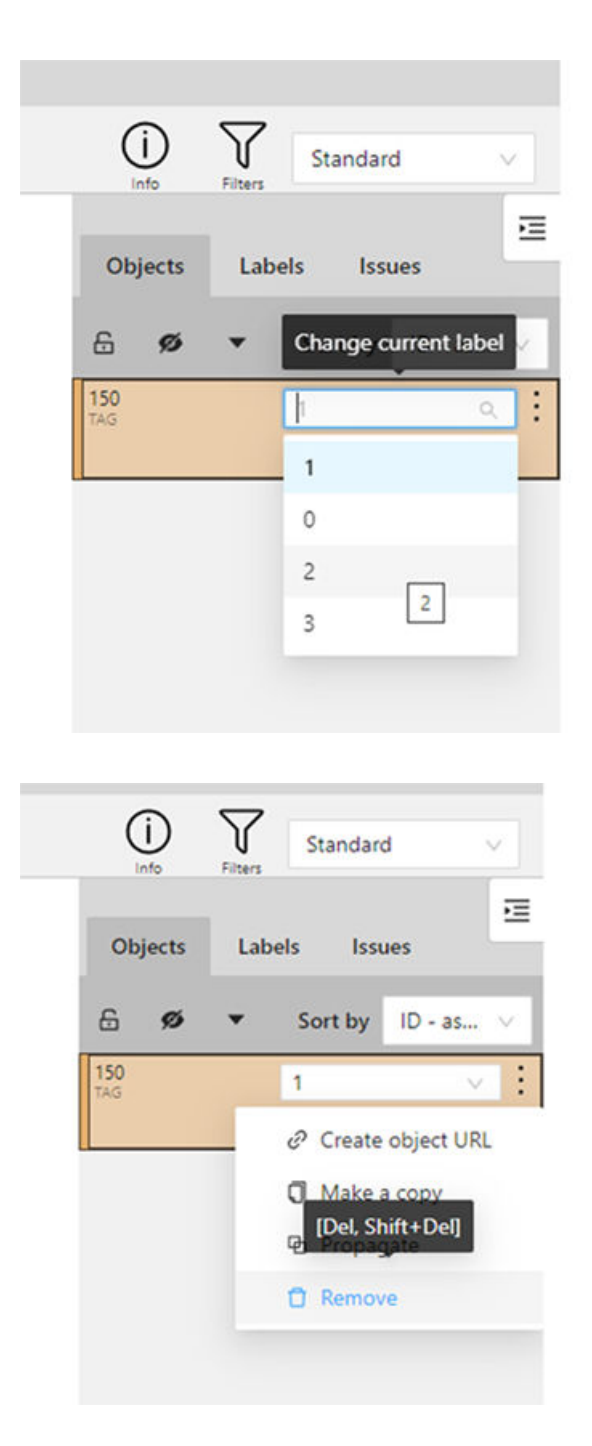

Die getaggte Kennzeichnung unter dem Register "Objekte" bietet auch die sehr nützliche Funktion "Propagieren". Diese Funktion beschleunigt den Kennzeichnungsprozess durch Interpolieren der getaggten Kennzeichnung des ausgewählten Bilds mit den weiteren Bildern des Datensatzes. Diese Funktion ist nützlich, wenn der Benutzer weiß, dass die nächsten Bilder im Kennzeichnungsprozess der gleichen Kennzeichenklasse angehören wie die aktuelle Kennzeichnung. In diesem Fall lässt sich der Prozess in einem gewissen Ausmaß automatisieren. "Propagieren" dient zum Angeben der Anzahl der aufeinander folgenden Frames (Bilder), die der Benutzer durchpropagieren möchte, beginnend mit

der Nummer des aktuell bearbeiteten Bilds. Propagieren ist nur vorwärts möglich, nicht rückwärts.

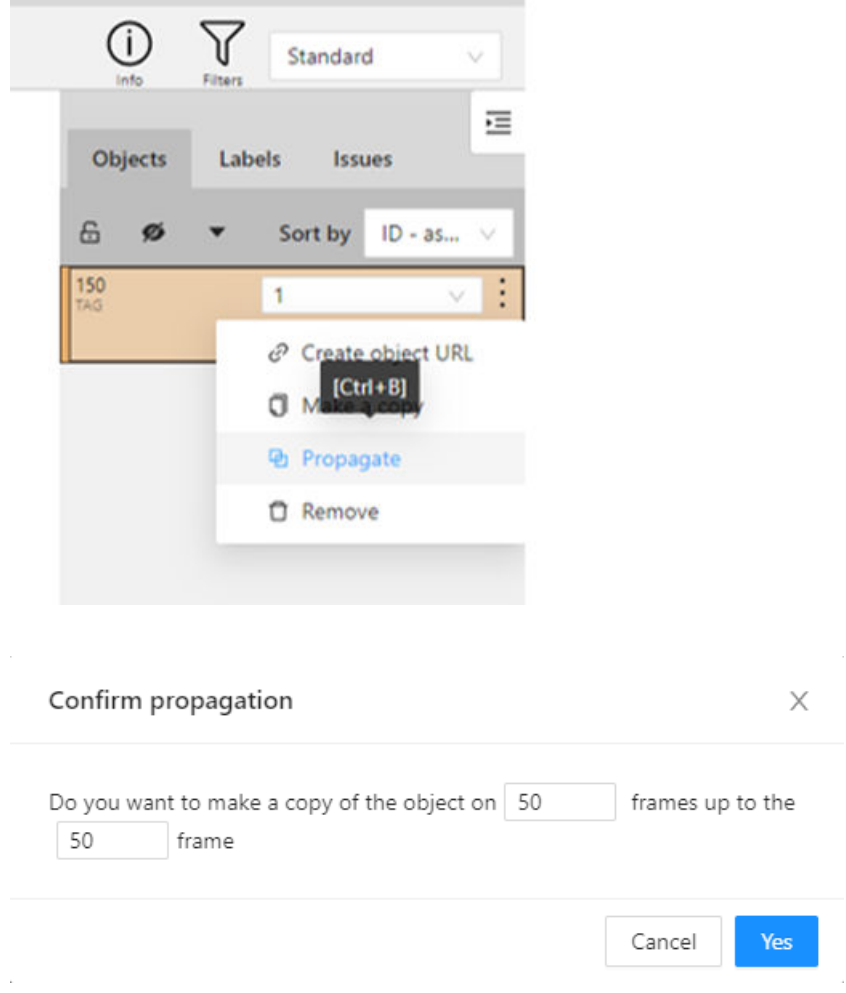

**Hinweise zu "Propagate"**:

**Propagate kann bewirken, dass im gleichen Objektbereich des Bilds zwei oder mehr GETAGGTE Kennzeichnungen erscheinen. In diesem Fall wird die hinzugefügte getaggte Kennzeichnung als finale Kennzeichnung für den Modelltrainingsprozess verwendet (d.h. die neueste Kennzeichnung hat Priorität gegenüber vorherigen Kennzeichnungen). Mehr GETAGGTE Kennzeichnungen unter dem Objekt werden nicht empfohlen. Versuchen Sie nach Möglichkeit, die falsch GETAGGTE Kennzeichnung "none" zu löschen, um Verwechslungen und/oder Fehlkennzeichnungen zu vermeiden.**

<span id="page-35-0"></span>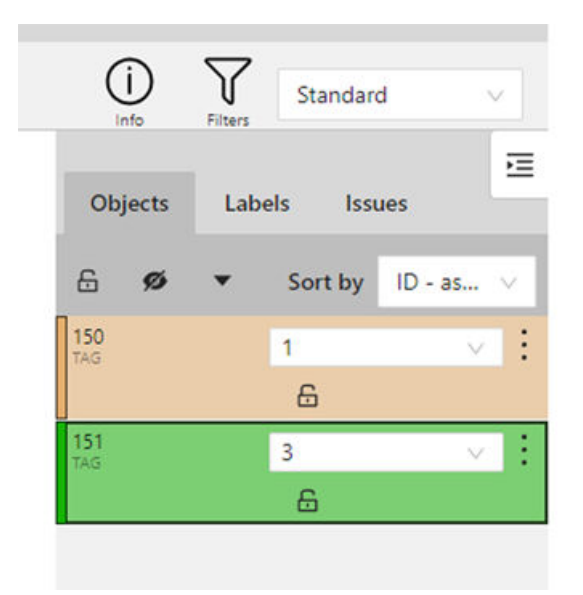

– Register "Kennzeichnungen": Enthält eine Übersicht der verfügbaren Kennzeichnungen und die für das ausgewählte Bild verwendete Kennzeichnung.

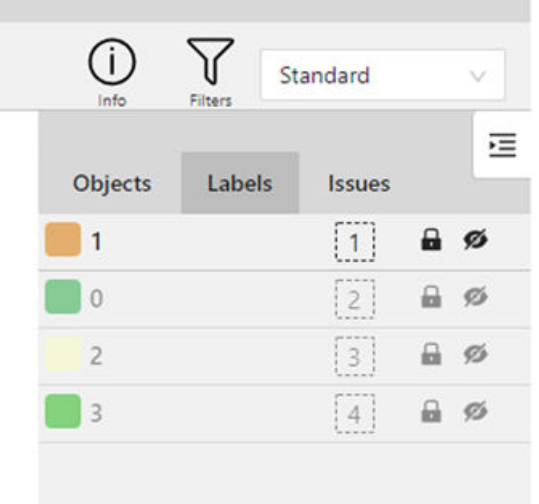

Löschen des Modells: Wenden Sie sich an den für Sie zuständigen Kundenbetreuer bei Siemens, wenn Sie sämtliche Modelldaten/Trainingsdaten löschen möchten.

## **5.3.2 Kennzeichnungsseite für den Anwendungsfall Anomalieerkennung**

Der Anwendungsfall Anomalieerkennung erfordert einen Datensatz, der nur anomale Daten enthält. Zu diesem Zweck hat Manage MyAI die vordefinierte Kennzeichnung "**keine**" für den Anwendungsfall Anomalieerkennung, so dass die normalen Bildmuster im Datensatz mit dieser Kennzeichnung getaggt werden können. Beachten Sie, dass die Kennzeichnung "**keine**" vordefiniert ist und nicht geändert werden kann.
### **Vorgehensweise**

Der Kennzeichnungsprozess beginnt mit dem Anklicken des Modells, für das eine Anomalieerkennung  $\mathbb{R}$ durchgeführt werden soll. Daraufhin wird der Benutzer zu der nachstehend dargestellten Kennzeichnungs‐ seite weitergeleitet. Wichtig ist, dass nur gekennzeichnete Bilder für das Modelltraining verwendet werden.

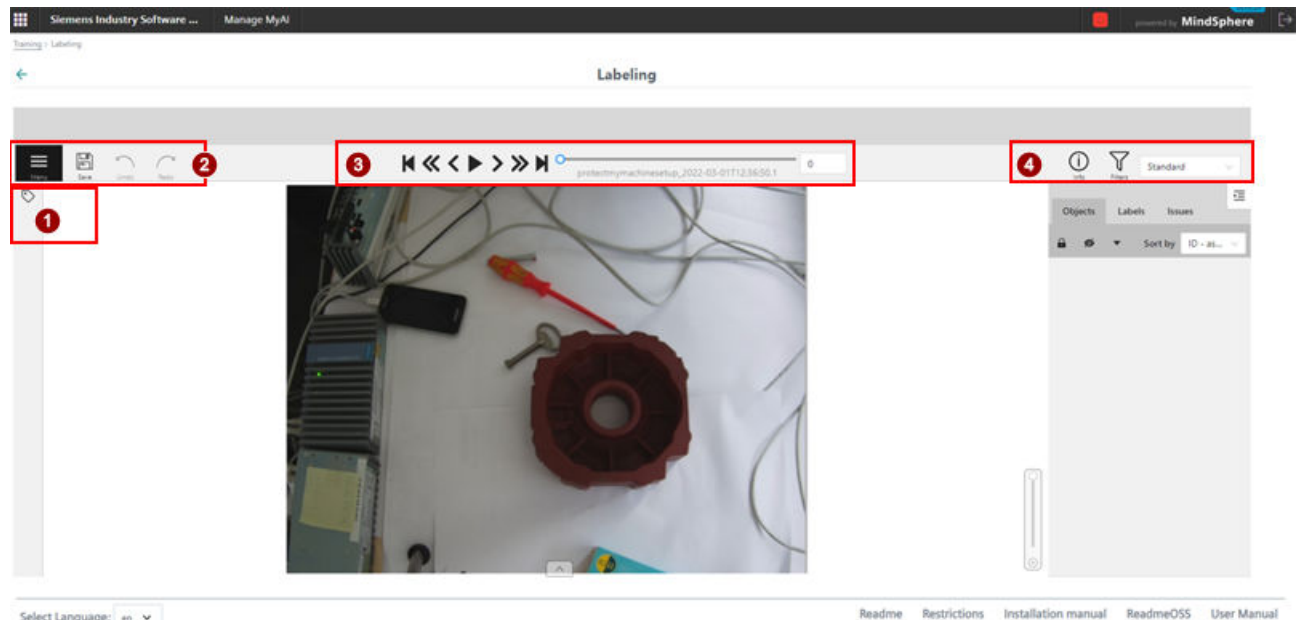

Select Language: en v

- ① Taggingfenster
- 
- (2) Bedienfenster<br>(3) Navigationsfer ③ Navigationsfenster
- ④ Übersichtsfenster

Die Kennzeichnungsseite ist in vier Fenster mit verschiedenen Funktionen unterteilt:

1. Taggingfenster

Das Taggingfenster ist das wichtigste Fenster der Kennzeichnungsseite. Wichtig ist, dass die Bilder anhand der Informationen, die beim Datenerfassungsprozess mit Edge Apps gewonnen wurden, mit einer initialen Kennzeichnung versehen werden. Anders ausgedrückt: Jedes Bild hat eine zugewiesene getaggte Kennzeichnung **keine**, die auf seiner initialen Kennzeichnung aus den Edge Apps basiert. Die initiale Kennzeichnung "**keine**" des getaggten Bilds erscheint im Übersichtsfenster auf der rechten Seite. Der Benutzer sollte die zugewiesene initiale Kennzeichnung prüfen und nach Bedarf löschen.

**Das Taggen eines Bilds mit einer Kennzeichnung ist nur dann möglich, wenn KEIN Tag als initiale Kennzeichnung verwendet wird oder wenn die getaggte Kennzeichnung zuvor vom Benutzer entfernt wurde.**

Wenn das Bild ungekennzeichnet ist, beginnt das Tagging mit der Kennzeichnung "**keine**" durch Klicken auf das Symbol "Tag einrichten" in der oberen linken Ecke und anschließendes Klicken auf die Schaltfläche "Tag". Die Kennzeichnung des erfolgreich getaggten Bilds erscheint im Übersichtsfenster auf der rechten Seite. Beachten Sie, dass die Kennzeichnung "**keine**" vordefiniert ist und nicht geändert werden kann.

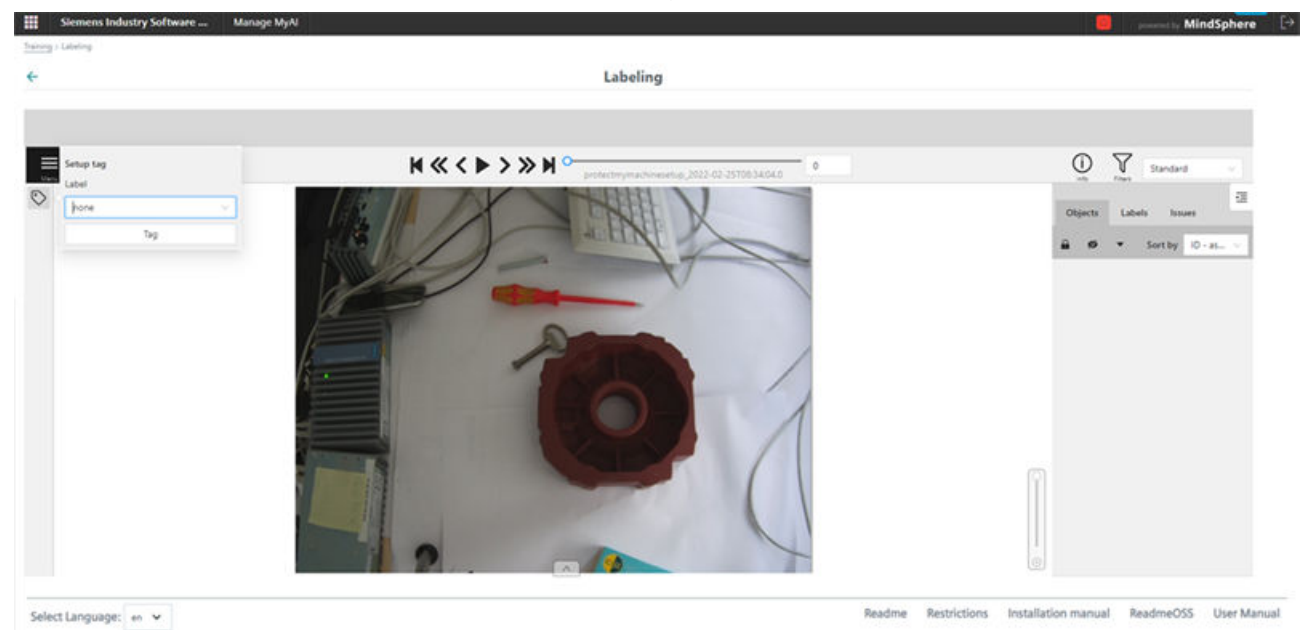

2. Bedienfenster

Das Bedienfenster dient zum Speichern, Rückgängigmachen und Wiederholen von Änderungen während des Kennzeichnungsprozesses. Das Bedienfenster enthält auch die Menüoption zum Aufrufen der Modellkonfigurationsseite (nur relevant für den Anwendungsfall Objekterkennung).

#### **Hinweis**

Während des Kennzeichnungsprozesses empfiehlt es sich, Änderungen regelmäßig zu speichern.

3. Navigationsfenster

Das Navigationsfenster bietet verschiedene Befehle zum Navigieren durch den gesamten Datensatz. Sobald die Kennzeichnung eines bestimmten Bilds abgeschlossen ist, kann der Benutzer über die Schaltfläche "Go Next" zum nächsten ungekennzeichneten Bild gehen und den Kennzeichnungsprozess fortsetzen.

4. Übersichtsfenster

Das Übersichtsfenster ist im Kennzeichnungsprozess das zweitwichtigste Fenster nach dem Taggingfenster. Das Fenster enthält:

– Register "Info": Bietet eine Übersicht zum Datensatz und seinem Kennzeichnungsfortschritt.

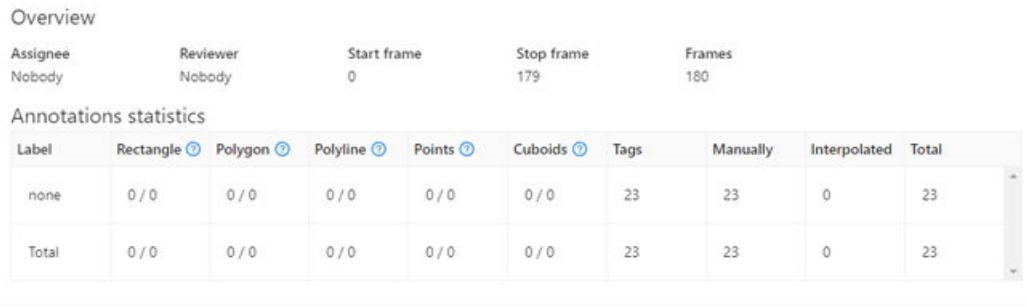

– Register "Objekte": Bietet eine Übersicht der zu diesem Bild gehörenden Tag-Kennzeichnungen.

Der leere Bereich unter dem Register Objects bedeutet, dass dieses Bild keine GETAGGTE Kennzeichnung hat. Weitere Einzelheiten dazu, wie Sie ein Bild mit einer getaggten Kennzeichnung versehen, finden Sie im Abschnitt über das Taggingfenster weiter oben.

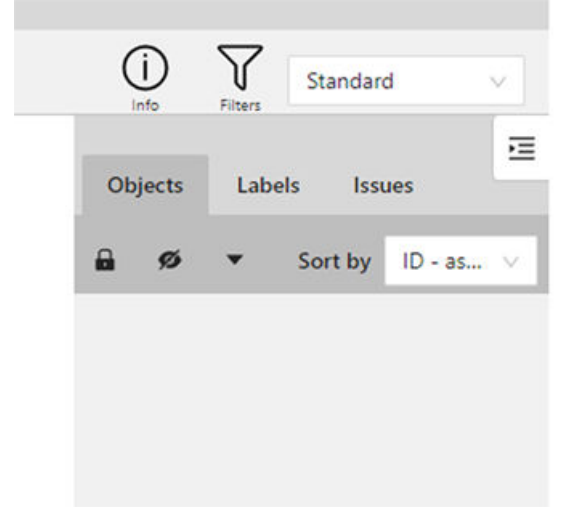

Der Bereich unter dem Register Objects mit der GETAGGTEN Kennzeichnung "**keine**" bedeutet, dass das Bild erfolgreich gekennzeichnet wurde. Wenn die Kennzeichnung angebracht wird, hat der Benutzer nur die Möglichkeit, die Kennzeichnung aus den Kennzeichnungen unter "Objekte" zu löschen. Beachten Sie, dass die Kennzeichnung "**keine**" vordefiniert ist und nicht geändert werden kann. Achten Sie darauf, die Änderungen mit der Schaltfläche "Speichern" unter dem Bedienfenster zu speichern, wenn Sie eine Kennzeichnung hinzugefügt/gelöscht haben. Leider gehen ungespeicherte Änderungen verloren, sobald die Seite aktualisiert oder verlassen wird.

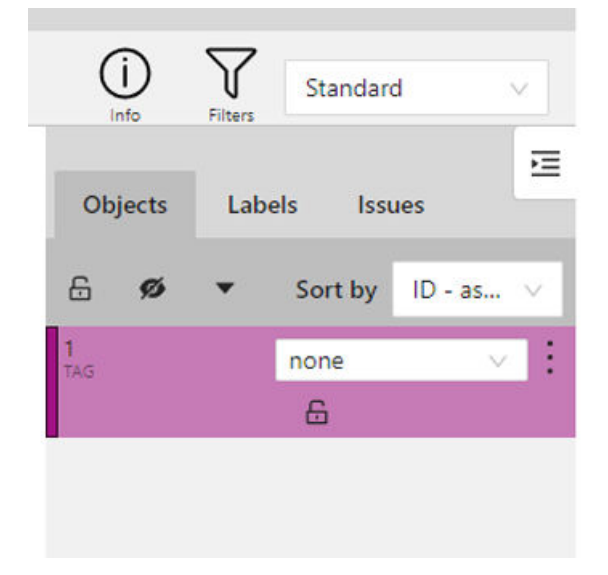

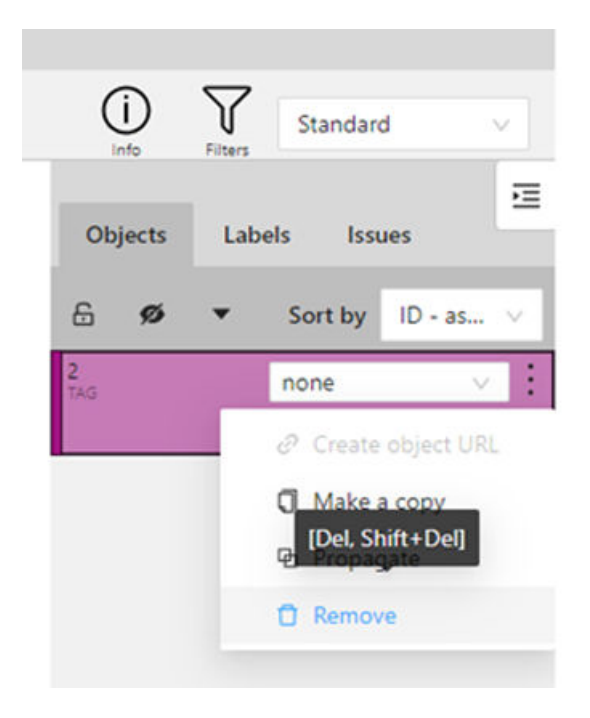

Die getaggte Kennzeichnung unter dem Register "Objekte" bietet auch die sehr nützliche Funktion "Propagieren". Diese Funktion beschleunigt den Kennzeichnungsprozess durch Interpolieren der getaggten Kennzeichnung "**keine**" des ausgewählten Bilds mit den weiteren Bildern des Datensatzes. Diese Funktion ist nützlich, wenn der Benutzer weiß, dass die nächsten Bilder im Kennzeichnungsprozess der gleichen Kennzeichenklasse angehören wie die aktuelle Kennzeichnung. In diesem Fall lässt sich der Prozess in einem gewissen Ausmaß automatisieren. "Propagieren" dient zum Angeben der Anzahl der aufeinander folgenden Frames (Bilder), die der Benutzer durchpropagieren möchte, beginnend mit der Nummer des aktuell bearbeiteten Bilds. Propagieren ist nur vorwärts möglich, nicht rückwärts.

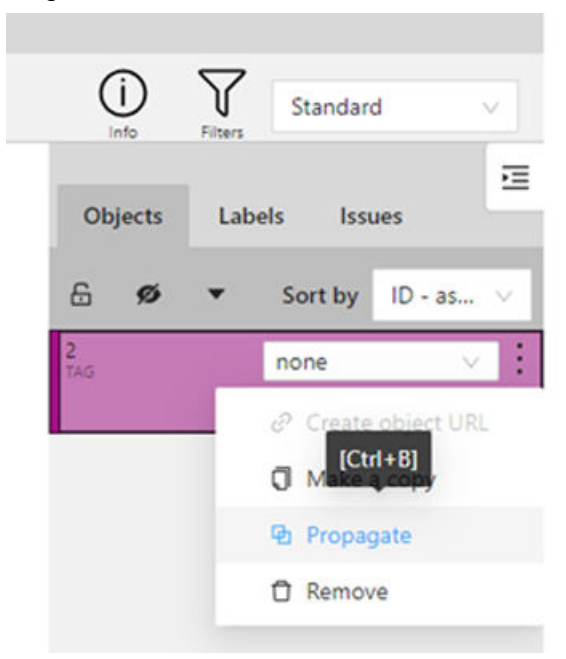

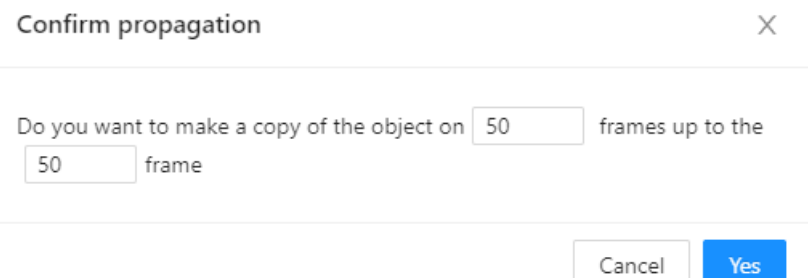

#### **Hinweise zu "Propagate"**:

**Propagate kann bewirken, dass im gleichen Objektbereich des Bilds zwei oder mehr GETAGGTE Kennzeichnungen erscheinen. Mehr GETAGGTE Kennzeichnungen unter dem Objekt werden nicht empfohlen. Versuchen Sie nach Möglichkeit, die redundante GETAGGTE Kennzeichnung "none" zu löschen, um Verwechslungen zu vermeiden.**

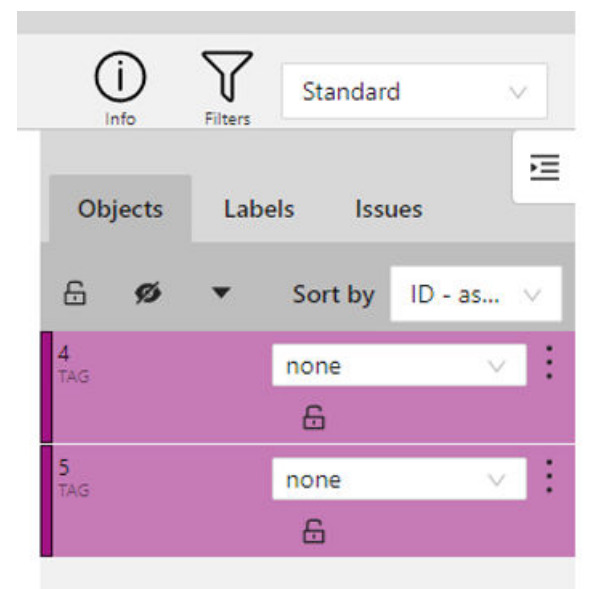

– Register "Kennzeichnungen": Enthält eine Übersicht der verfügbaren Kennzeichnungen und die für das ausgewählte Bild verwendete Kennzeichnung. Diese Funktion ist nützlich für die Anwendungsfälle Werkstückidentifizierung, Analyse Werkstückdrehung, Analyse Werkzeugverschleißbreite und Objekterkennung.

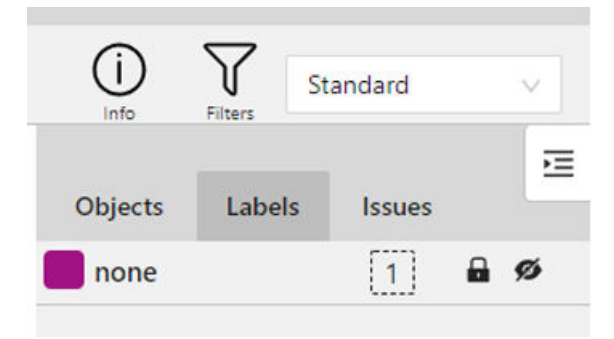

Löschen des Modells: Wenden Sie sich an den für Sie zuständigen Kundenbetreuer bei Siemens, wenn Sie sämtliche Modelldaten/Trainingsdaten löschen möchten.

# **5.3.3 Kennzeichnungsseite für Anwendungsfälle zur Objekterkennung**

Der Anwendungsfall Objekterkennung erfordert einen Datensatz, der aus Begrenzungsrahmen um die interessierenden Objekte in einem Bild besteht. Ein Begrenzungsrahmen ist ein Rechteck, der als Bezugspunkt für das Objekterkennungsmodell dient. Die Kennzeichnung zum Zweck der Objekterkennung ist nicht mehr als das Zeichnen dieser Rechtecke über Bildern. Dabei wird das interessierende Objekt innerhalb des jeweiligen Bilds umrissen, indem seine Xund Y-Koordinaten definiert werden. Ein Beispiel für Begrenzungsrahmen ist im Bild unten dargestellt.

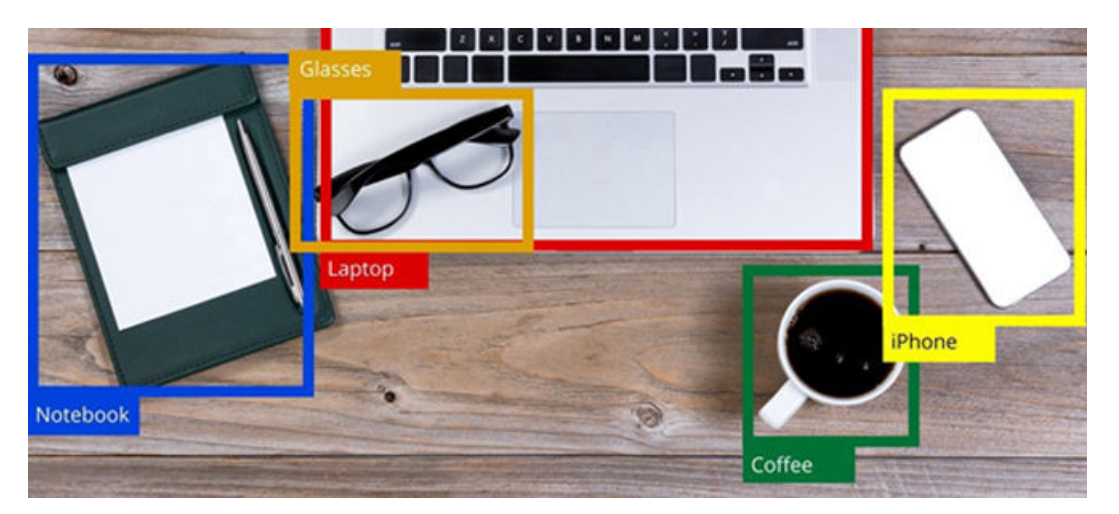

### **Vorgehensweise**

Der Kennzeichnungsprozess beginnt mit dem Anklicken des Modells, für das eine Objekterkennung in der Benutzeroberfläche von Manage MyAI durchgeführt werden soll. Daraufhin wird der Benutzer zu der nach‐ stehend dargestellten Kennzeichnungsseite weitergeleitet. Wichtig ist, dass nur gekennzeichnete Bilder für das Modelltraining verwendet werden.

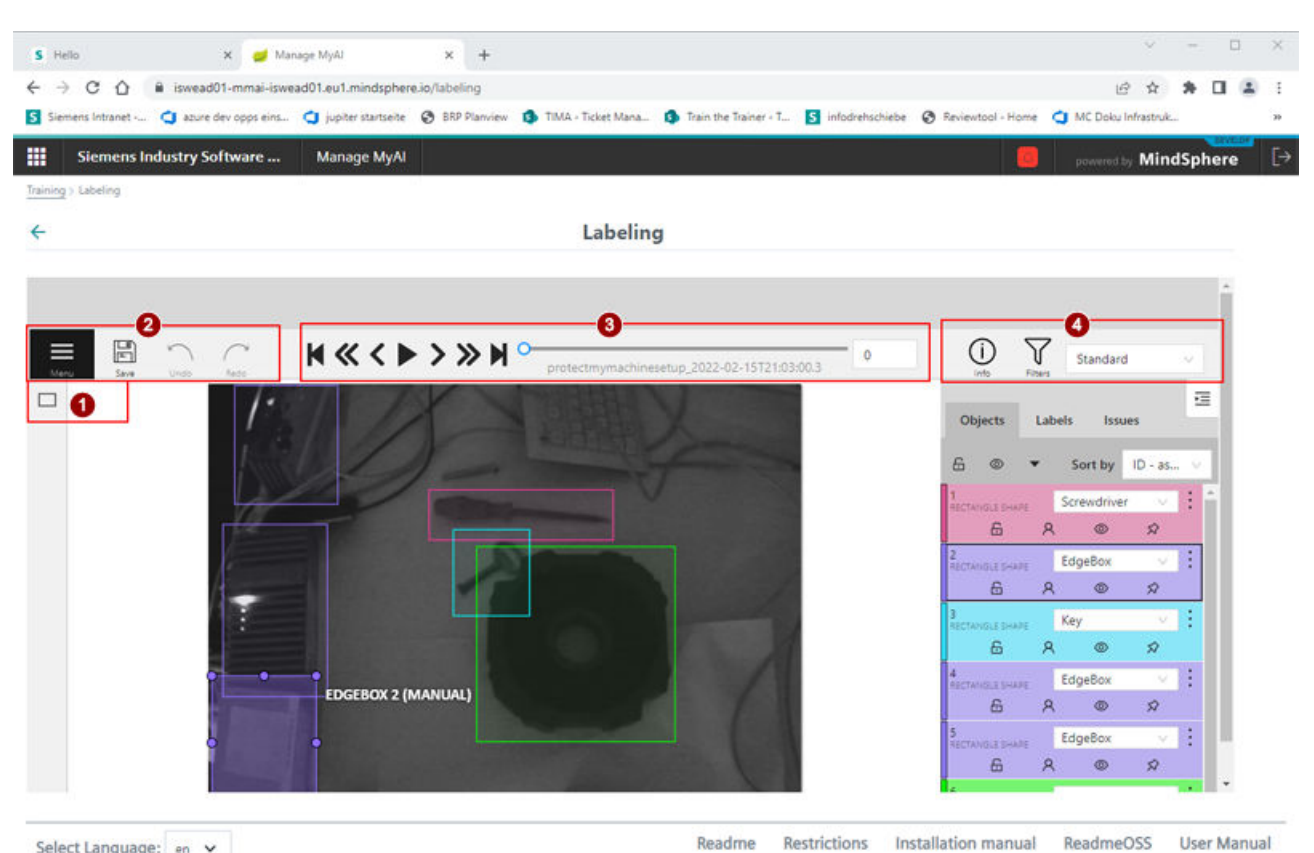

Select Language: en v

- 
- ① Zeichenfenster
- (2) Bedienfenster<br>(3) Navigationsfer ③ Navigationsfenster
- ④ Übersichtsfenster

Die Kennzeichnungsseite ist in vier Fenster mit verschiedenen Funktionen unterteilt:

1. Zeichenfenster

Das Zeichenfenster ist das wichtigste Fenster der Kennzeichnungsseite. Das Zeichnen von Begrenzungsrahmen um die interessierenden Objekte beginnt durch Anklicken des Symbols "Zeichnen" in der oberen linken Ecke und Auswählen einer bereits (vom Benutzer) vordefinierten Kennzeichnung. Anschließend wird die Form der Zeichenmethode ausgewählt. Im Unterschied zu den anderen Anwendungsfällen gibt es beim Kennzeichnungsprozess für die Objekterkennung keine bereits vordefinierten Kennzeichnungen, die der Benutzer auswählen kann. Der Benutzer muss die Kennzeichnungen definieren, bevor die Kennzeichnung stattfinden kann. Weitere Einzelheiten siehe Abschnitt [Kennzeichnungen definieren](#page-47-0) (Seite [48\)](#page-47-0). Manage MyAI unterstützt zwei Zeichenmethoden: "Nach 2 Punkten" und "Nach 4 Punkten". Bei der Zeichenmethode mit zwei Punkten müssen zwei diagonale Punkte in einem Rechteck ausgewählt werden. Die Punkte in dem Bild werden durch einfaches Anklicken des Bildbereichs ausgewählt. Bei der Zeichenmethode mit vier Punkten müssen vier Punkte in jeder rechteckigen Umrandung des interessierenden Objekts ausgewählt werden. Daraufhin wird der Begrenzungsrahmen automatisch erzeugt.

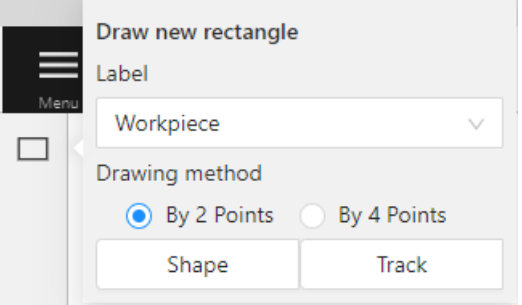

# *5.3 Kennzeichnungsseite*

Í

Í

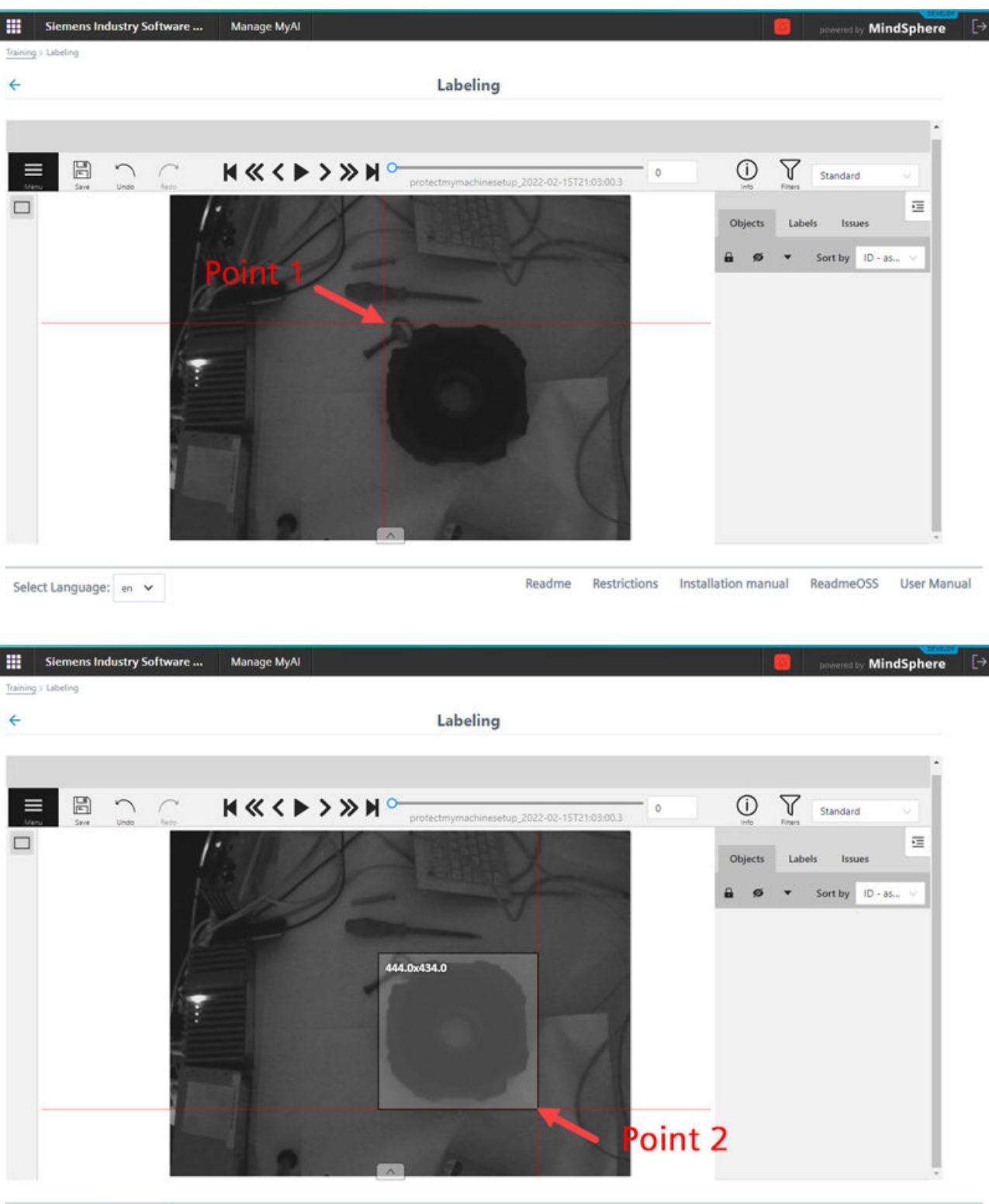

Readme Restrictions Installation manual ReadmeOSS User Manual

Select Language:  $\left| \begin{array}{ccc} \text{en} & \text{v} \end{array} \right|$ 

*5.3 Kennzeichnungsseite*

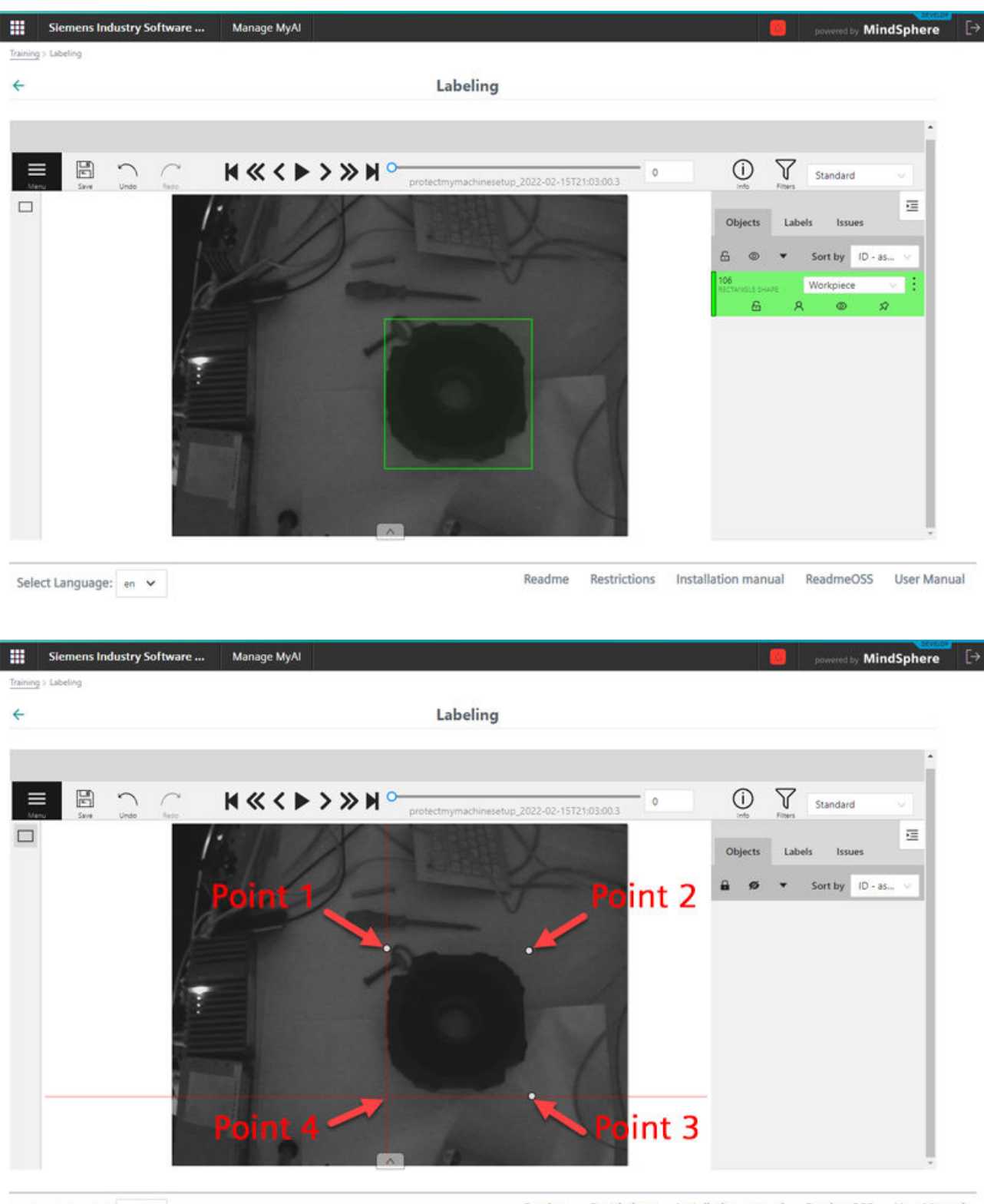

Select Language:  $en \vee$ 

Readme Restrictions Installation manual ReadmeOSS User Manual

### <span id="page-47-0"></span>*5.3 Kennzeichnungsseite*

 $\overline{\phantom{a}}$ 

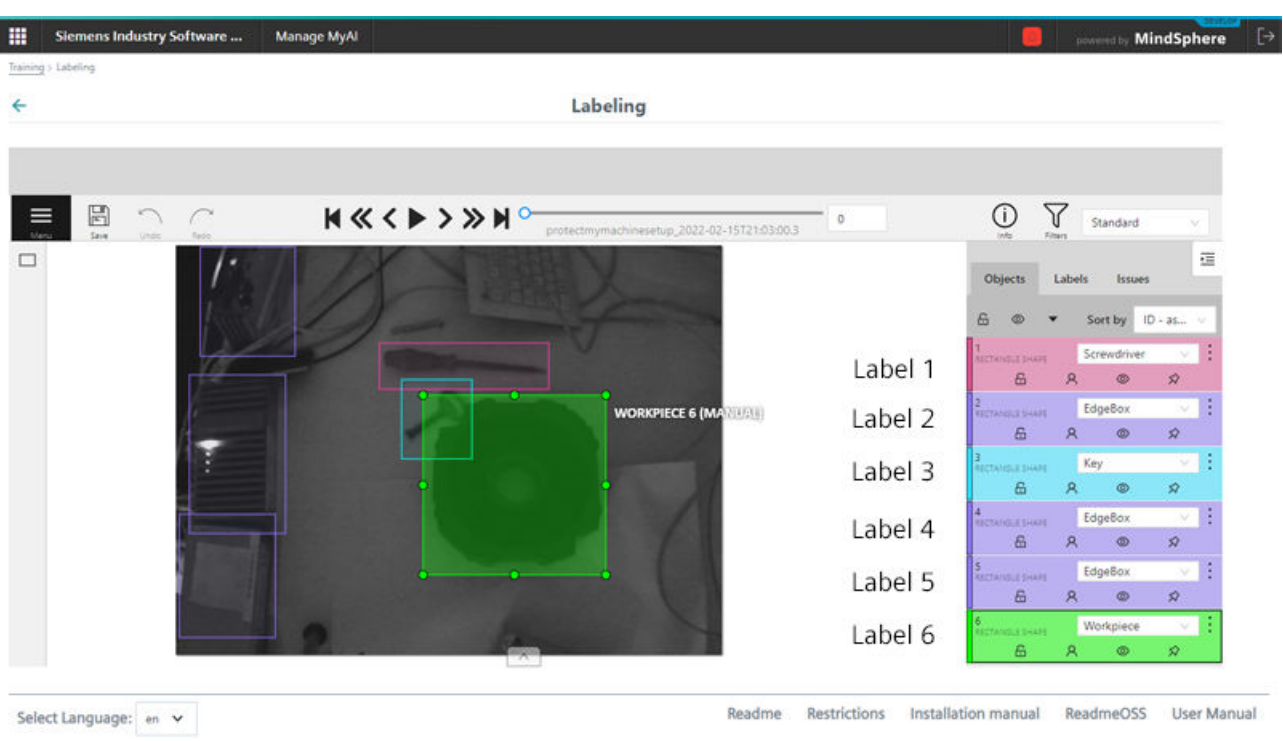

# **5.3.3.1 Kennzeichnungen definieren**

Zum Definieren von Kennzeichnungen muss der Benutzer zur Modellkonfigurationsseite navigieren. Die Modellkonfigurationsseite kann wie folgt aufgerufen werden:

### **Vorgehensweise**

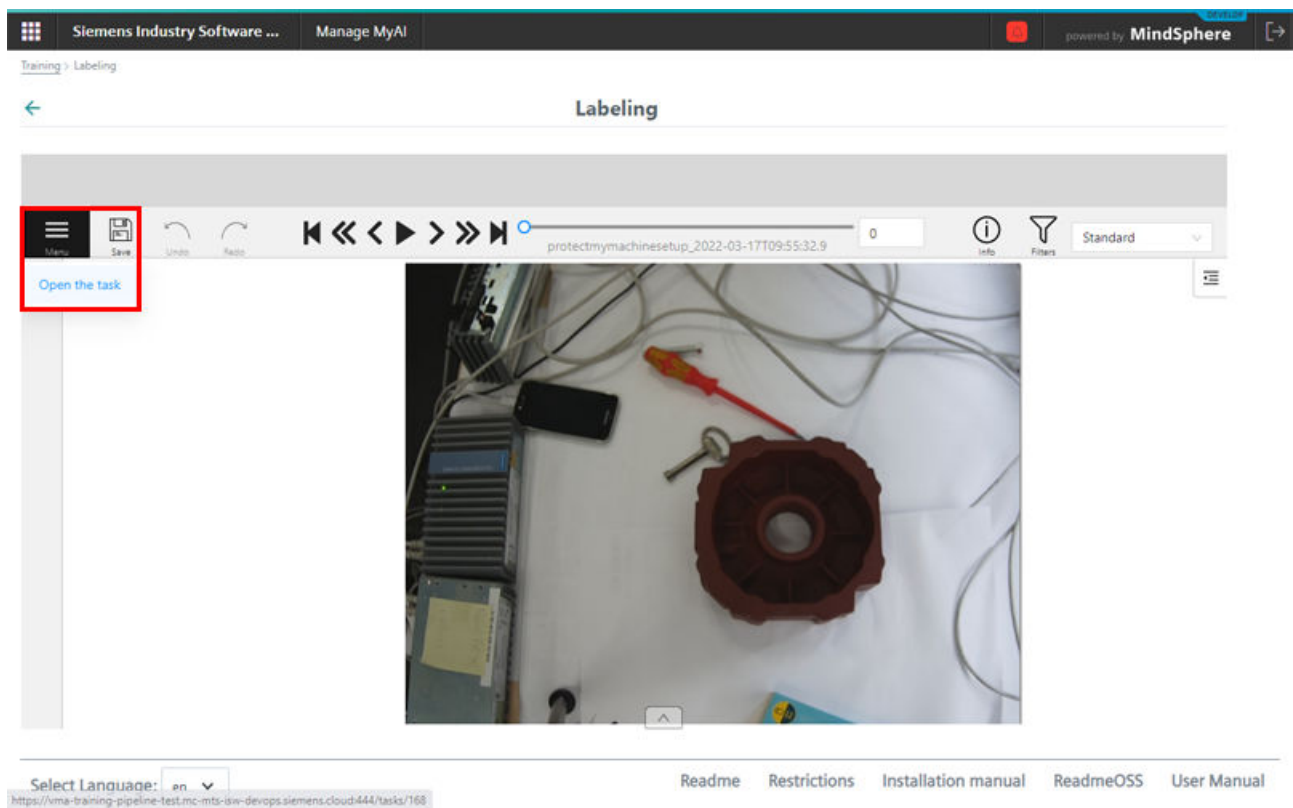

1. Klicken Sie auf das Menüsymbol im Bedienfenster und wählen Sie "Aufgabe öffnen".

2. Klicken Sie auf die Schaltfläche "Zurück zum Modell", um zur Modellkonfigurationsseite zu navigieren.

### *5.3 Kennzeichnungsseite*

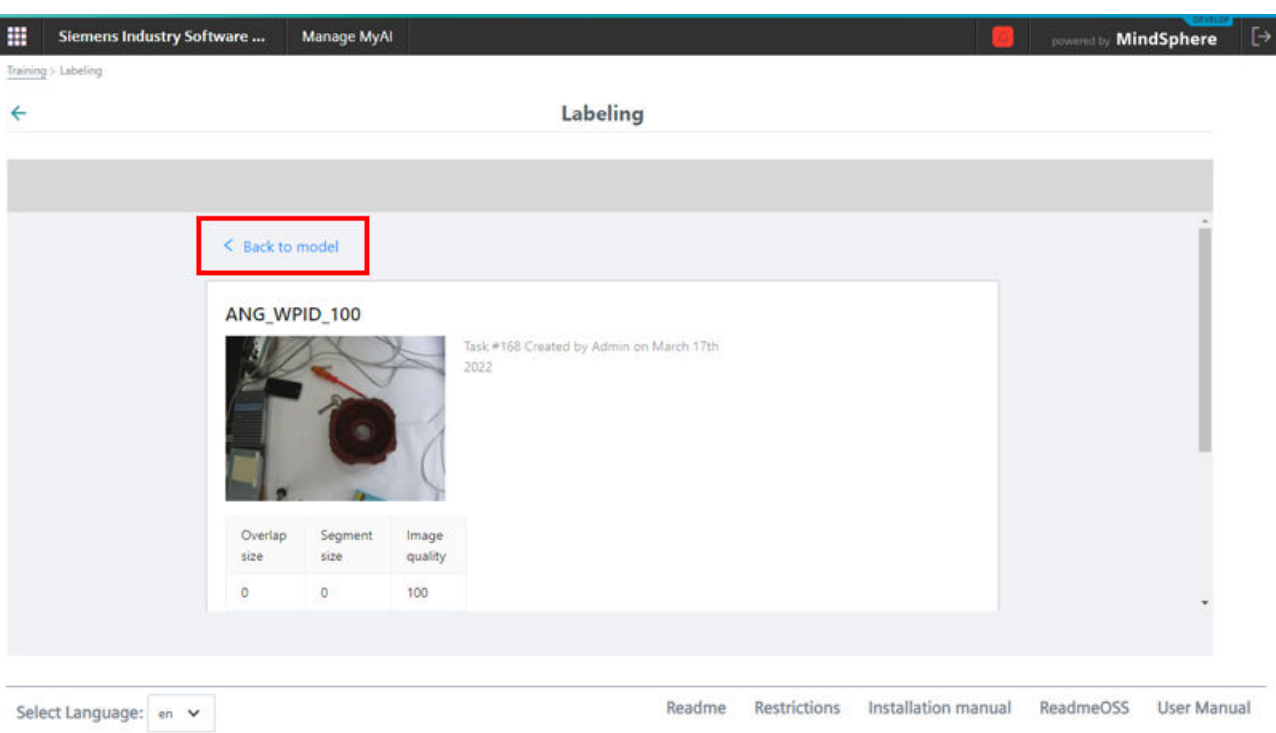

Das Bild unten zeigt die Modellkonfigurationsseite. Auf dieser Seite hat der Benutzer die Möglichkeit, Kennzeichnungen in der Konstruktionsseite zu erstellen und auf die Schaltfläche "Kennzeichnung hinzufügen" zu klicken.

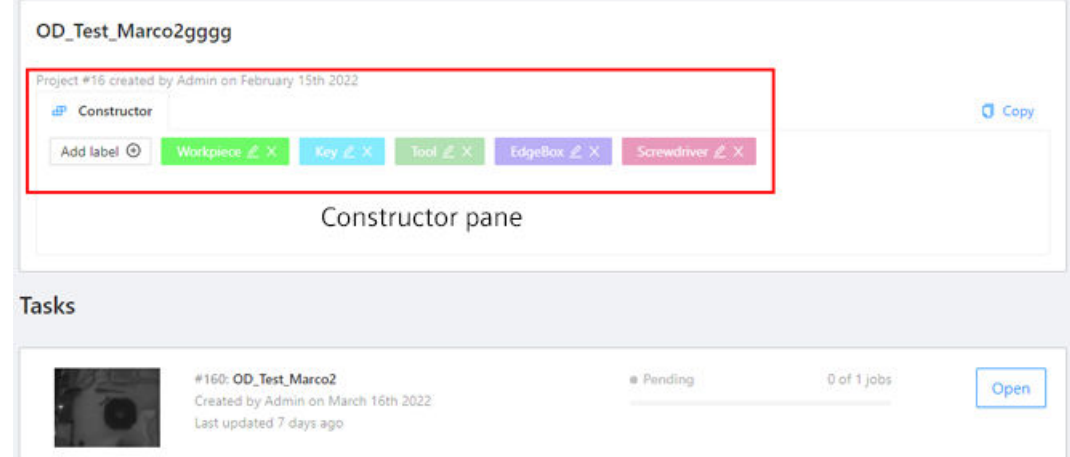

Die Schaltfläche "Kennzeichnung hinzufügen" öffnet ein Fenster, in dem der Benutzer die Möglichkeit hat, freien Kennzeichnungstext einzugeben, die gewünschte Farbe auszuwählen oder eine Zufallsauswahl der Kennzeichnungsfarbe zu veranlassen und die Kennzeichnung durch Klicken auf "Erledigt" zu erzeugen.

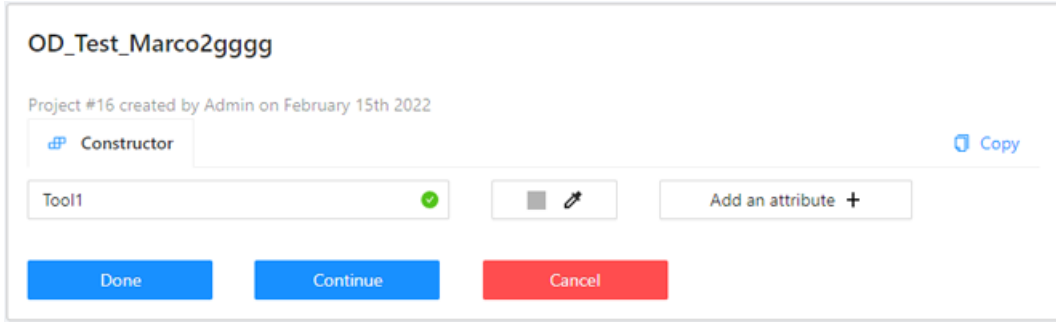

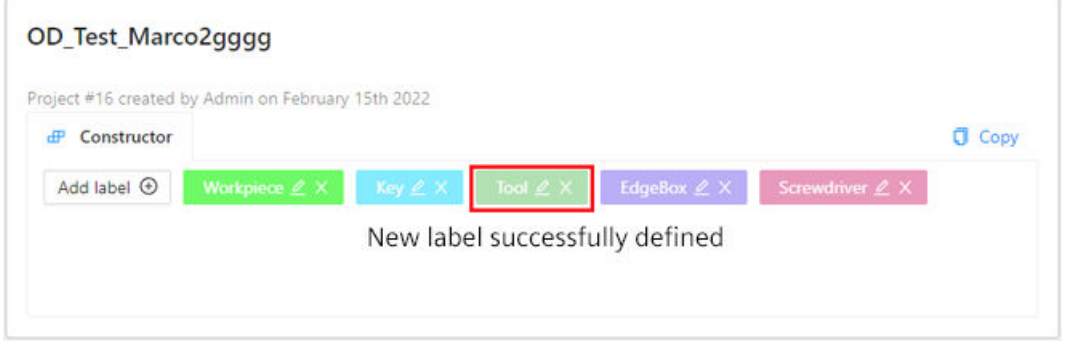

Im Konstruktionsfenster sieht der Benutzer alle definierten Kennzeichnungen, die später im eigentlichen Kennzeichnungsprozess verwendet werden sollen. Im Konstruktionsfenster ist es außerdem möglich, eine Kennzeichnung umzubenennen, zu ändern oder zu löschen, bevor zum Kennzeichnungsprozess übergegangen wird (siehe erstes Bild unten). Nachdem der Benutzer alle für den Kennzeichnungsprozess erforderlichen Kennzeichnungen definiert hat, muss er über die Schaltfläche "Back" (siehe Bild unten) zurück zur Modellübersichtsseite navigieren und den Kennzeichnungsprozess für das gewünschte Modell nochmals öffnen.

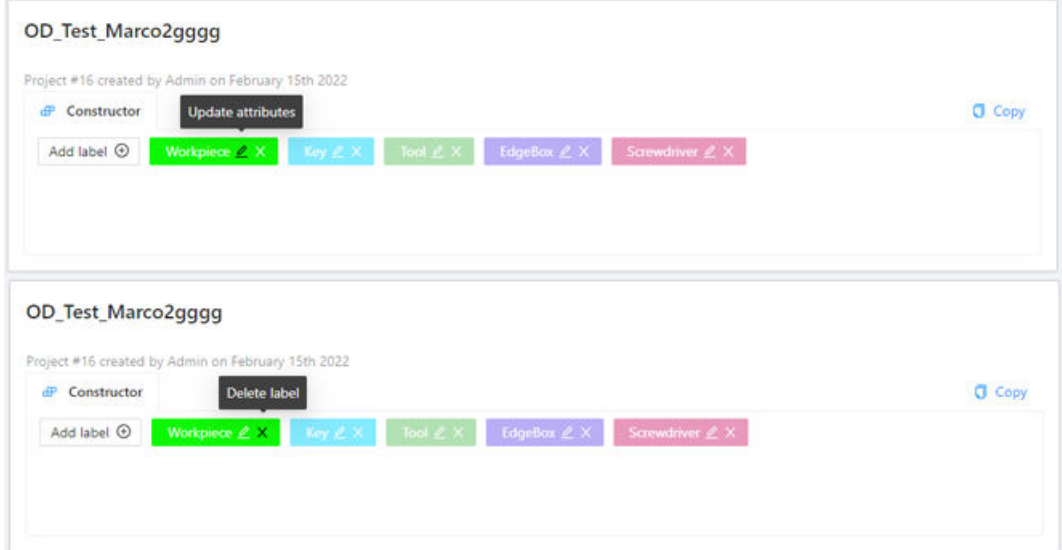

### *5.3 Kennzeichnungsseite*

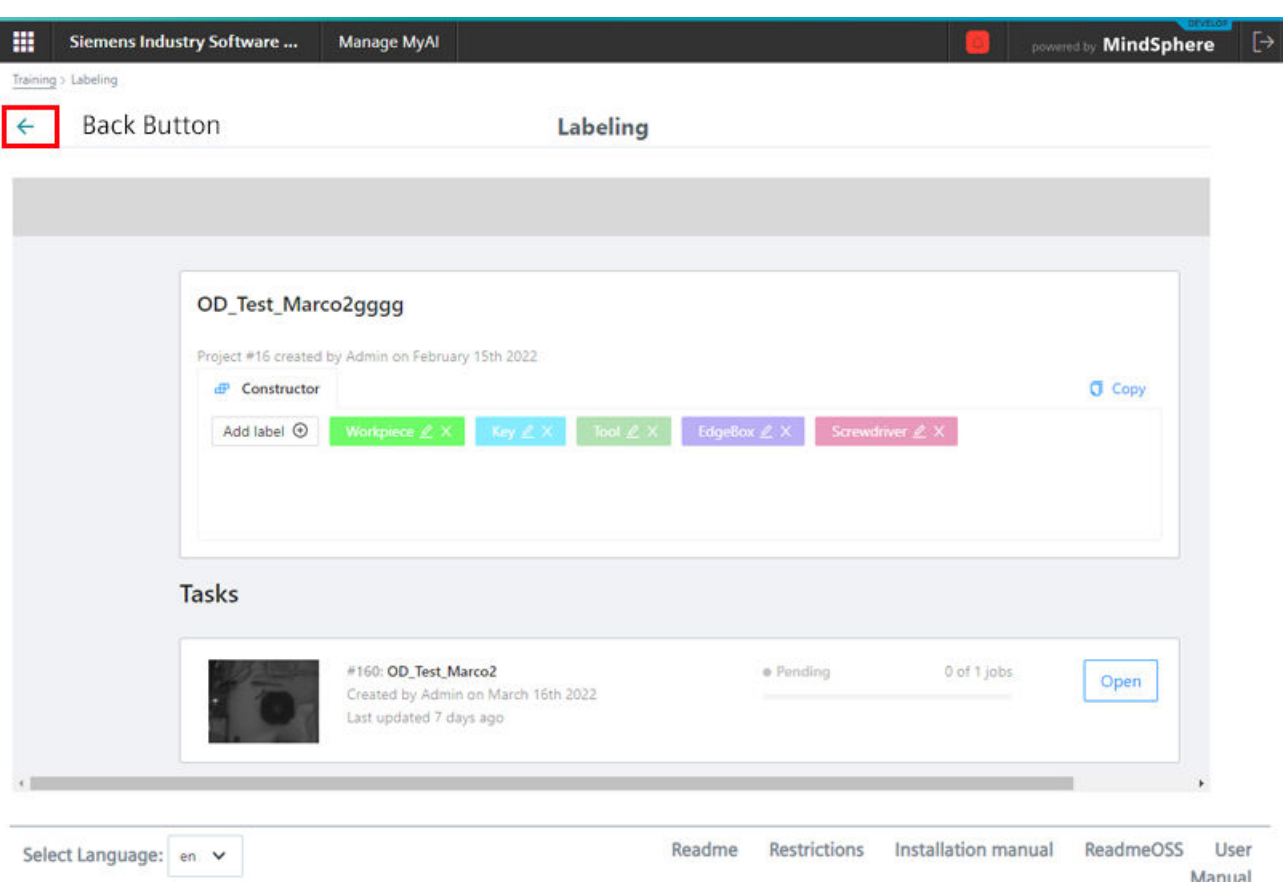

Löschen des Modells: Wenden Sie sich an den für Sie zuständigen Siemens-Vertreter, wenn Sie sämtliche Modelldaten/Trainingsdaten löschen möchten.

### **5.3.3.2 Kennzeichnungen definieren – Bedienfenster**

Das Bedienfenster dient zum Speichern, Rückgängigmachen und Wiederholen von Änderungen während des Kennzeichnungsprozesses. Das Bedienfenster enthält auch die Menüoption zum Aufrufen der Modellkonfigurationsseite (nur relevant für den Anwendungsfall Objekterkennung, siehe oben in Abschnitt [Kennzeichnungen definieren](#page-47-0) (Seite [48](#page-47-0))).

#### **Hinweis**

Während des Kennzeichnungsprozesses empfiehlt es sich, Änderungen regelmäßig zu speichern.

### **5.3.3.3 Kennzeichnungen definieren – Navigationsfenster**

Das Navigationsfenster bietet verschiedene Befehle zum Navigieren durch den gesamten Datensatz. Sobald die Kennzeichnung eines bestimmten Bilds abgeschlossen ist, kann der Benutzer über die Schaltfläche "Nächstes Bild" zum nächsten ungekennzeichneten Bild gehen und den Kennzeichnungsprozess fortsetzen.

# **5.3.3.4 Kennzeichnungen definieren – Übersichtsfenster**

### **Register im Übersichtsfenster**

Das Übersichtsfenster ist im Kennzeichnungsprozess das zweitwichtigste Fenster nach dem Zeichenfenster. Das Fenster enthält:

• Register Info: Bietet eine Übersicht zum Datensatz und seinem Kennzeichnungsfortschritt.

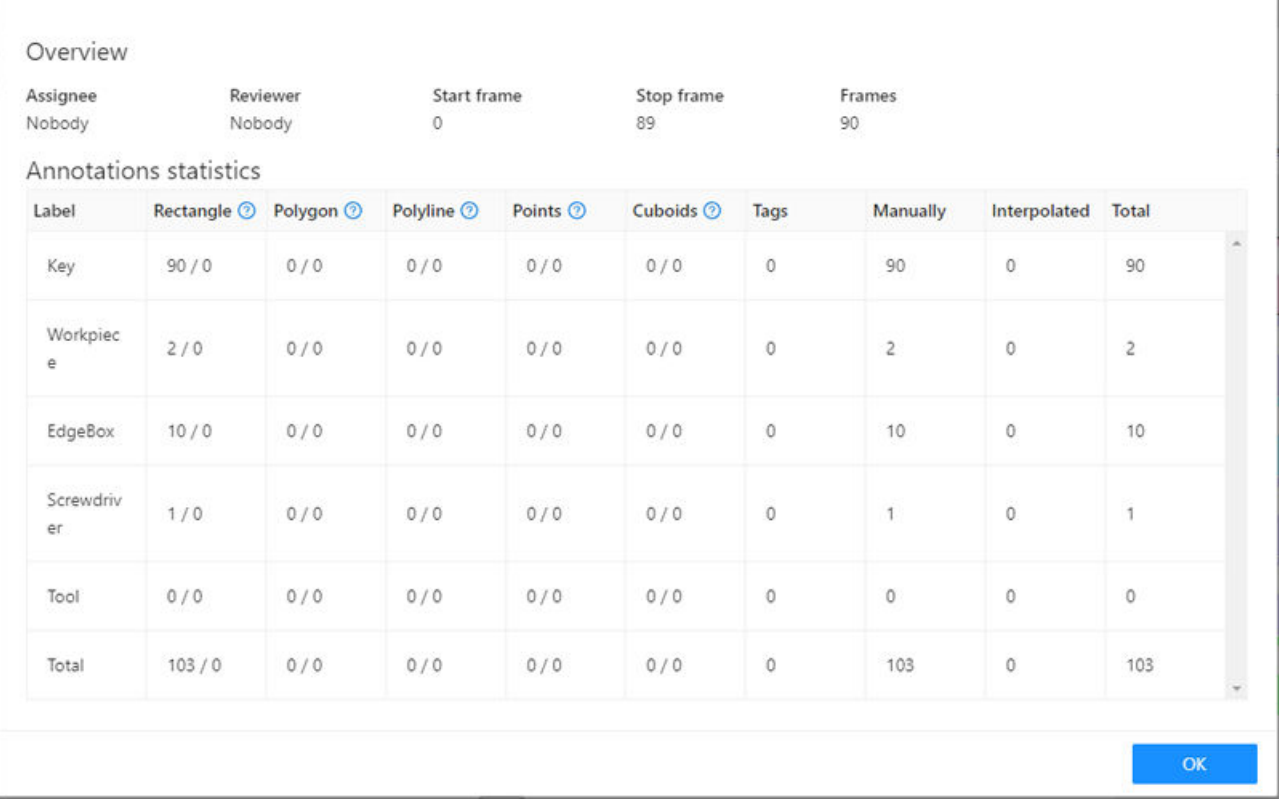

• Register "Objekte": Bietet eine Übersicht der zu diesem Bild gehörenden Begrenzungsrahmenkennzeichnungen. Der leere Bereich unter dem Register "Objekte" bedeutet, dass dieses Bild keine Begrenzungsrahmenkennzeichnung hat. Weitere Einzelheiten dazu, wie Sie ein Bild mit zusätzlichen Begrenzungsrahmen versehen, finden Sie im Abschnitt über das Zeichenfenster weiter oben.

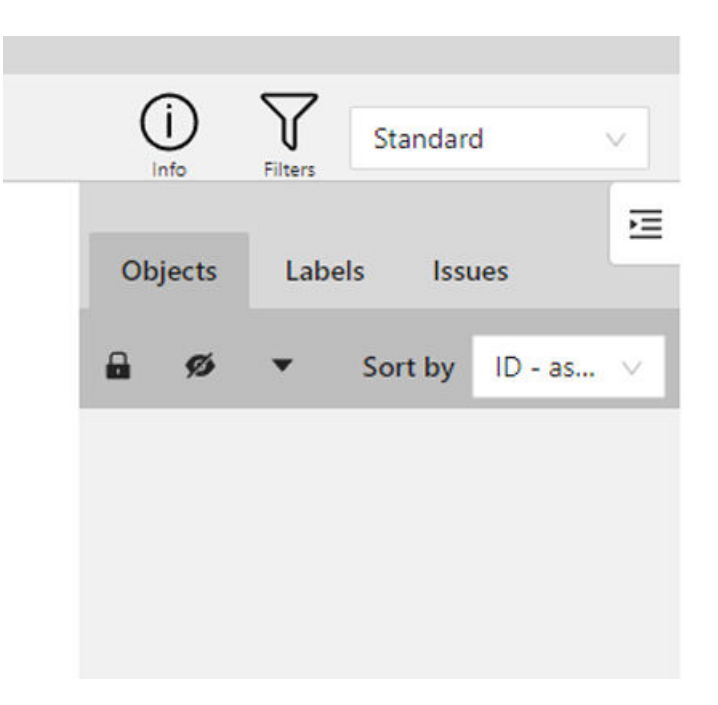

In dem Bereich unter dem Register "Objekte" werden alle zu diesem Bild gehörenden Begrenzungsrahmenkennzeichnungen aufgelistet. Achten Sie darauf, die Änderungen mit der Schaltfläche "Speichern" unter dem Bedienfenster zu speichern, wenn Sie eine Kennzeichnung hinzugefügt/gelöscht haben. Leider gehen ungespeicherte Änderungen verloren, sobald die Seite aktualisiert oder verlassen wird.

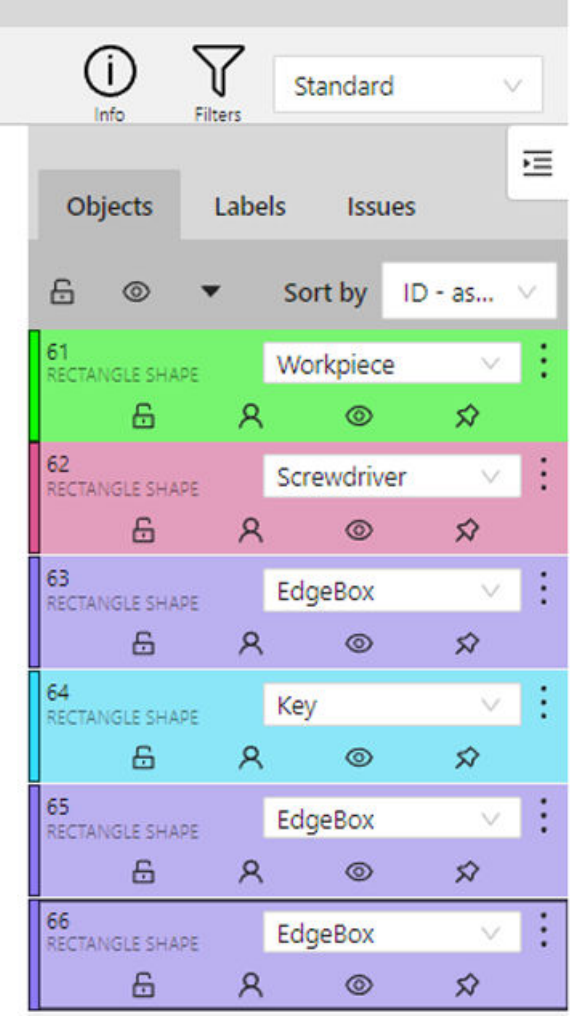

Das Register "Objekte" bietet die sehr nützliche Funktion "Propagieren" für jede Begrenzungsrahmenkennzeichnung unter dem Register "Objekte". Diese Funktion beschleunigt den Kennzeichnungsprozess durch Interpolieren der getaggten Kennzeichnung des ausgewählten Bilds mit den weiteren Bildern des Datensatzes. Diese Funktion ist nützlich, wenn der Benutzer weiß, dass die nächsten Bilder im Kennzeichnungsprozess der gleichen Kennzeichenklasse angehören wie die aktuelle Kennzeichnung. In diesem Fall lässt sich der Prozess in einem gewissen Ausmaß automatisieren. "Propagieren" dient zum Angeben der Anzahl der aufeinander folgenden Frames (Bilder), die der Benutzer durchpropagieren möchte. Propagieren ist nur vorwärts möglich, nicht rückwärts.

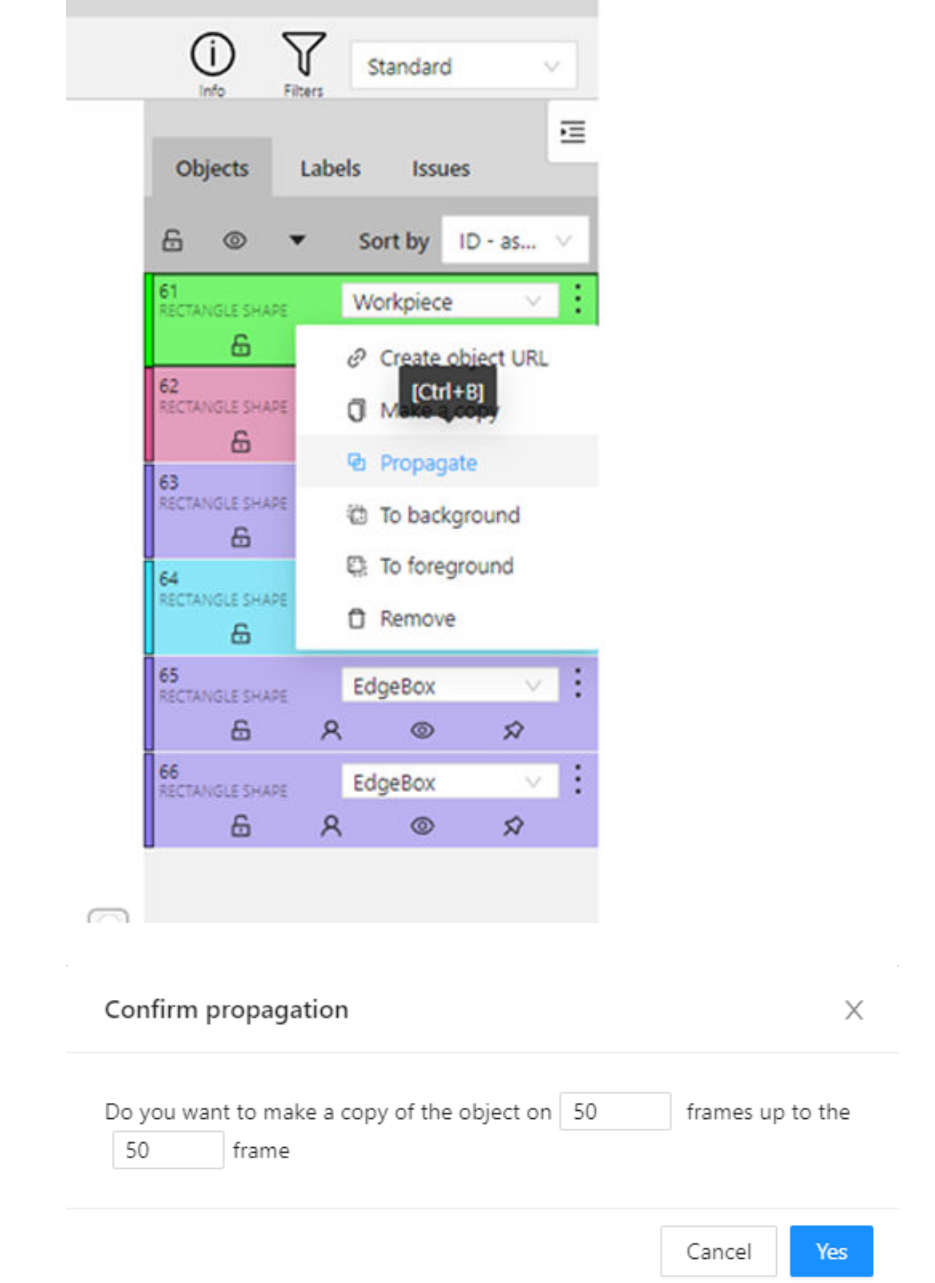

**Hinweise** beim Einsatz von "Propagieren": "Propagieren" kann bewirken, dass eine Begrenzungsrahmenkennzeichnung an der falschen Stelle im Bild erscheint oder sogar in einem Bild, in dem die Begrenzungsrahmenkennzeichnung nicht benötigt wird. Prüfen Sie die mit der Funktion "Propagieren" gekennzeichneten Bilder und korrigieren/löschen/ bestätigen Sie die Begrenzungsrahmenkennzeichnungen, bevor Sie den Kennzeichnungsprozess speichern und abschließen.

• Register "Kennzeichnungen": Enthält eine Übersicht der verfügbaren Kennzeichnungen und die für das ausgewählte Bild verwendete Kennzeichnung. Diese Funktion ist nützlich für die Anwendungsfälle Werkstückidentifizierung, Analyse Werkstückdrehung und Objekterkennung.

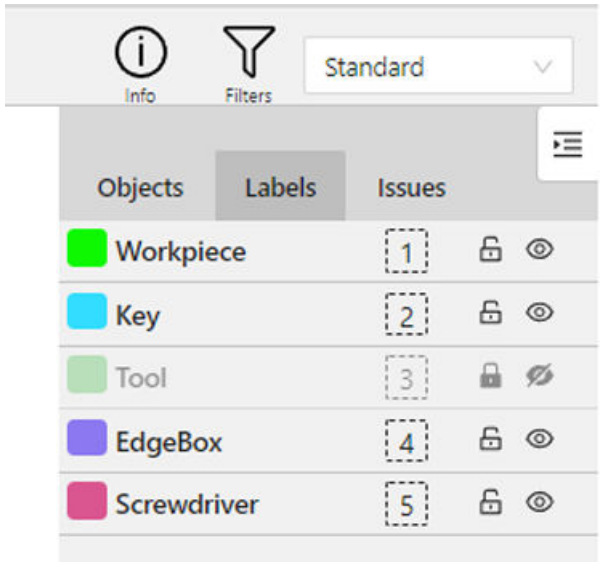

# **5.4 CAD-basierter Datengenerator**

Diese Seite ermöglicht die Erweiterung des aktuellen Bilddatensatzes durch Generieren neuer Bilder aus CAD-Daten. Dadurch wird das Modell robuster, so dass es mit weniger realen Bildern trainiert werden kann.

Die Benutzerschnittstelle für den CAD-basieren Datengenerator ist aktuell nur in Englisch verfügbar, d.h. es wird in diesem Kapitel auf die Englisch benannten Elemente der Datengenerierung verwiesen, ebenfalls in den referenzierten Bildern.

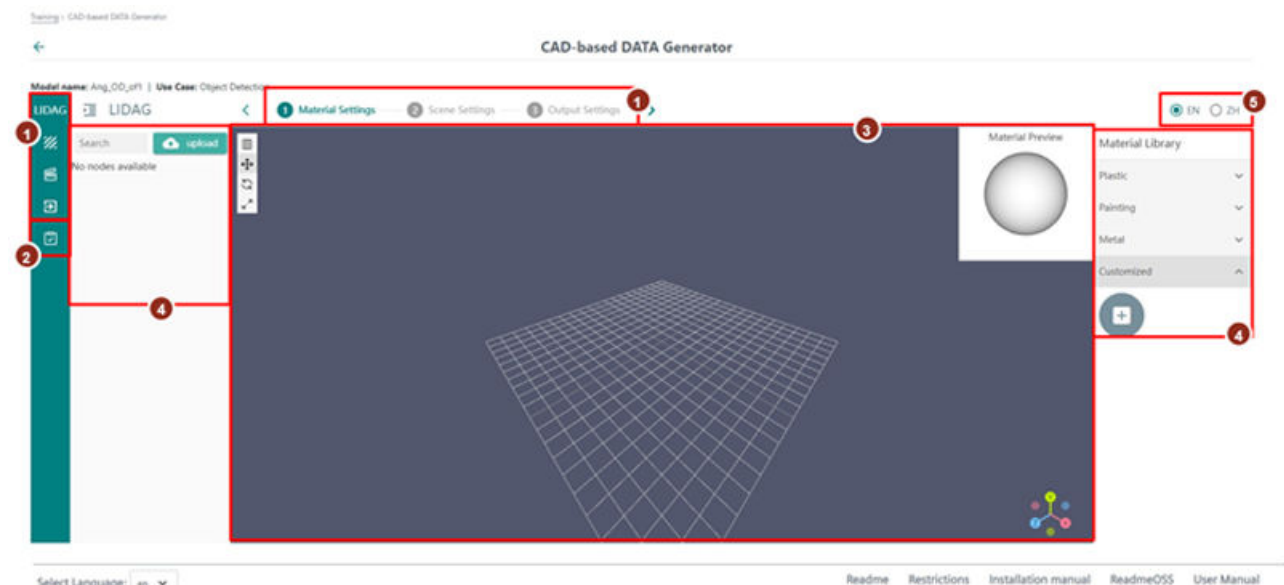

Select Language: | en v

- ① Einstellschritte
- ② Aufgabenliste
- ③ CAD-Modellansicht
- ④ Einstellungsbereich
- ⑤ Sprachauswahl
- Bild 5-2 CAD-basierter Datengenerator

Die Seite CAD-basierter Datengenerator ist standardmäßig in vier Fenster mit verschiedenen Funktionen unterteilt:

Restrictions

1. Einstellschritte

Um auf CAD-Daten basierende Trainingsbilder zu erstellen, müssen Einstellungen für Material, Szene (einschließlich Beleuchtung) und Ausgabe festgelegt werden. Auf der Seite des CAD-basierten Datengenerators sind diese Einstellungen am linken Rand und in der Schrittansicht im oberen Teil der Seite sichtbar.

- 2. Aufgabenliste Die Aufgabenliste zeigt erledigte Aufgaben, zum Beispiel wann Bilder generiert wurden.
- 3. CAD-Modellansicht Das CAD-Modell umfasst einen Darstellungsbereich zum Positionieren von Werkstücken und ausgewählte Einstellungen in der oberen linken Ecke.

4. Einstellungsbereich

Der Einstellungsbereich ist in zwei Register unterteilt, eines auf der linken und eines auf der rechten Seite der CAD-Modellansicht. Je nach Einstellschritt können hier verschiedene Einstellungen ausgewählt und definiert werden.

5. Sprachauswahl Der CAD-basierte Datengenerator unterstützt Englisch.

### **5.4.1 Integration des CAD-Modells und Materialauswahl**

Um CAD-basierte Bilder für das Modelltraining zu erstellen, befolgen Sie diese Schritte:

1. Der Bilderstellungsprozess beginnt mit dem Hochladen eines CAD-Modells. Das ist die Grundlage für die zu erstellenden Bilder.

Gehen Sie zum Einstellungsbereich auf der linken Seite und klicken Sie auf die Schaltfläche "Hochladen".

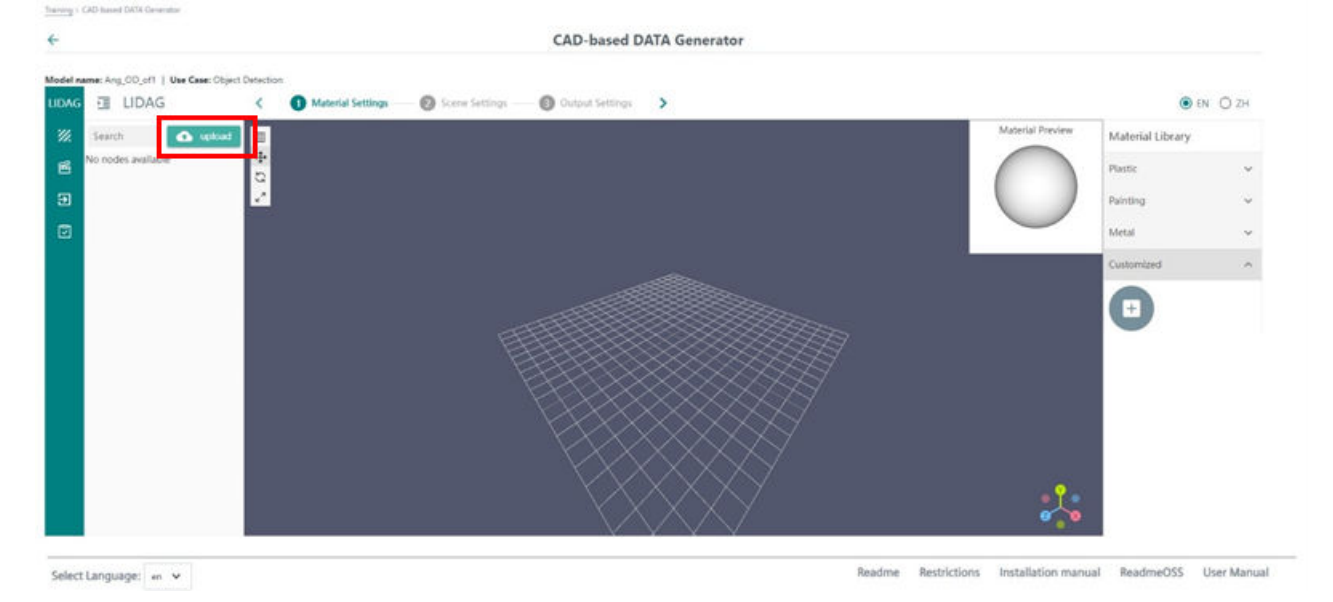

2. Wählen Sie das erforderliche CAD-Modell Ihres Werkstücks und klicken Sie auf "Öffnen". Es ist möglich, CAD-STEP-Modelle (\*.stp-Dateien) hochzuladen. Es ist möglich, mehrere CAD-Modelle hochzuladen, zum Beispiel CAD-Modelle des Werkstücks und der Aufspannung.

3. Alle hochgeladenen Modelle sind im linken Einstellungsbereich unter der Schaltfläche "Hochladen" aufgelistet.

Ein CAD-Modell kann mehrere Bestandteile haben. Die Unterbestandteile lassen sich individuell einblenden oder ausblenden, indem neben dem Modell oder seinen Bestandteilen ein Haken gesetzt wird.

Wählen Sie ein CAD-Modell nach dem anderen zur Bearbeitung aus. Sie können den Namen des hochgeladenen Modells ändern, indem Sie auf das Stiftsymbol neben dem hochgeladenen Modell klicken. Es ist auch möglich, für jedes hochgeladene Modell einen Tag-Namen einzustellen.

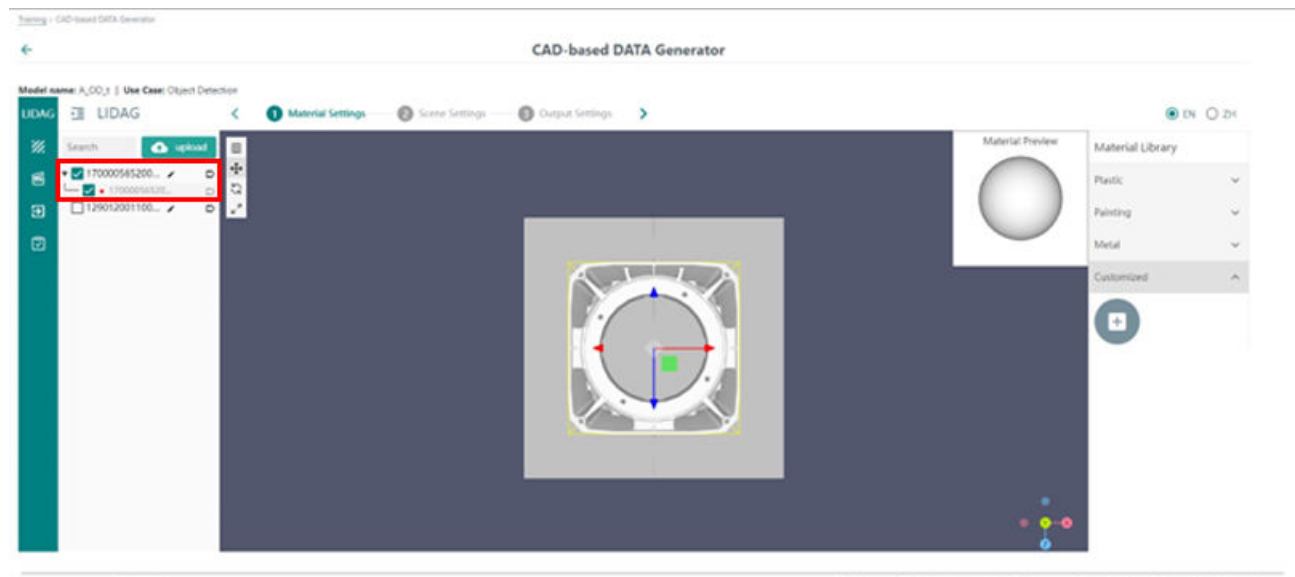

Select Language:  $m$   $\vee$ 

Readme Restrictions Installation manual ReadmeOSS User Manual

### 4. Zum Anpassen der CAD-Modellansicht stehen die folgenden Möglichkeiten zur Verfügung:

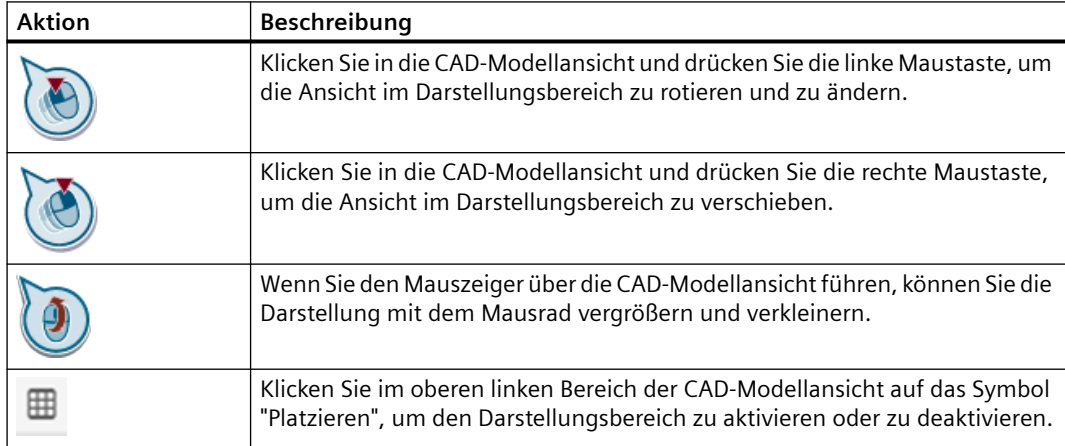

5. Gehen Sie zum rechten Einstellungsbereich und wählen Sie das am besten zum realen Werkstück passende Material aus.

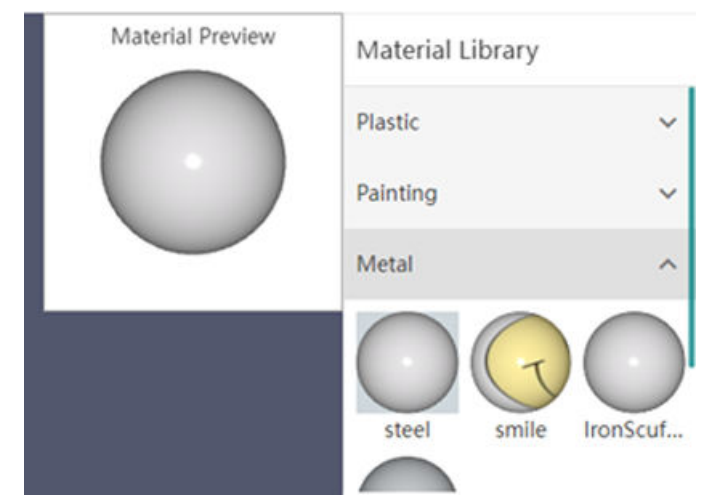

Es ist auch möglich, eigene Werkstoffe hochzuladen.

6. Nachdem Sie für alle CAD-Modelle das richtige Material ausgewählt haben, gehen Sie zum Schritt "Szeneneinstellungen". Klicken Sie hierzu entweder auf den zweiten Punkt in der Schrittansicht im oberen Bereich der Seite oder auf die Schaltfläche am linken Bildschirmrand.

In dieser Ansicht kann die Bildzusammensetzung definiert werden.

7. Bei jedem Aufrufen der "Szeneneinstellungen" wird automatisch eine Szene generiert. Füllen Sie die Szene mit CAD-Modellen. Um eine Szene hinzuzufügen, klicken Sie auf die Schaltfläche "+" neben den CAD-Modellen. Wählen Sie die Anzahl der CAD-Modelle, die der Szene hinzugefügt werden sollen, und bestätigen Sie Ihre Auswahl.

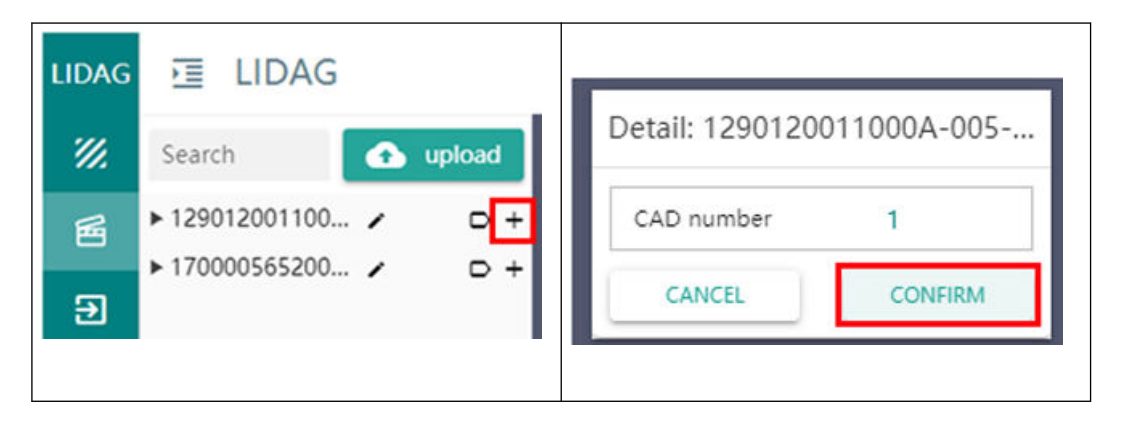

8. Die Objekte erscheinen auf der Ebene. Positionieren Sie die Objekte in der erforderlichen Zusammenstellung.

Zum Positionieren, Rotieren oder Skalieren der Werkstücke gibt es zwei Optionen: Symbole verwenden

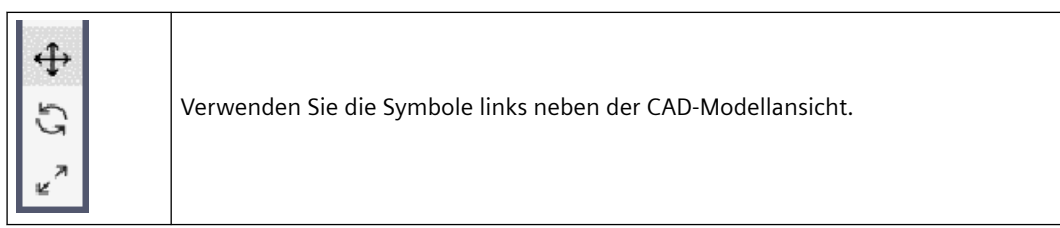

– Um ein Objekt zu bewegen, wählen Sie es aus und klicken auf  $\oplus$ . Daraufhin erscheint das Koordinatensystem des Werkstücks.

Klicken Sie auf den roten, grünen oder blauen Pfeil und ziehen oder schieben Sie den Pfeil, um das Werkstück in der X-, Y- oder Z-Richtung zu bewegen.

Klicken Sie auf den roten, grünen oder blauen Bereich und ziehen oder schieben Sie den Bereich, um das Werkstück in der YZ-, XZ- oder XY-Koordinatenebene zu bewegen.

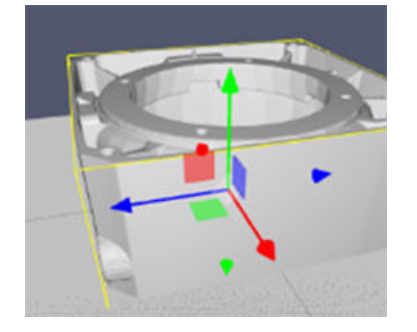

Um ein Objekt zu rotieren, wählen Sie es aus und klicken auf  $\mathbb{C}$ . Daraufhin erscheinen Kreise um das Werkstück.

Klicken Sie auf den roten, grünen oder blauen Kreis und drehen Sie den Kreis, um das Werkstück in der X-, Y- oder Z-Richtung zu drehen.

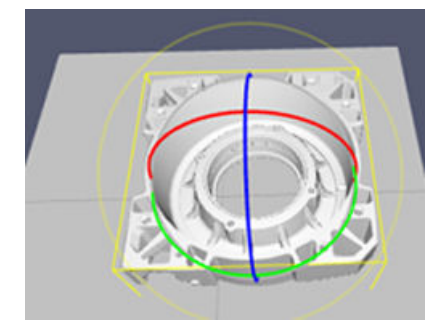

– Um ein Objekt zu skalieren, wählen Sie es aus und klicken auf . Im Werkstück erscheint ein Koordinatensystem mit Boxen an den Enden.

Klicken Sie auf die roten, grünen oder blauen Boxen und verschieben Sie den Kasten, um das Werkstück in der X-, Y- oder Z-Richtung zu skalieren.

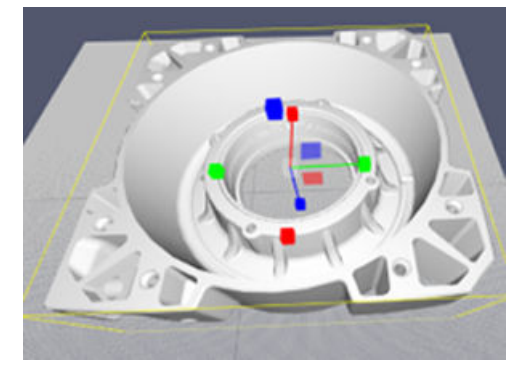

– Verwenden Sie die Einstelltabelle. Beim Klicken auf das Werkstück erscheint eine Tabelle im rechten Einstellungsbereich. Darin werden Position, Drehung und Maßstab für die X-, Y- und Z-Koordinaten angezeigt.

Klicken Sie auf einen Wert, ändern Sie ihn und drücken Sie auf <Eingabe> auf Ihrer Tastatur. Die Änderung wird in der Modellansicht direkt visualisiert.

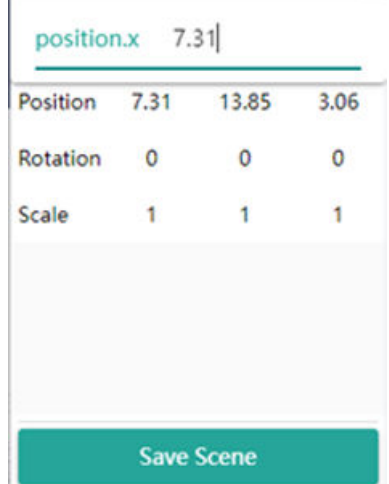

9. Fügen Sie alle zu einer Szene gehörenden CAD-Modelle hinzu. Beispiele hierfür sind ein einzelnes Werkstück, mehrere Werkstücke oder ein Werkstück zusammen mit seiner Aufspannung. Wenn Objekte in der Realität eine bestimmte Positionierung zueinander haben, können Sie diese mit den CAD-Modellen nachstellen.

# **5.4.2 Einrichtung einer Szenerie**

- 1. Um ein Werkstück zu löschen, gehen Sie zum Szeneneditor auf der rechten Seite.
- 2. Gehen Sie zur aktuellen Szene, öffnen Sie den Zielbereich und wählen Sie das zu löschende Objekt aus.

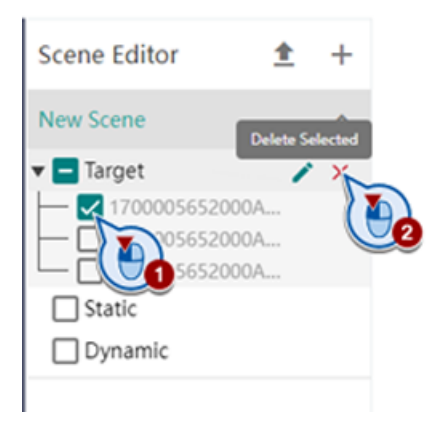

3. Wenn die Szene Ihren Wünschen entspricht, bleiben Sie in der Szenenansicht und definieren Sie, welche Objekte die "Zielobjekte" sind und später vom KI-Modell aufgenommen werden sollen, und welche Objekte "statisch" und Teil des Hintergrunds in der Szene sind. Wenn Sie Objekte einer Szene hinzufügen, werden diese Objekte standardmäßig als "Ziele" hinzugefügt.

Verschieben Sie Objekte in den "statischen" Hintergrund, indem Sie das Objekt auswählen, auf die Stift-Schaltfläche klicken und das Objekt im gewünschten Bereich neu einordnen. Bestätigen Sie anschließend die vorgenommene Einstellung.

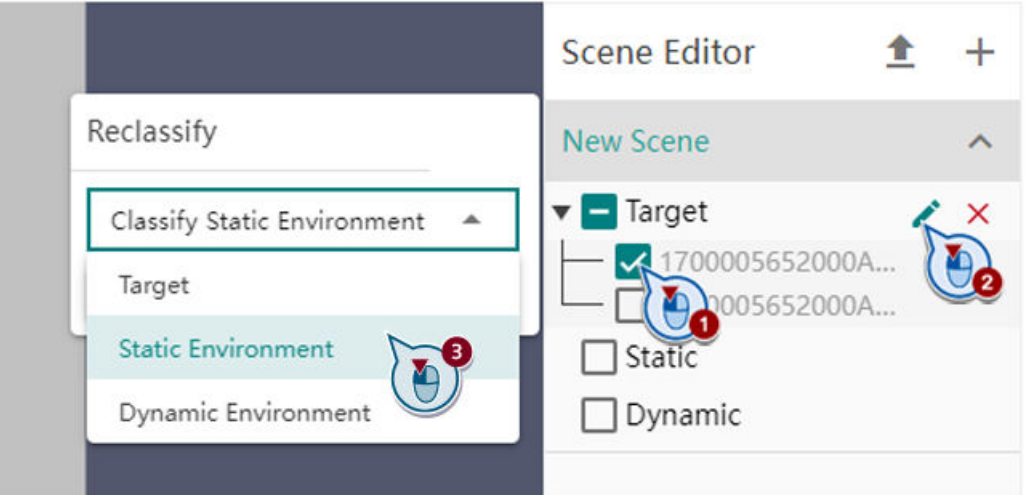

4. Wenn sich alle Objekte im richtigen Bereich befinden, speichern Sie die Szene mit der Schaltfläche in der unteren rechten Ecke.

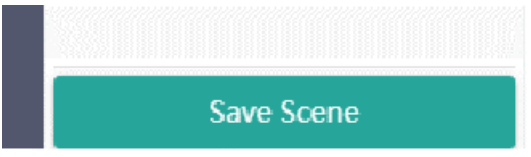

Anschließend sind Optionen zum Hinzufügen von Tags und zum Löschen, Exportieren oder Duplizieren von Szenen verfügbar. Es ist auch möglich, Szenen als \*.json-Dateien zu importieren und mehrere Szenen zu erstellen.

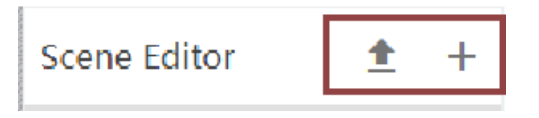

### **5.4.3 Definition von Bildeinstellungen**

- 1. Gehen Sie zum Schritt "Ausgabeeinstellungen". Klicken Sie hierzu auf den dritten Punkt in der Schrittansicht im oberen Teil der Seite oder betätigen Sie die Schaltffäche am linken Rand. In dieser Seite werden Bildeinstellungen wie Beleuchtung, Kameraauffösung und Hintergrund für die generierte Szene deffiniert.
- 2. Beginnen Sie damit, die Beleuchtung der Szene hinzuzufügen, indem Sie auf die Schaltffäche "+" im Bereich "Beleuchtungseinstellung" auf der linken Seite klicken. Sie können eine Umgebungslichtquelle und mehrere rechteckige Lichtquellen hinzufügen.

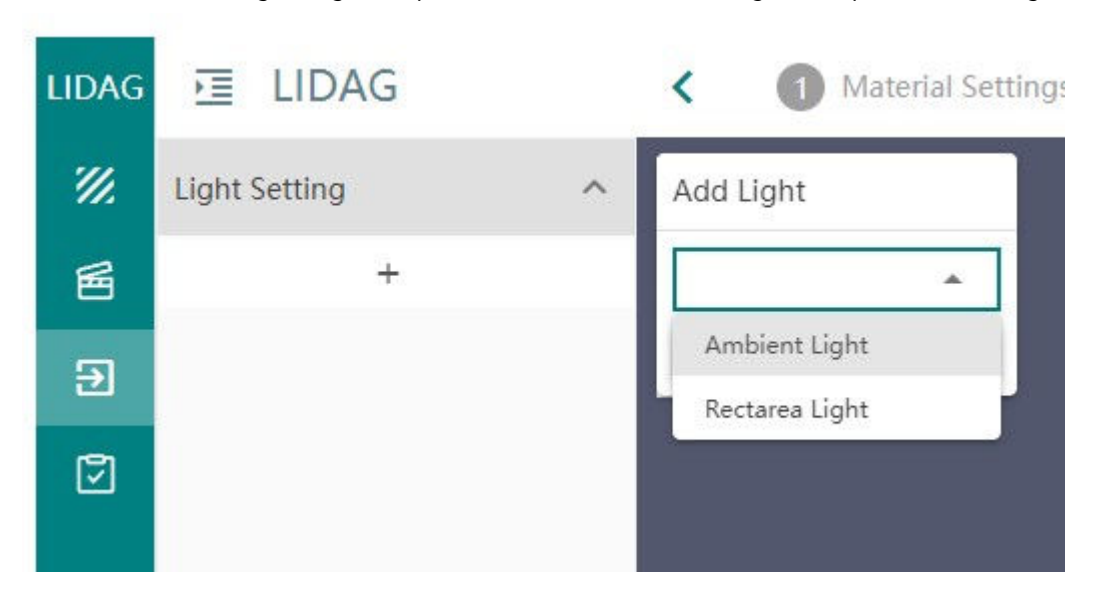

Beide Lichtquellen sind in ihrer Helligkeit anpassbar.

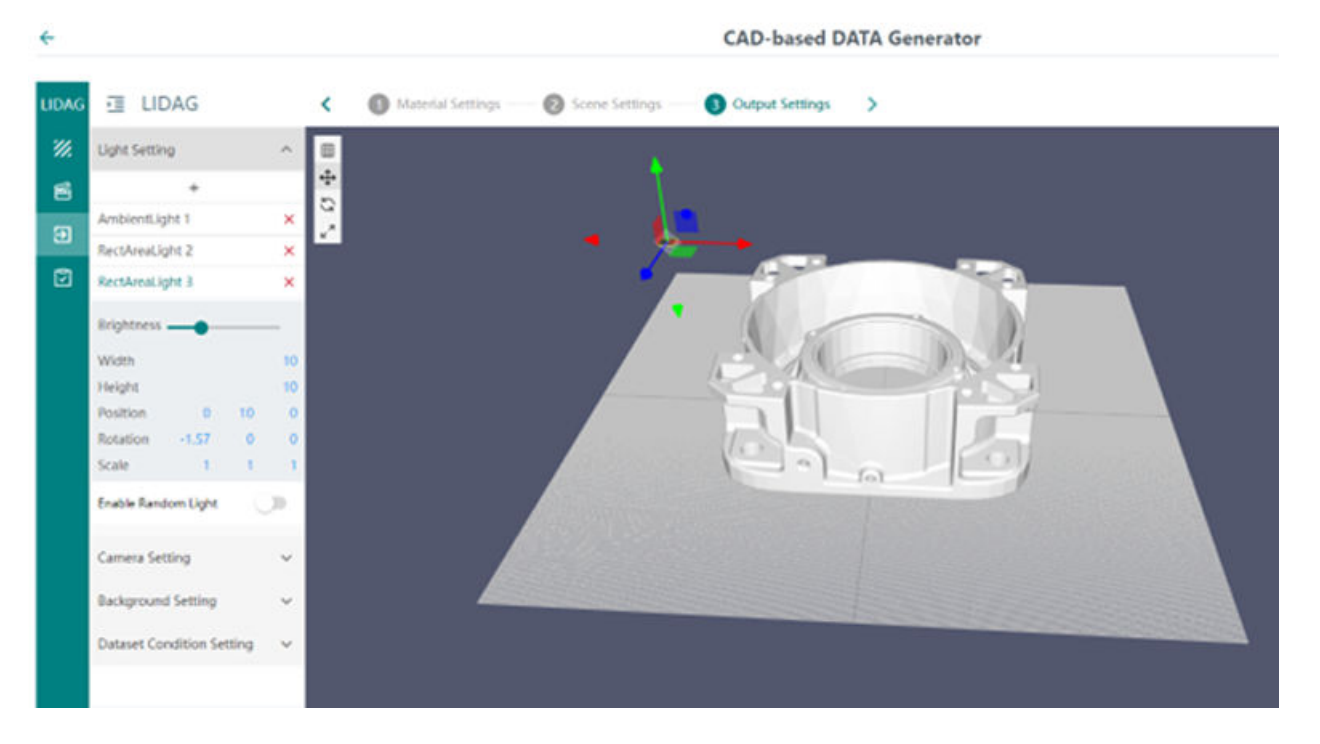

Wie der Name sagt, beleuchtet das Umgebungslicht die gesamte Szene und kann nicht bewegt werden. Rechteckige Lichtquellen lassen sich in der Szene auf die gleiche Weise wie andere Objekte positionieren.

Darüber hinaus kann eine Reihe von Zufallsbeleuchtungen hinzugefügt werden. Die Parameter der Zufallsbeleuchtung (wie Größe, Helligkeit, Farbe, Position, Rotation) ändern sich je nach der von Ihnen manuell eingestellten Beleuchtung.

3. Wenn die Beleuchtung Ihren Bedürfnissen entspricht, schließen Sie das Register "Beleuchtungseinstellung" und öffnen das Register "Kameraeinstellung".

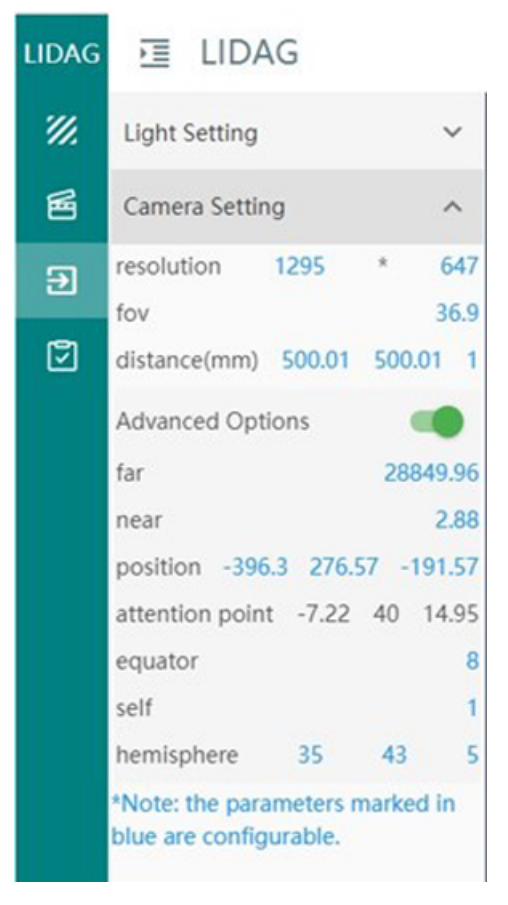

Die blau markierten Parameter können konfiguriert werden:

- **Kameraauflösung** Auflösung des generierten Bilds in Pixeln. Es empfiehlt sich, die gleiche Auflösung wie die Bildauflösung der realen Kamera zu verwenden.
- **Sichtfeld** Field of View (FoV, auch als Bildwinkel bezeichnet), ist die Breite der Szene, die die Kamera mit Ihrem Sensor aufnimmt. Damit ist der maximale Aufnahmebereich der Kamera gemeint.

– **Distanz (mm)** – Abstand zwischen Kamera und Werkstück, berechnet anhand der X-, Yund Z-Koordinaten des Werkstücks. Dieser Wert sollte so gewählt werden, dass das Kamerabild eine vollständige Ansicht des betreffenden Werkstücks zeigt. Weitere Optionen können durch Auswählen der "Erweiterten Optionen" eingestellt werden. **Fern** und **nahe** verweisen auf den am weitesten entfernten und den nächstgelegenen Punkt relativ zur Kamera, in dem die Szene erscheint. **Position** wird nur für die Vorschau verwendet und wirkt sich nicht auf das endgültige Bild aus. Die anderen Parameter können über das Bild unten ausgelesen werden.

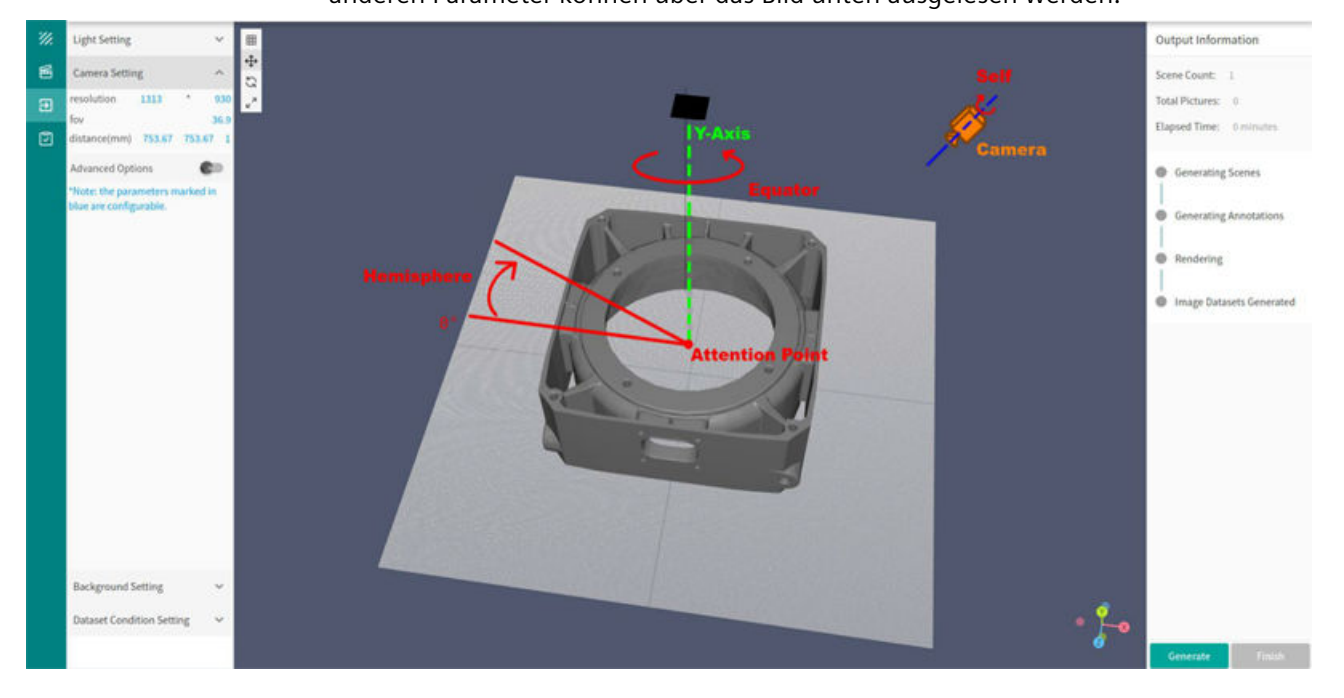

#### **Hinweis**

Ihre Ansicht auf das Werkstück repräsentiert die Kamera. Aus dieser Ansicht werden Distanz und Position der Kamera abgeleitet.

Wenn eine Distanz oder Position über die Tabelle eingestellt wird und Sie die Modellansicht anschließend mit der Maus ändern, werden die Distanz- und Positionswerte in der Tabelle überschrieben.

4. Wenn die Kameraeinstellungen erledigt sind, schließen Sie das Register "Kameraeinstellungen" und öffnen das Register "Hintergrundeinstellung". Dieser Schritt ist optional und sollte nur ausgeführt werden, wenn keine Veränderung im Hintergrund der generierten Bilder gewünscht wird.

- 5. Laden ein Hintergrundbild als \*.hdr-Datei hoch, indem Sie auf die Schaltfläche **+** klicken.
- 6. Wenn die Background Settings erledigt sind, schließen Sie das Register und öffnen das Register Dataset Condition Setting. Legen Sie fest, ob der Hintergrund in den generierten Bildern ersetzt werden soll und ob eine Datenvermehrung stattfinden soll.

### **Hinweis**

Es empfiehlt sich, die Option "Hintergrund ersetzen" zu aktivieren und die Option "Datenvermehrung" zu deaktivieren. Wenn eine Datenvermehrung durchgeführt werden soll, empfehlen wir, das über die Seite "Datenvermehrung" zu tun (beschrieben im nächsten Abschnitt). Die Datenvermehrung sollte für alle Bilder, also für reale und generierte Bilder zusammen in einem Schritt durchgeführt werden.

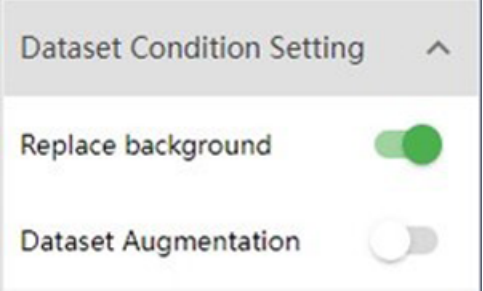

# **5.4.4 Bildgenerierung**

1. Klicken Sie auf die Schaltfläche "Generieren" in der unteren rechten Ecke, um die Datengenerierung zu starten.

Daraufhin zeigt eine Einblendung an, wie viele Bilder generiert werden und welche Parameter angepasst werden sollen, um mehr Bilder zu generieren.

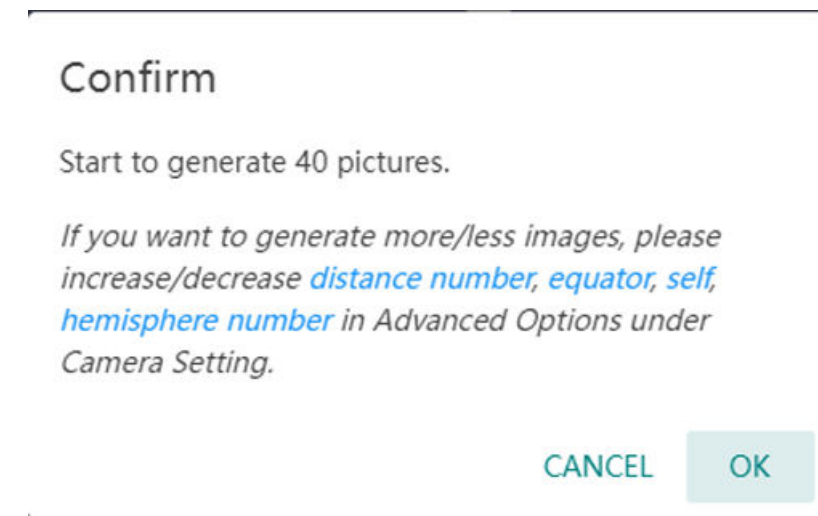

2. Beim Bestätigen der eingeblendeten Meldung wird im rechten Einstellungsbereich der aktuelle Status und die abgelaufene Zeit der Datengenerierung angezeigt.

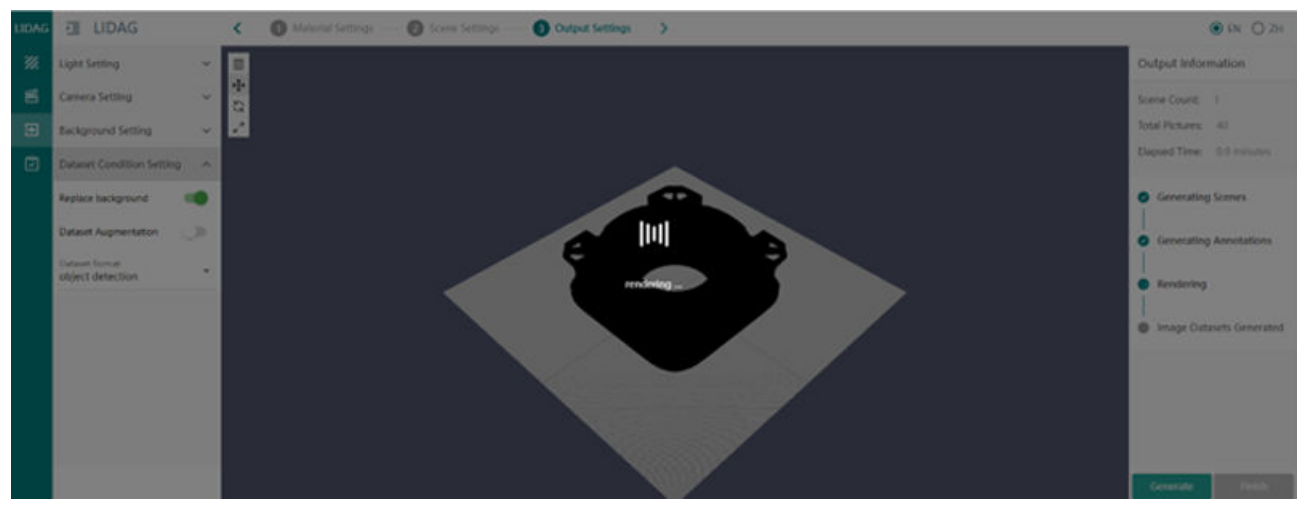

3. Wenn alle Schritte grün sind, ist die Bilddatengenerierung abgeschlossen. Klicken Sie auf die Schaltfläche "Fertigstellen", um die Datensatzerstellung in der Aufgabenliste zu sehen.

### *5.5 Datenvermehrung*

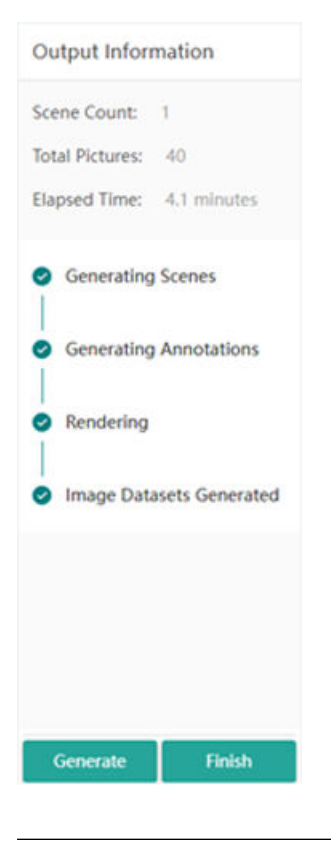

### **Hinweis**

Es kann einige Zeit dauern (ca. 15 Minuten), bis die generierten Daten für das Training verfügbar sind. Wenn die Daten verfügbar sind, erscheint die Meldung "Neue Bilder verfügbar!" im Benachrichtigungsbereich der Trainingsseite. Die erzeugten Bilder werden automatisch gekennzeichnet. Doch wir empfehlen, die Kennzeichnungen in der Kennzeichnungsseite zu prüfen.

# **5.5 Datenvermehrung**

### **Beschreibung**

Diese Seite ermöglicht das Vermehren aktueller Bilddaten durch Generieren neuer Bilder aus vorhandenen realen Bilddaten.

Dadurch wird es möglich, ein Modell mit noch weniger realen Bildern zu trainieren. Zusätzlich wird das Modell auf diese Weise robuster gegenüber Änderungen an den eingegebenen Bilddaten.
*5.5 Datenvermehrung*

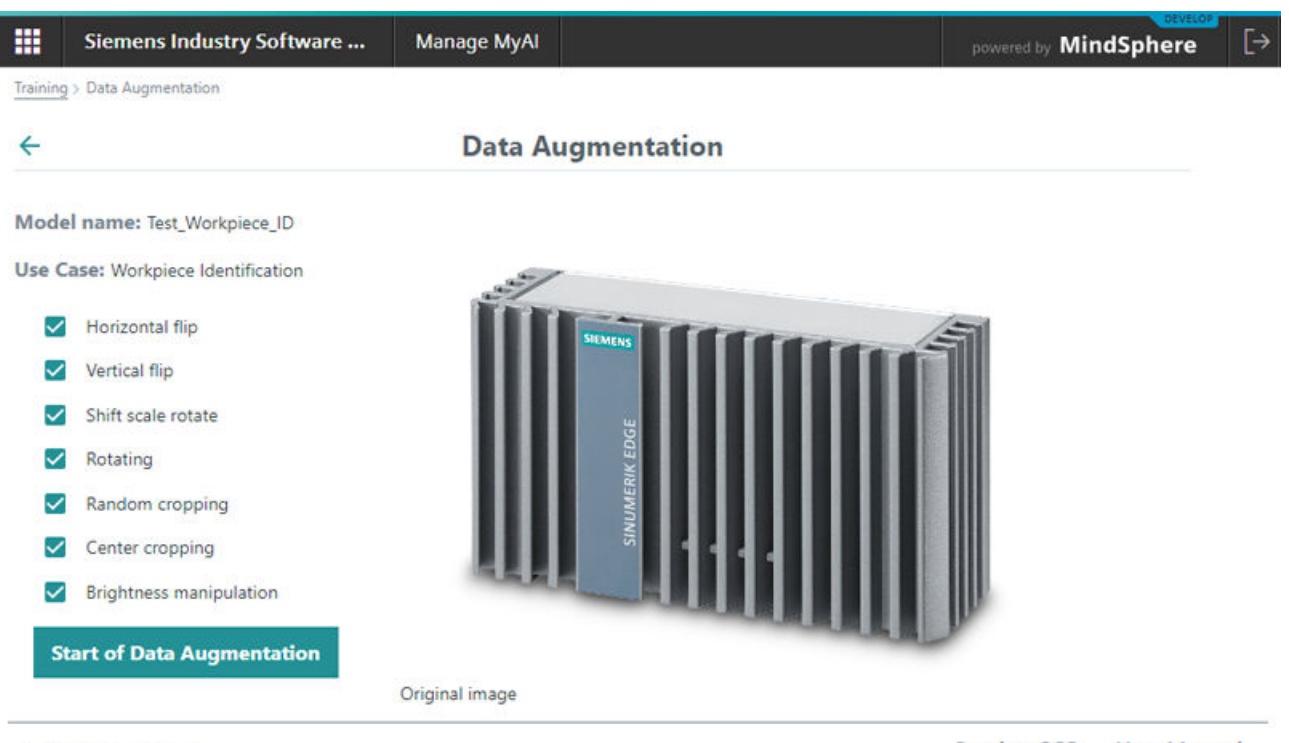

Select Language:

**ReadmeOSS User Manual** 

Die Seite "Datenvermehrung" der Anwendung "Manage MyAI" umfasst die folgenden Einträge in der Benutzeroberfläche zum Anzeigen der aktuell ausgewählten Datenvermehrungsmethode für das jeweilige Modell:

- Modellname Dieses Feld enthält den Modellnamen, den der Benutzer bei der Datenerfassung mit der entsprechenden Edge App vergeben hat.
- Anwendungsfall dieses Feld enthält den Namen des Anwendungsfalls, für den dieses Modell in der Edge App generiert und zum Training geladen wurde
- Liste auswählbarer Datenvermehrungsmethoden:
	- Horizontaler Flip
	- Vertikaler Flip
	- Verschieben, Skalieren, Drehen
	- Drehen
	- Zufälliges Ausschneiden
	- Zentriertes Ausschneiden
	- Manipulation Helligkeit

#### *Arbeiten mit Manage MyAI*

#### *5.5 Datenvermehrung*

#### **Bildbereich**

Der Bildbereich zeigt exemplarisch das Ergebnis dieser Datenvermehrungsmethode am Ursprungsbild.

• Wenn sich die Seite "Datenvermehrung" öffnet, zeigt sie das unveränderte Ursprungsbild an.

Model name: Test\_Workpiece\_ID

**Use Case:** Workpiece Identification

- Horizontal flip
- $\checkmark$ Vertical flip
- $\checkmark$ Shift scale rotate
- $\checkmark$ Rotating
- $\checkmark$ Random cropping
- $\checkmark$ Center cropping
- $\checkmark$ **Brightness manipulation**

**Start of Data Augmentation** 

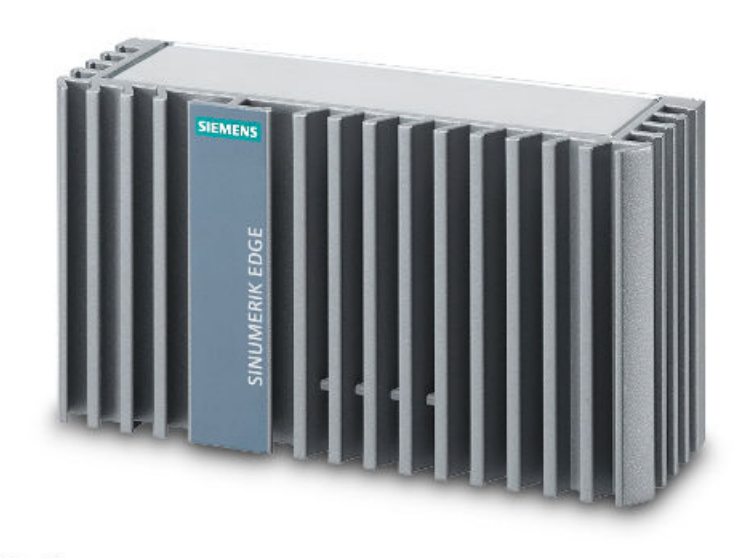

Original image

• Wenn Sie den Mauszeiger über die verschiedenen Methoden führen, verändert sich das dargestellte Bild und zeigt exemplarische Ergebnisse für diese Datenvermehrungsmethode an, zum Beispiel für vertikalen Flip.

*5.5 Datenvermehrung*

#### **Data Augmentation**

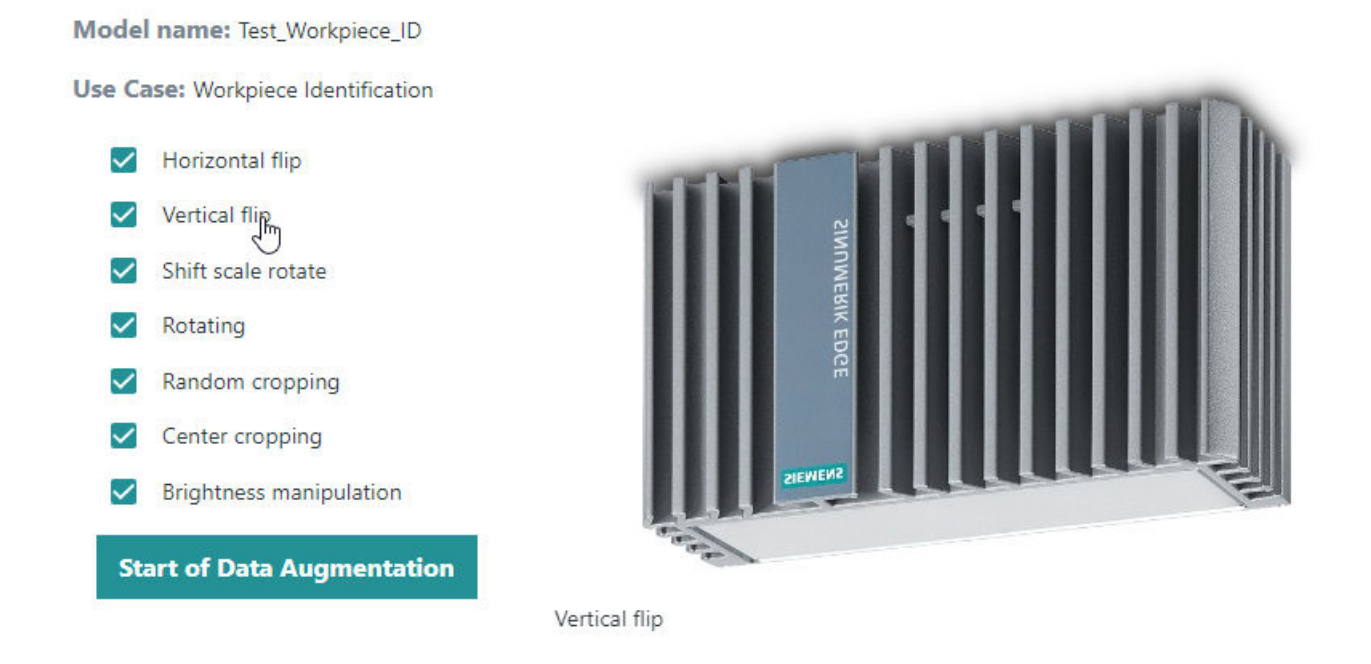

- Schalt läche "Start Datenvermehrung" dient zum Starten der Datenvermehrung unter Anwendung der ausgewählten Datenvermehrungsmethoden mit den aktuell geladenen realen Bildern als Grundlage.
	- Während einer laufenden Datenvermehrung können Sie kein Training mit "Genehmigen" freigeben.

Warten Sie, bis die aktuelle Datenvermehrung abgeschlossen ist.

- Das Starten einer Datenvermehrung für ein Modell mit laufendem Trainingsmodell ist nicht möglich. Warten Sie, bis das aktuelle Training abgeschlossen ist.
- Die bei der Datenvermehrung neu generierten Bilder werden den Bilddaten für das entsprechende Modelltraining automatisch hinzugefügt. Die neu generierten Bilder erhalten automatisch die gleiche Kennzeichnung wie das Ursprungsbild, zum Beispiel durch dessen Kennzeichnung in der Edge App. Der Benutzer sollte die zugewiesene initiale Kennzeichnung in der Kennzeichnungsseite "Kennzeichnung" prüfen und nach Bedarf löschen/anpassen.
- Manche Datenvermehrungsmethoden sind für bestimmte Anwendungsfälle nicht sinnvoll, zum Beispiel "Drehen" im Anwendungsfall "Analyse einer Werkstückdrehung". Beachten Sie, dass dies von der Software nicht verhindert wird. Es liegt in Ihrer Verantwortung, geeignete Datenvermehrungsmethoden für Ihren Anwendungsfall und Ihr Modell zu wählen.

*5.6 Training und Herunterladen von Modellen*

#### **5.6 Training und Herunterladen von Modellen**

Der folgende Abschnitt beschreibt die Schritte zum Starten eines Modelltrainings und zum Herunterladen des trainierten Modells.

#### **Modelltraining**

- 1. Gehen Sie zum Aktionsbereich in der Trainingsseite.
- 2. Klicken Sie auf die Schaltfläche "Genehmigen" in der Zeile des entsprechenden Modells, das Sie trainieren möchten.

Der Dialog für den Kauf von Modelltrainingsstunden für Manage MyAI wird angezeigt:

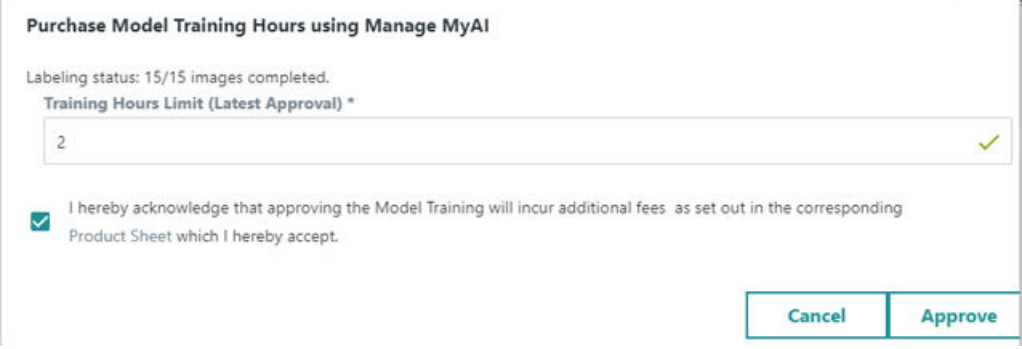

- 3. Geben Sie die gewünschte Maximalanzahl der Trainingsstunden ein. Wenn das Training abgeschlossen ist, bevor die maximal angeforderten Stunden erreicht sind, werden nur die tatsächlichen Trainingsstunden in Rechnung gestellt.
- 4. Geben Sie den Kauf der Modelltrainingsstunden frei, indem Sie das Kontrollkästchen markieren. Wenn das erledigt ist, wird die Schaltfläche "Genehmigen" zum Starten des Trainings anklickbar.
- 5. Genehmigen Sie das Training durch Klicken auf die Schaltfläche "Genehmigen". Das Statusfeld des ausgewählten Modells ändert sich in **Training in Bearbeitung** oder **Warteschlange**, je nach Anzahl der aktuell gestarteten Modelltrainingsprozesse. Das bedeutet, dass Ihr Training abläuft. Wenn Sie eine Änderung des Statusfelds in "Geliefert" sehen, wurde das Training erfolgreich abgeschlossen.

*5.6 Training und Herunterladen von Modellen*

#### **Modell herunterladen**

Wenn das Modell den Status "Geliefert" hat, ist es bereit zum Herunterladen. Um das Modell herunterzuladen, klicken Sie auf das Symbol "Modell exportieren" im Aktionsbereich. Das Modell wird auf Ihren lokalen Rechner heruntergeladen. Je nach Größe des Modells kann das Herunterladen einige Zeit in Anspruch nehmen.

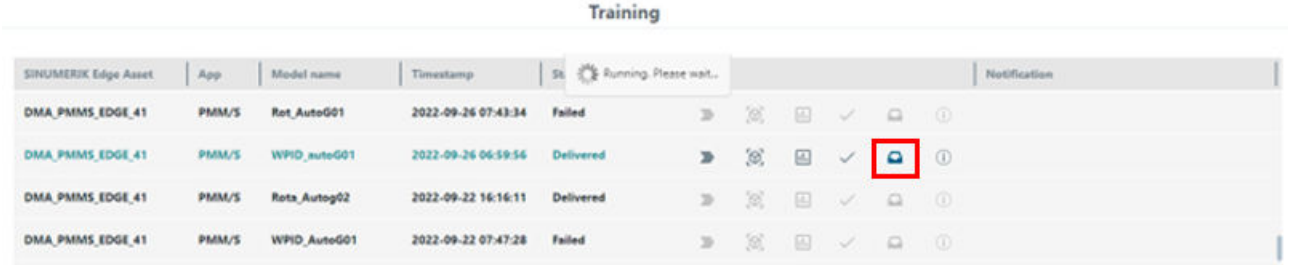

Bild 5-3 Modell herunterladen

Eine zweite Option zum Herunterladen des trainierten Modells ist der Weg über das Edge Asset. Um auf die Modelldatei <<Modellname>>.model in den Dateien des Edge Asset zuzugreifen und die Modelldatei herunterzuladen, können die MindApps Fleet Manager oder Operations Insight verwendet werden. Die folgenden Schritte zum Herunterladen der

#### *5.6 Training und Herunterladen von Modellen*

Modelldatei sind für Fleet Manager und Operations Insight ähnlich, hier beispielhaft die Beschreibung für Fleet Manager.

1. Navigieren Sie zum MindSphere Launchpad und wählen Sie Fleet Manager.

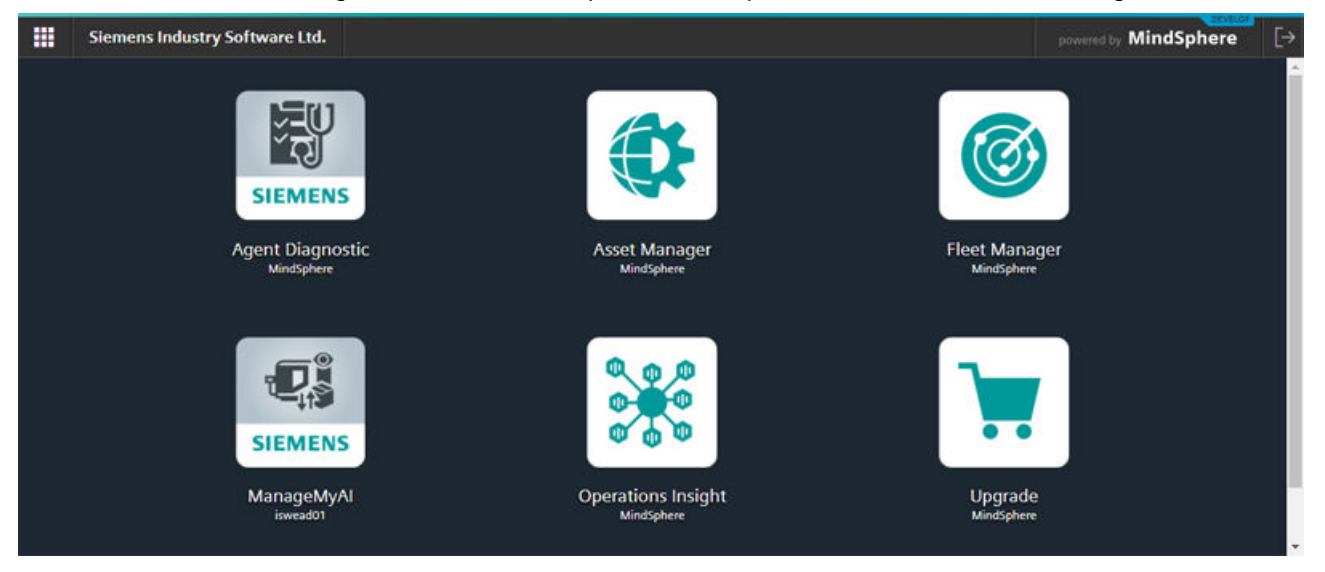

2. Suchen Sie Ihr Edge Asset im Suchfeld und klicken Sie darauf. Wählen Sie dann die Dateien aus.

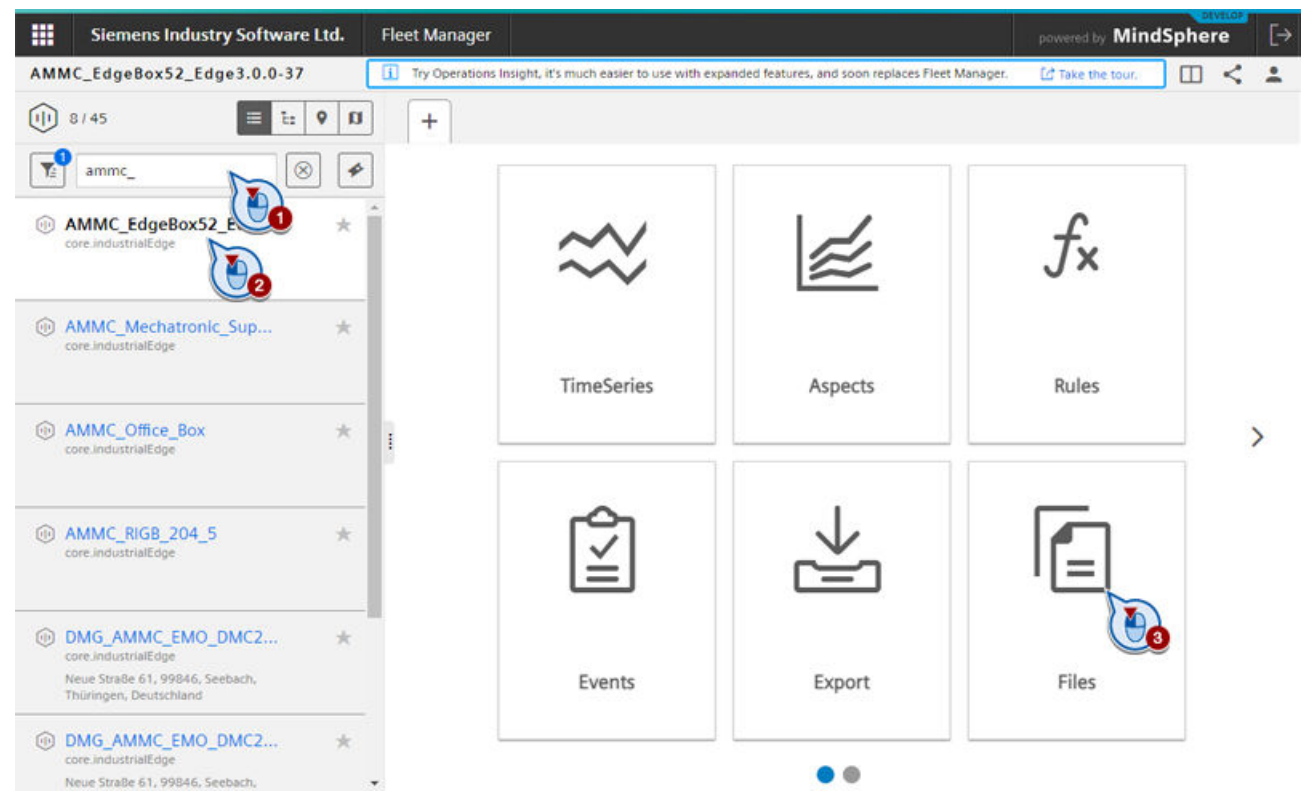

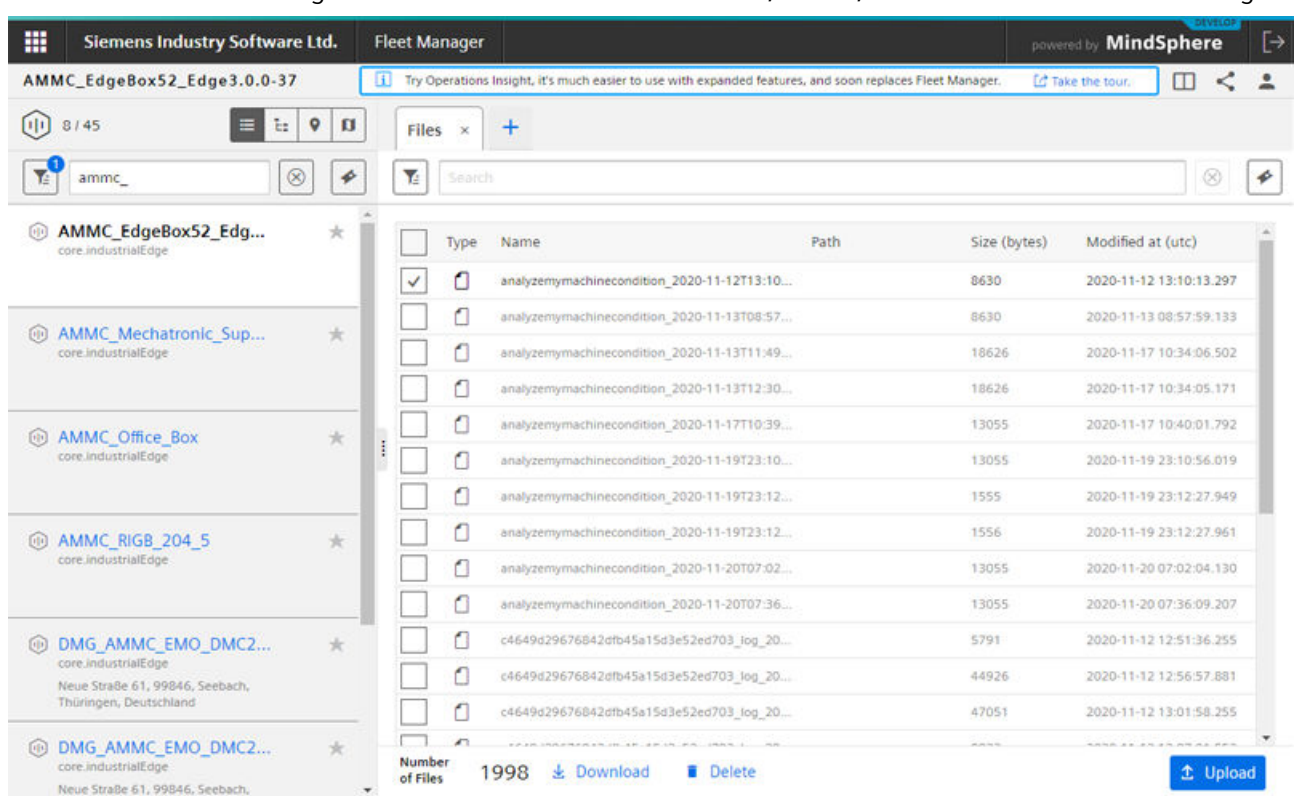

3. Alle Protokolldateien, die in MindSphere hochgeladen wurden, werden in diesem Bereich aufgeführt. In diesem Fenster sind Suchen, Filtern, Herunterladen und Löschen möglich.

4. Herunterladen von Modelldateien: Filtern nach <<Modellname>> und Auswählen der Datei mit der Erweiterung ".model". Folgen Sie den Anweisungen zum Hochladen in dem separaten Bedienhandbuch für die jeweilige Edge App.

#### **5.7 Seite "Modell-Informationen"**

#### **Beschreibung**

Diese Seite bietet eine Übersicht zur Modellhistorie, Zugriff auf trainierte Modelle und weitere Modellinformationen.

Im Einzelnen erhalten Sie eine Übersicht zu Ihren trainierten Modellen, zu den angeforderten und genutzten Trainingsstunden und zur Richtigkeit des Modells. Darüber hinaus haben Sie Zugriff auf früher trainierte Modelle, die aus Ihrem Modelltraining hervorgegangen sind.

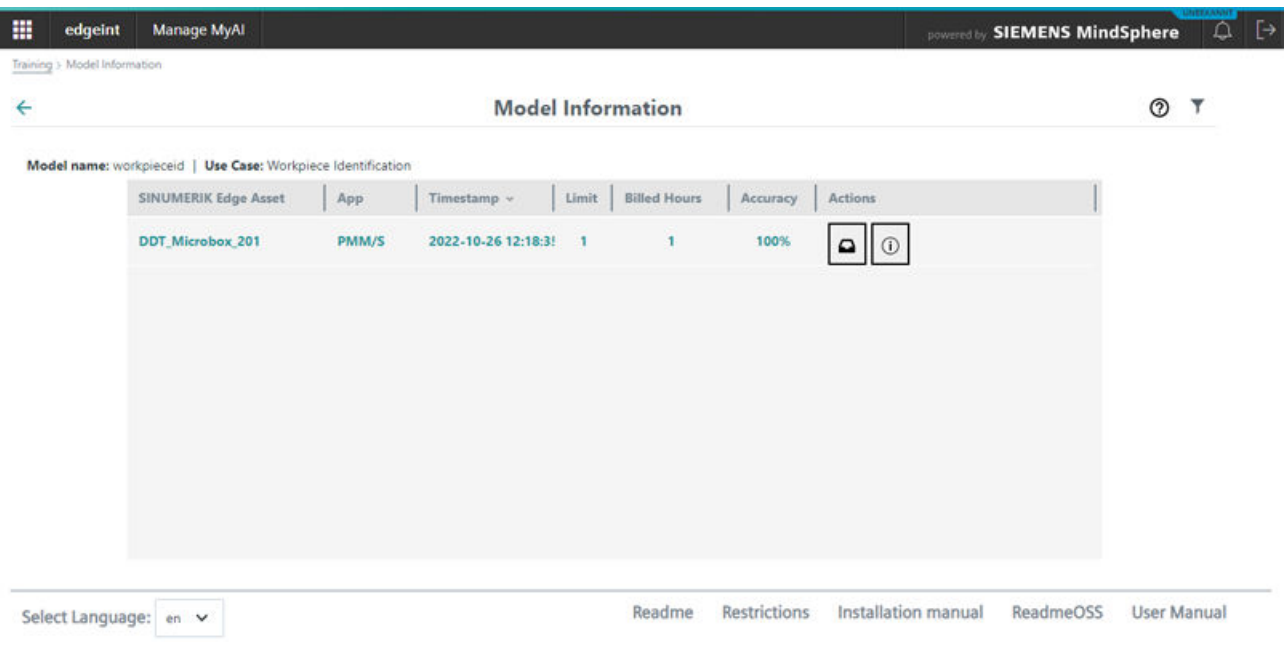

Die Seite "Modell-Informationen" der Anwendung Manage MyAI umfasst die folgenden Oberflächenelemente, wobei eine Tabellenzeile ein einzelnes trainiertes Modell darstellt:

- **Industrial Edge for Machine Tools Asset** Dieses Feld enthält den Namen des Edge Asset.
- **App** Dieses Feld enthält den Namen der Anwendung, die zum Erfassen der Daten verwendet wurde. Dieses Feld kann einen der folgenden Einträge haben:
	- **PMM/S** für Protect MyMachine /Setup
	- **AMW/TC** für Analyze MyWorkpiece /ToolCheck
- **Eingangszeit** dieses Feld enthält die Eingangszeit der Datenübertragung an MindSphere
- **Limit** dieses Feld enthält die Anzahl der Trainingsstunden, die für das Training des jeweiligen Modells aufgewendet wurden
- **Abgerechnete Stunden**  Anzahl der tatsächlich abgerechneten Stunden für das Training dieses Modells

- **Genauigkeit** Genauigkeit des aus dem Training hervorgegangenen Modells.
- **Aktionen** dieser Bereich enthält die verschiedenen Aktionen, die für ein Modelltraining ausgeführt werden können:

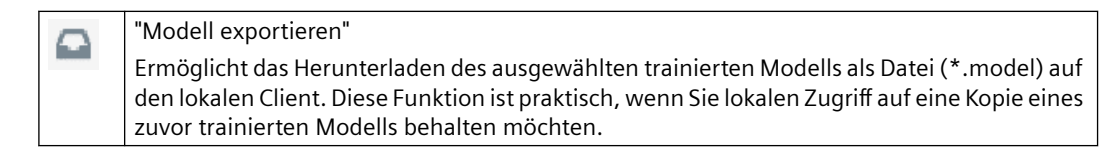

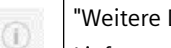

#### "Weitere Details":

Liefert weitere Informationen über die KI-Technologie hinter dem Modell, wie zum Beispiel Netzwerkarchitektur, Losgröße und Epochen. Diese Informationen sind nicht für tägliche Benutzer gedacht, sondern eher für KI-Experten.

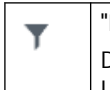

#### "Filtern":

Das Symbol "Filtern" in der oberen rechten Ecke ermöglicht das Definieren von Filtern für die Liste der trainierten Modelle mit der Spalte als Attribut.

# **Trainingsstatus und Fehlerbehebung A**

## **A.1 Trainingsstatus**

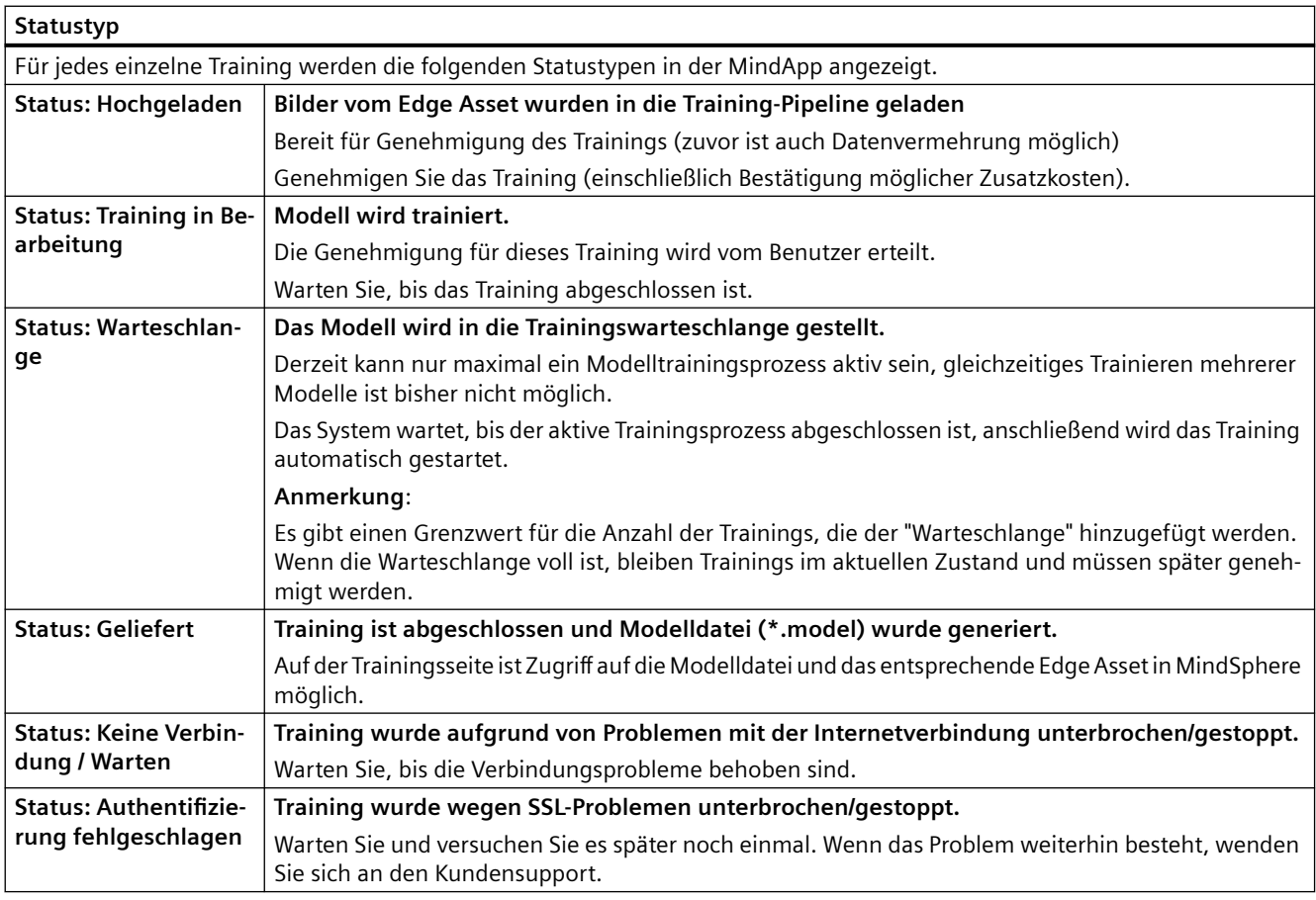

#### *A.2 Fehlersuche*

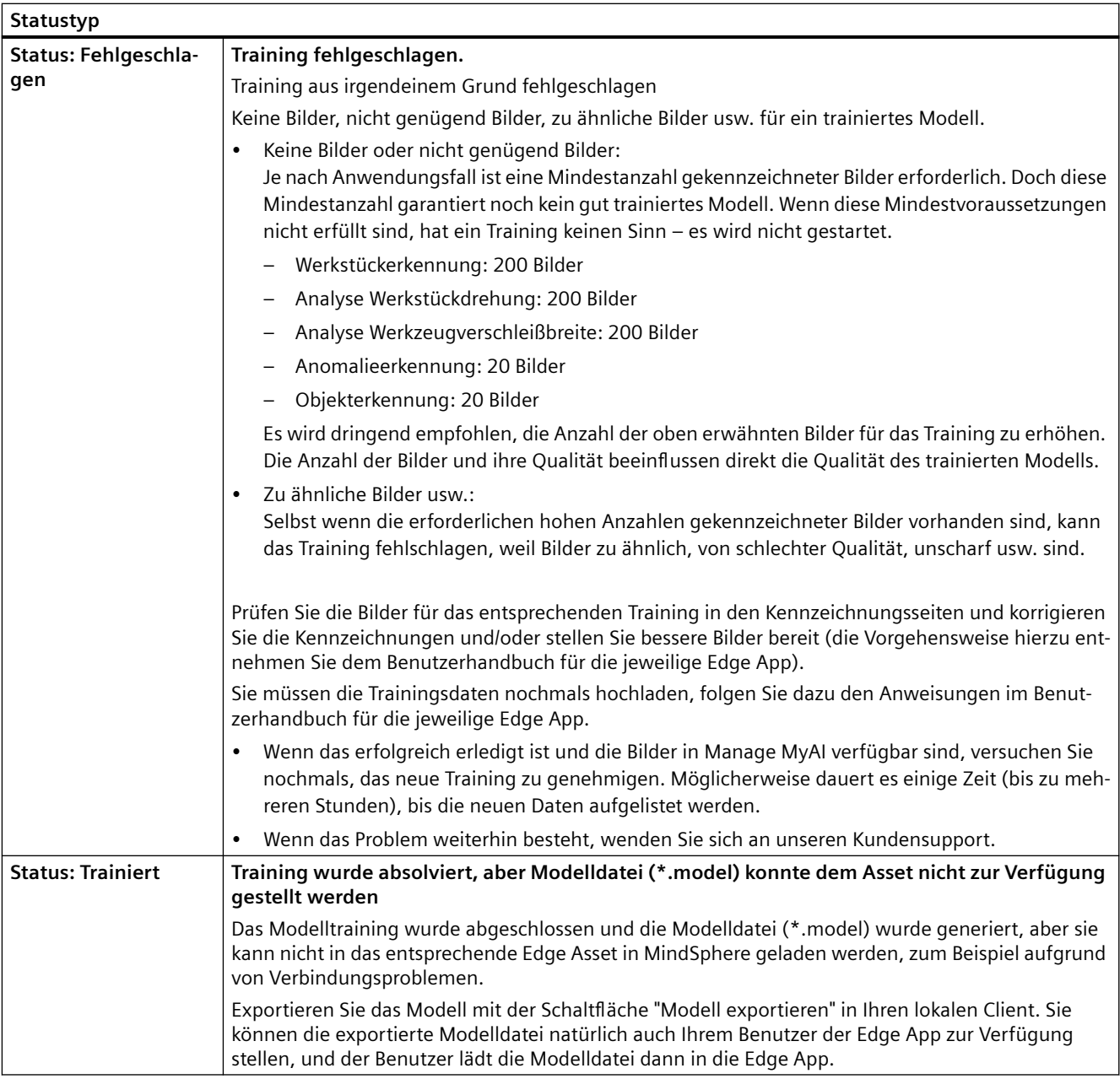

#### **A.2 Fehlersuche**

#### **Beschreibung**

#### **Fehlermeldung: Training nicht erfolgreich gekauft**

Diese Fehlermeldung kann erscheinen, wenn es ein Problem beim Kauf des Trainings gab. Bitte warten Sie einige Zeit und versuchen Sie es dann nochmals.

Wenn der Vorgang weiterhin fehlschlägt, wenden Sie sich bitte an unseren Kundensupport.

#### **Fehlermeldung: Request failed**

Diese Fehlermeldung kann bei einigen allgemeinen Problemen erscheinen, wenn die Anforderungen der webbasierten Benutzeroberfläche und MindSphere-Services divergieren, z. B. Konnektivitätsprobleme, Probleme mit MindSphere und anderes.

Aktualisieren Sie Ihre Seite im Web Browser (z. B. durch Drücken von F5) und versuchen Sie es nochmals.

Bei weiteren Fehschlägen warten Sie einige Zeit und versuchen es später wieder.

Wenn der Vorgang weiterhin fehlschlägt, wenden Sie sich bitte an unseren Kundensupport.

*A.2 Fehlersuche*

# Anhang A **B**

## **B.1 Abkürzungen**

#### **Liste der Abkürzungen**

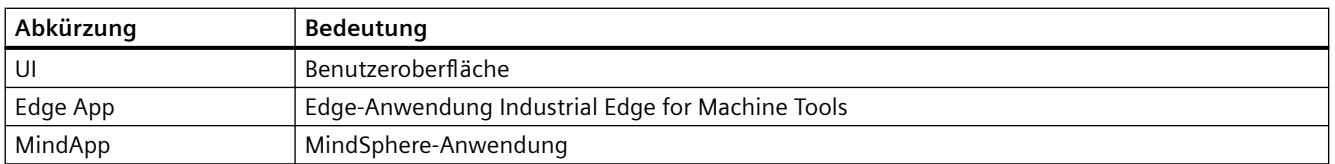

*Anhang A*

*B.1 Abkürzungen*

# **Index**

#### **A**

App "Siemens Industry Online Support", [9](#page-8-0)

#### **D**

Data-Matrix-Code, [10](#page-9-0) Datenschutz-Grundverordnung, [10](#page-9-0)

#### **F**

Feedback geben, [7](#page-6-0)

#### **K**

Kennzeichnungsseite, [28](#page-27-0)

#### **M**

Manage MyAI, [17](#page-16-0) mySupport-Dokumentation, [8](#page-7-0)

#### **O**

OpenSSL, [10](#page-9-0)

#### **P**

Produkt-Support, [8](#page-7-0)

#### **S**

Schulungen, [9](#page-8-0) Siemens Industry Online Support App, [9](#page-8-0) SINUMERIK, [5](#page-4-0) Standardumfang, [5](#page-4-0)

#### **T**

Technischer Support, [9](#page-8-0)

#### **W**

Webseiten Dritter, [6](#page-5-0)